# **Makin' 3D Grävmaskin Manual**

**Version 2.23**

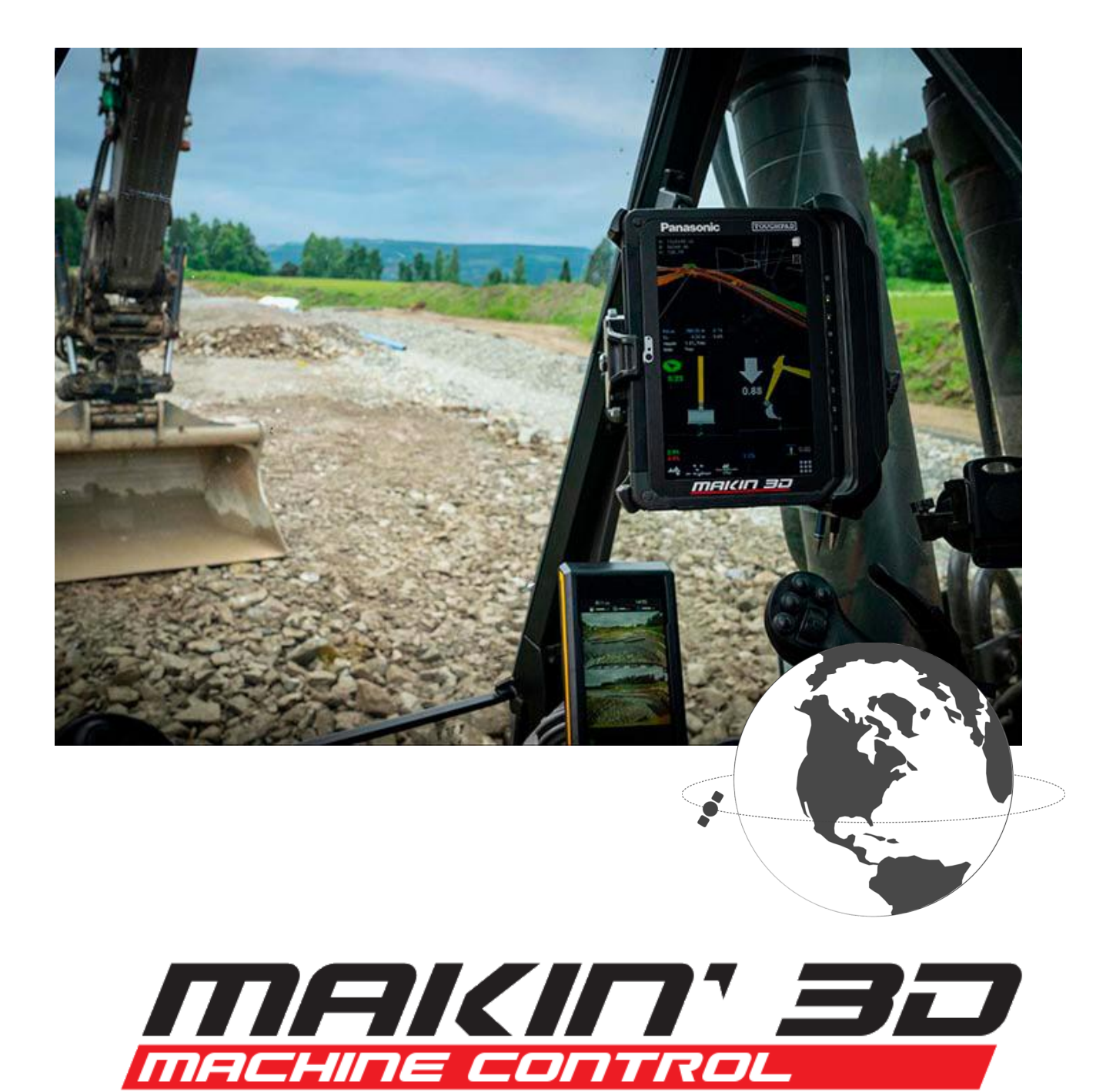

# Upphovsrätt och ansvarsfriskrivning

Alla rättigheter förbehållna. Inga delar av denna manual får reproduceras i någon form utan uttryckligt skriftligt tillstånd från Makin AS (Makin). Makin ger inga garantier, varken uttryckliga eller underförstådda, med avseende på detta dokument eller dess innehåll. Dessutom kan innehållet i dokumentet ändras utan föregående meddelande. Alla försiktighetsåtgärder har vidtagits vid utarbetandet av denna manual. Makin tar dock inget ansvar för fel eller utelämnanden eller skador som uppstår till följd av användningen av informationen.

Copyright © 2019-2023 av Makin AS.

Kontakta tillverkaren:

Makin AS Ingelsrudvegen 350 2324 Vang H. NORGE

[www.Makin3D.com](http://www.makin3d.com)

E-post: [info@Makin3D.com](mailto:info@Makin3D.com)

org.nr 920 323 650

# <span id="page-2-0"></span>Innehållsförteckning

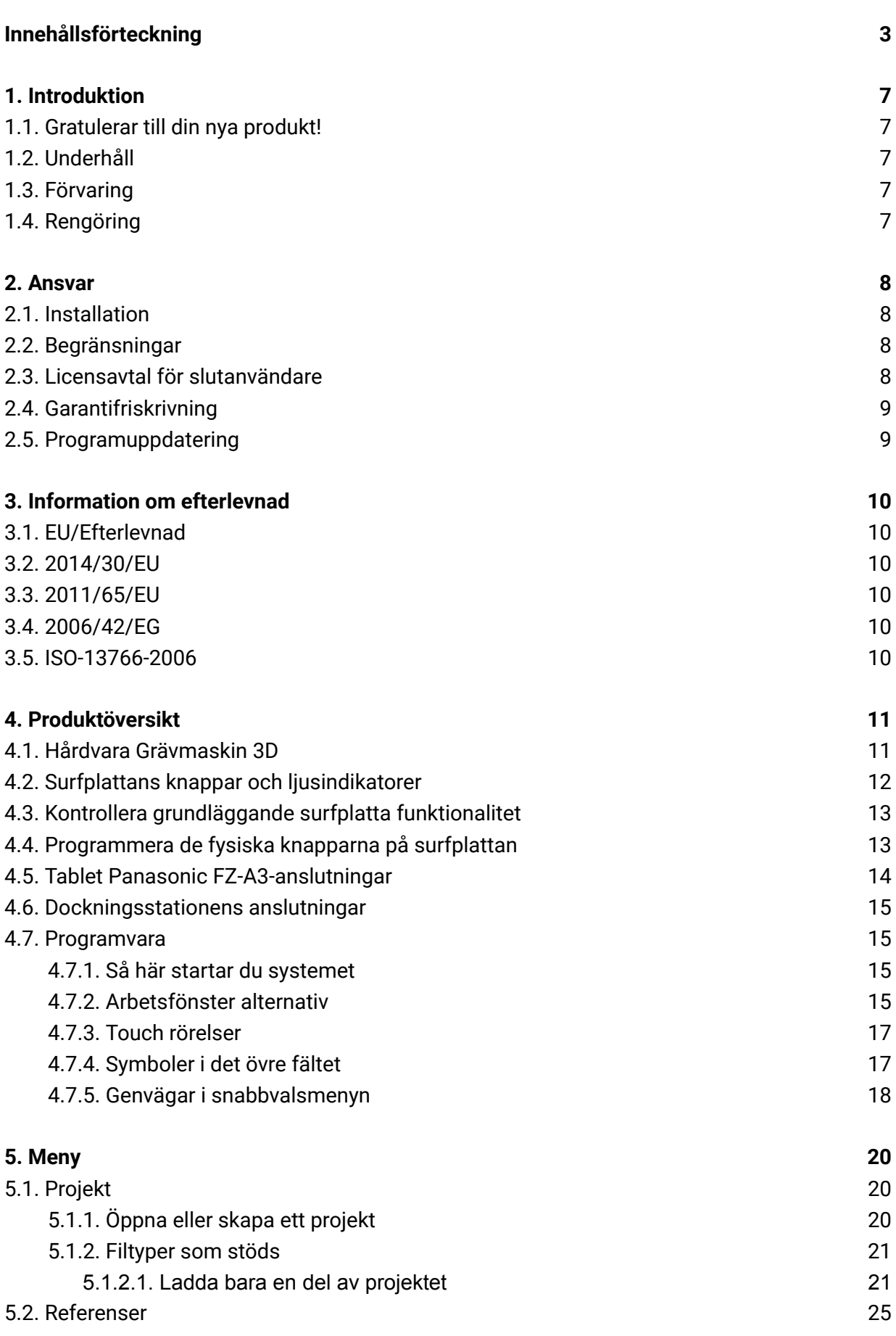

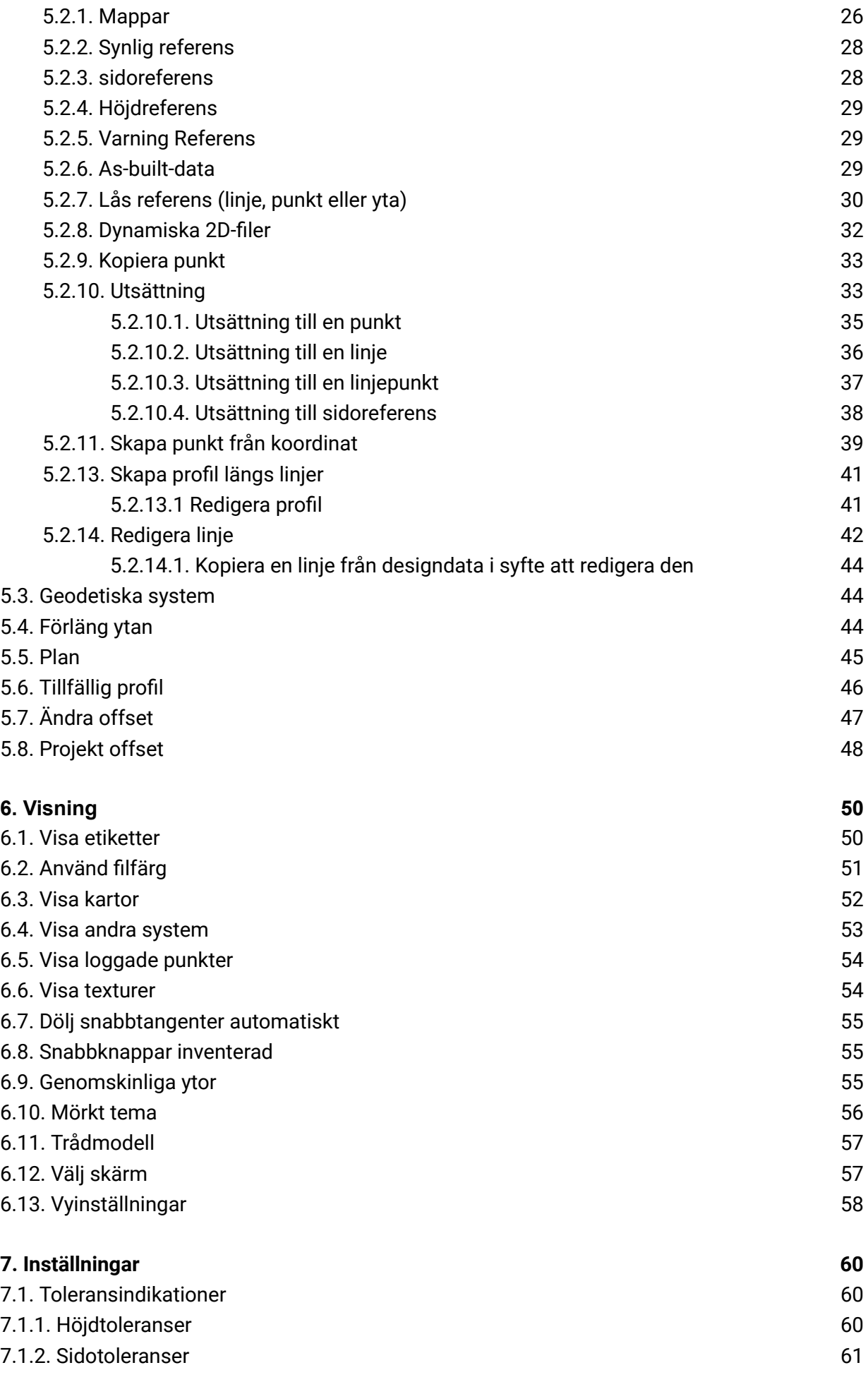

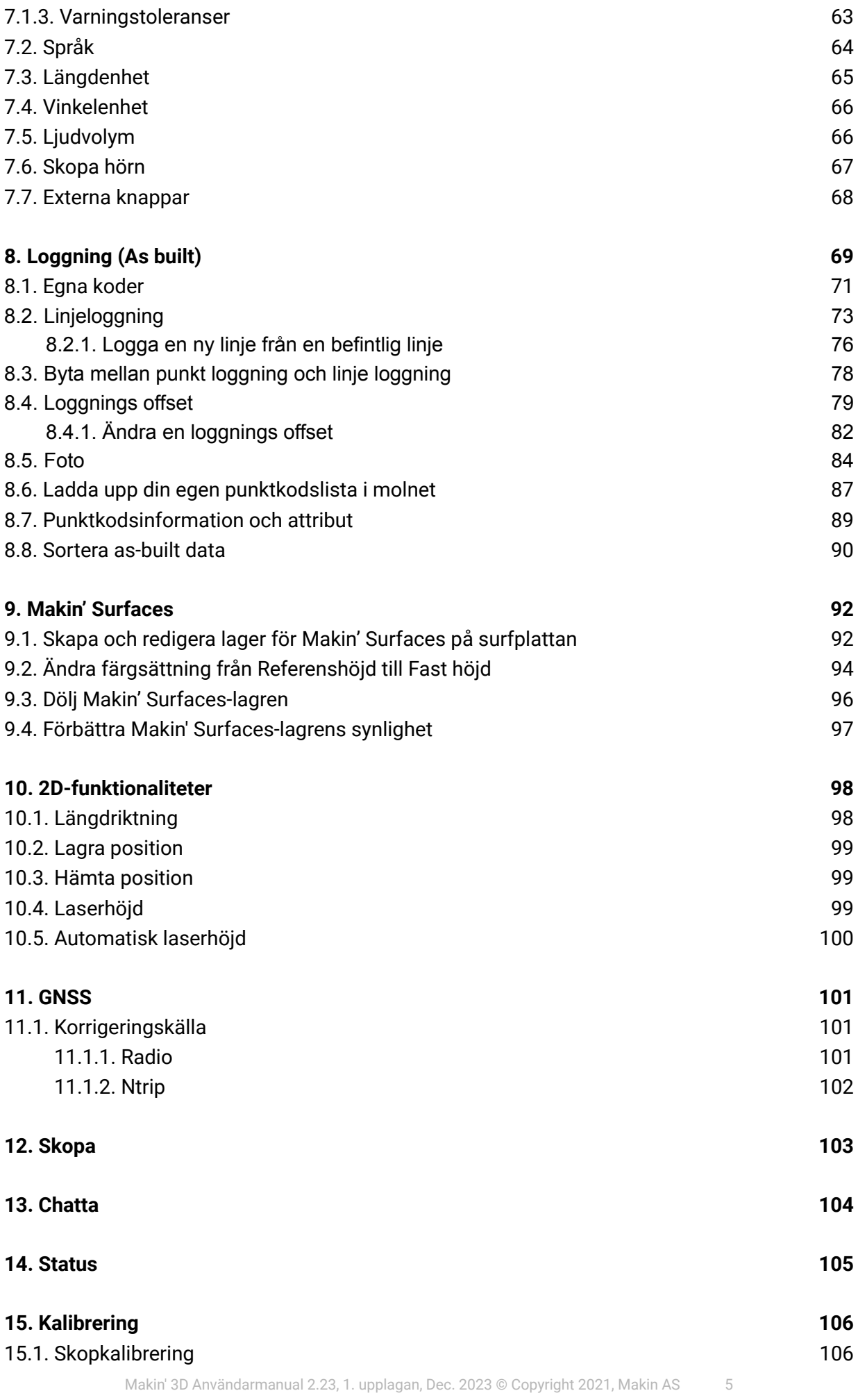

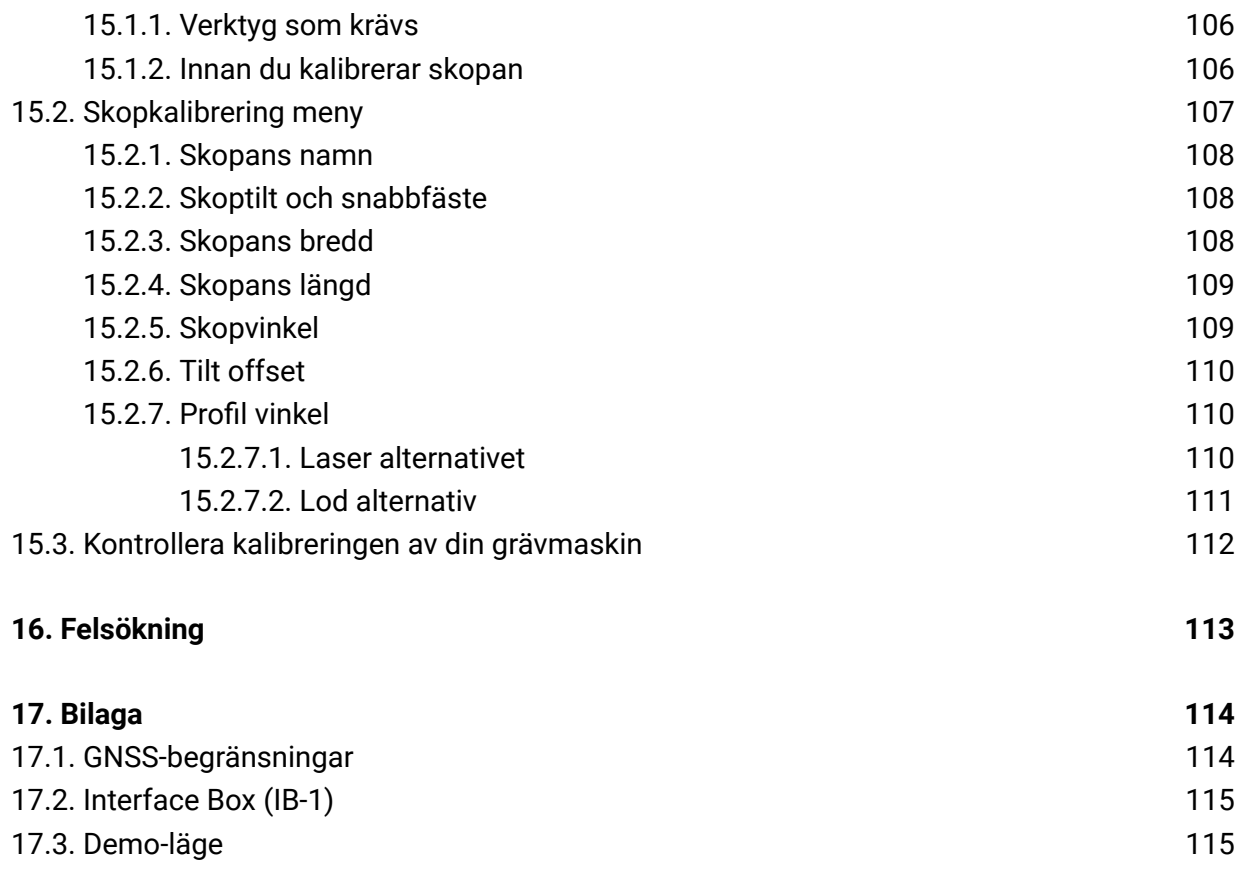

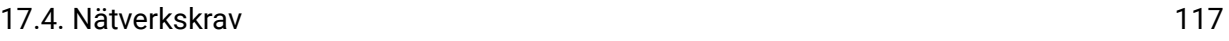

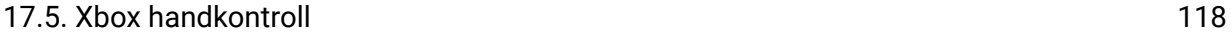

# <span id="page-6-0"></span>1. Introduktion

# <span id="page-6-1"></span>1.1. Gratulerar till din nya produkt!

Du är nu redo att arbeta mer effektivt och hålla precisionen på en optimal nivå. Dessutom blir du mer miljövänlig genom att göra samma mängd arbete på kortare tid.

Systemet är utformat för att visa dig den information du behöver på skärmen med största noggrannhet.

På byggarbetsplatsen är du experten. Makin' 3D är den bästa arbetskamrat som en grävmaskinist kan få.

Vi på Makin önskar dig all lycka med användningen av ditt nya system!

# <span id="page-6-2"></span>1.2. Underhåll

Det rekommenderas att kontrollera systemets noggrannhet regelbundet. Vi rekommenderar att operatören av maskinen ofta kontrollerar positioneringen mot en känd punkt på varje arbetsplats. Se kapitel 15, *Hur du kontrollerar kalibrering*.

# <span id="page-6-3"></span>1.3. Förvaring

Håll utrustningen säker när den inte är installerad I maskinen. Användningen av ett skyddsfodral rekommenderas om surfplatan och antennerna tas bort från maskinen för att skydda enheterna från yttre påfrestningar som stötar.

# <span id="page-6-4"></span>1.4. Rengöring

Utrustningen måste rengöras regelbundet för att säkerställa full funktionalitet över tiden. Rengöring görs genom att blåsa bort damm, du kan även välja att använda en fuktig trasa för att torka av skärmen.

Utrustningen får under inga omständigheter högtryckstvättas – varken inuti eller utanför motorrummet.

# <span id="page-7-0"></span>2. Ansvar

# <span id="page-7-1"></span>2.1. Installation

All installation och huvudkalibrering av systemet måste utföras av Makin-godkänd teknisk personal. Fel som orsakats av obehörig installation eller reparation kan orsaka ogiltigförklaring av garantin.

Det är viktigt att följa maskintillverkarens instruktioner för installation av Makin maskinstyrningssystem för att undvika att bryta mot någon maskinleverantörs garantibestämmelser.

Användaren ansvarar för att produkten används i enlighet med givna instruktioner. Användaren ansvarar också för att de referensmodeller som används är korrekta och att skopan är korrekt kalibrerad och kontrollerad.

Trasiga kablar på systemet kan orsaka kortslutningar, systemfel och orsaka defekta komponenter. Se till att inga kablar har yttre skador, skador måste repareras omedelbart före användning.

Fel i mätresultaten kan uppstå om utrustningen har utsatts för stötar, missbruk, modifieringar eller transportskador. Kontroll av systemet efter sådana händelser är viktigt för att säkerställa ett optimalt resultat.

Garanti: För ytterligare information besök [www.Makin3D.com](http://www.makin3d.com)

## <span id="page-7-2"></span>2.2. Begränsningar

Produkten är avsedd som ett kontrollverktyg för maskinoperatörer och all användning utöver detta är inte tillåten. Leverantören eller tillverkaren kan inte hållas ansvarig för användning som går utöver de givna gränserna.

# <span id="page-7-3"></span>2.3. Licensavtal för slutanvändare

Licens: Systemet är förladdat med mjukvara, denna kan även laddas ned med tillstånd från Makin. Programvara är skyddad av upphovsrätt och andra lagar. Användningen av programvaran regleras av licensavtalet för slutanvändare som ingick i Makin' 3D-systemet vid köp av produkten.

För ytterligare juridiska villkor, inklusive men inte begränsat till det tillämpliga licensavtalet för slutanvändare, refererar vi dig till Makins hemsida, [www.Makin3D.com.](http://www.makin3d.com)

## <span id="page-8-0"></span>2.4. Garantifriskrivning

Makin tillhandahåller denna dokumentation utan garanti eller villkor av något slag, varken underförstått eller uttryckt, inklusive, men inte begränsat till, underförstådda garantier, villkor eller villkor för säljbarhet, tillfredsställande kvalitét och lämplighet för ett visst ändamål.

Makin, dess anställda och agenter kommer inte att hållas ansvariga för eventuella förluster, oavsett hur de uppstår, från användningen eller beroendet av denna information.

För ytterligare juridiska villkor, inklusive men inte begränsat till det tillämpliga licensavtalet för slutanvändare mellan dig och Makin, hänvisar vi dig till att besöka Makins hemsida, [www.Makin3D.com.](http://www.makin3d.com)

# <span id="page-8-1"></span>2.5. Programuppdatering

Programvaran kommer att uppdateras automatiskt och kontinuerligt och användare kommer att få ett meddelande på skärmen. Programuppdateringar kräver en giltig underhållslicens. För att börja ladda ned en uppdaterad mjukvaruversion kommer användarna att bli ombedda att godkänna innan nedladdningen startar.

# <span id="page-9-0"></span>3. Information om efterlevnad

# <span id="page-9-1"></span>3.1. EU/Efterlevnad

Makin intygar härmed att systemet och dess komponenter överensstämmer med de väsentliga kraven och andra relevanta bestämmelser i direktiven nedan.

# <span id="page-9-2"></span>3.2. 2014/30/EU

EMC-direktiven begränsar elektromagnetisk emission från utrustning för att säkerställa att sådan utrustning, när den används på avsett sätt, inte stör radio och telekommunikation samt annan utrustning.

Direktivet reglerar även sådan utrustnings immunitet mot störningar och syftar till att säkerställa att denna utrustning inte störs av radioemissioner när den används på avsett sätt.

## <span id="page-9-3"></span>3.3. 2011/65/EU

EU-parlamentets och rådets direktiv 2011/65/EU den 8 juni om begränsningar av användningen av vissa farliga ämnen I elektrisk och elektronisk utrustning.

## <span id="page-9-4"></span>3.4. 2006/42/EG

Maskinsäkerhet (MD)

# <span id="page-9-5"></span>3.5. ISO-13766-2006

Systemet har testats och klarat EMC-testet. Jordflyttningsmaskiner.

# <span id="page-10-0"></span>4. Produktöversikt

# <span id="page-10-1"></span>4.1. Hårdvara Grävmaskin 3D

## **Hårdvara översikt**

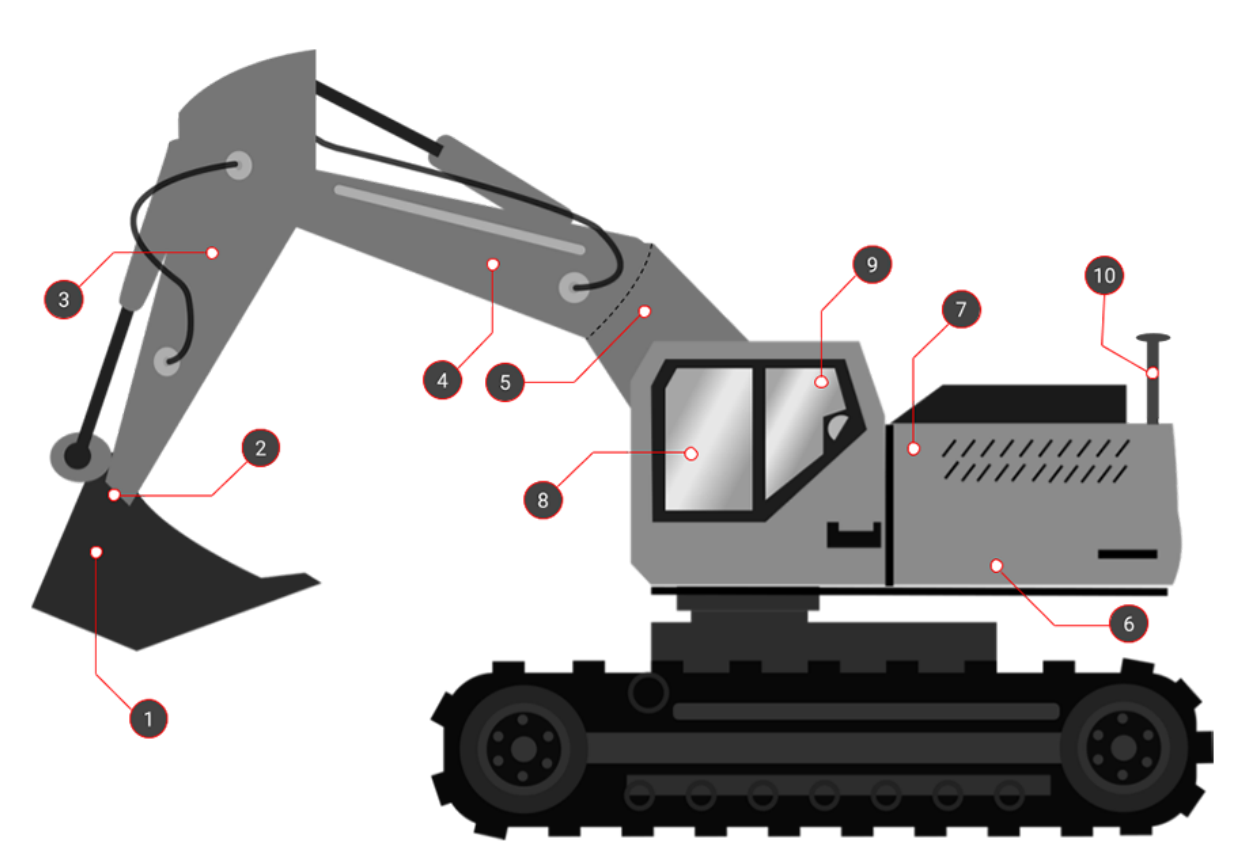

**2.** Tilt sensor för skopvinkel i sidled. 360-graders tiltrotator (tillval)

- **4.** Bomhöjdsensor **9.** GNSS mottagare
- **5.** Knäckbomsensor (tillval) **10.** GNSS-antenn

**1.** Skopvinkelsensor **6.** Maskinens lutningssensorer

**7.** Interface Box för systemström och datakommunikation

**3.** Stickvinkelsensor **8.** Surfplatta med programvara för maskinstyrning

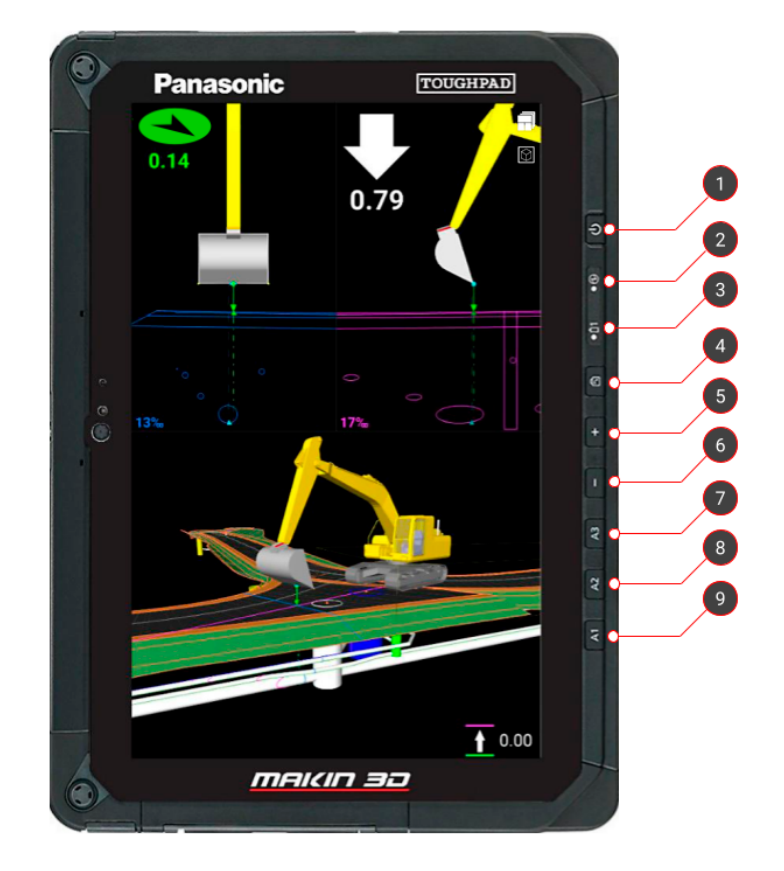

## <span id="page-11-0"></span>4.2. Surfplattans knappar och ljusindikatorer

#### **1.** På/Av knapp **6.** Sänk volym

#### **2.** Power

- *Inget ljus:* System är av
- *Grönt ljus:* System är på
- *Blinkande grönt ljus:* Surfplatta I viloläge

#### **3.** Laddning

- *Inget ljus:* Extern strömkälla inte ansluten
- *Rött ljus:* Batterinivå är låg
- *Orange ljus:* Surfplattan laddas
- *Grönt ljus:* Surfplattan är fulladdad

**4.** Rotera skärmen automatiskt. Knapp kan programmeras (mer info nedan)

**5.** Höj volym

**7.** Används inte. Knappen kan programmeras (mer info nedan).

**8.** Används inte. Knappen kan programmeras (mer info nedan).

**9.** Grundläggande surfplatta funktionalitet via appen "Dashboard". Knappen kan programmeras (mer info nedan). Dessutom kan skärmdumpar tas genom att trycka på '**På/Av-knappen**' och '**Volym ned**' (samtidigt som du håller ner knapparna 1 och 6 i cirka två sekunder). Detta kan vara användbart i det olyckliga fallet att hjälp krävs. Hitta skärmdumparna via appen "**Foto**".

# <span id="page-12-0"></span>4.3. Kontrollera grundläggande surfplatta funktionalitet

På surfplattan trycker du på den fysiska knappen märkt A1 för att öppna appen "Dashboard", från vilken du kan styra den grundläggande funktionaliteten hos surfplattans hårdvara.

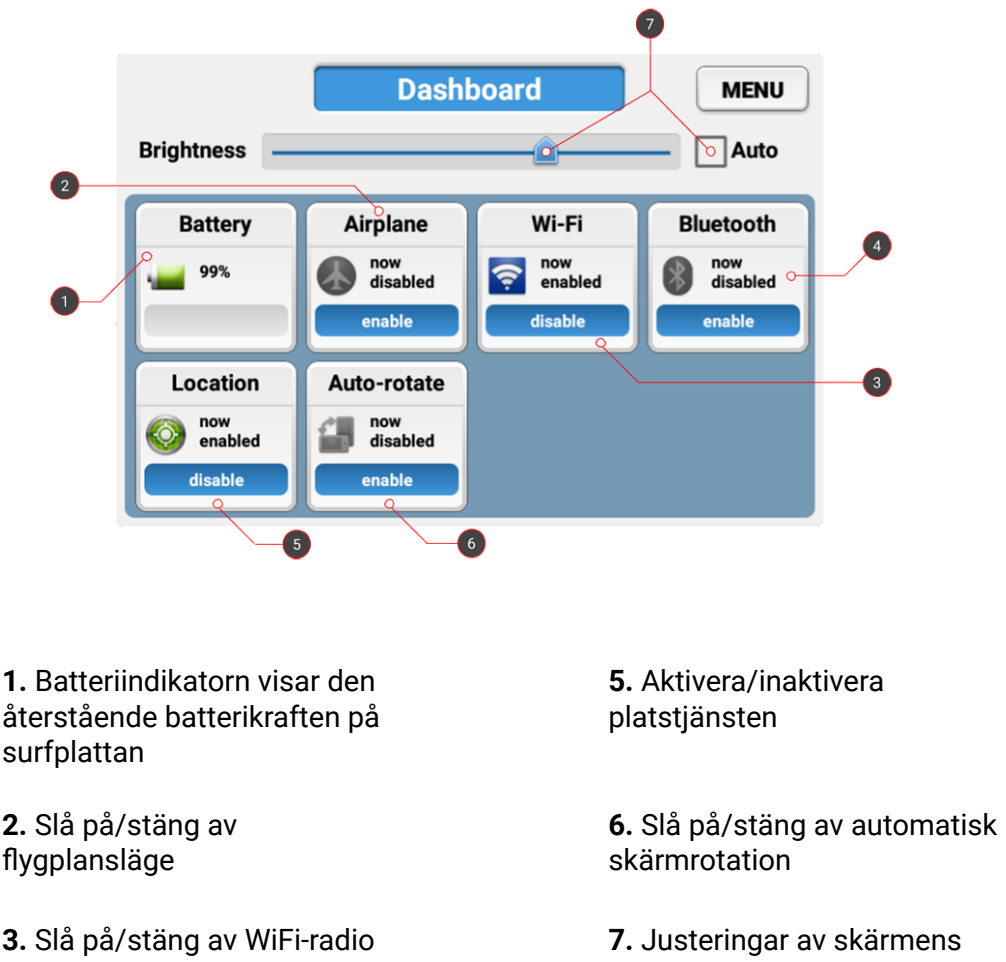

**4.** Slå på/stäng av Bluetooth-radio

ljusstyrka

# <span id="page-12-1"></span>4.4. Programmera de fysiska knapparna på surfplattan

Genom en app som heter 'UserButtonManager' kan några av de fysiska knapparna på surfplattan enkelt programmeras. Dessa kallas A1, A2, A3 och Rotate Lock i appen och motsvarar knapparna 9, 8, 7 och 4 som nämns ovan.

Som standard startar A1 appen 'Dashboard' och Rotate Lock växlar 'Auto-rotate'.

## <span id="page-13-0"></span>4.5. Tablet Panasonic FZ-A3-anslutningar

Panasonic FZ-A3 har kontakter på toppen, på sidan, inuti batterifacket och längst ner.

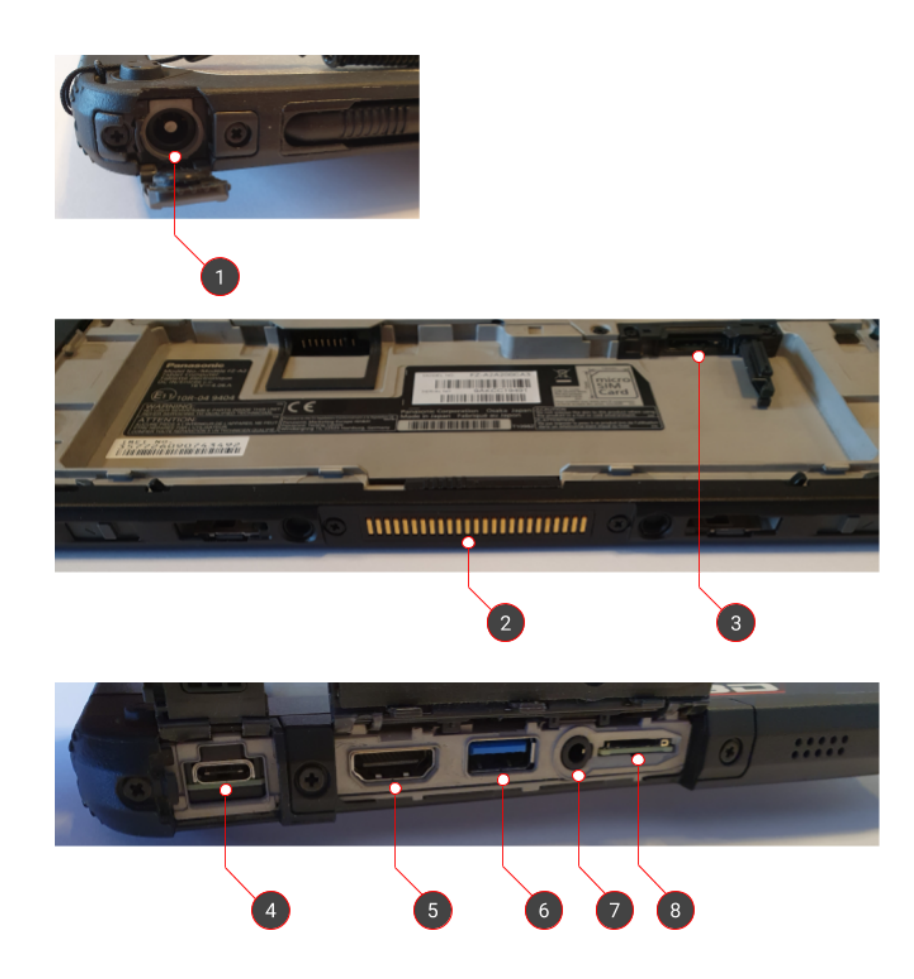

**1.** 16 V DC-ingångseffekt för extern laddare

**2.** Dockningsstation Kontakt för data- och kraftöverföring

**3.** Micro SIM-kort för bredband internet på både surfplatta och GNSS-mottagare

**5.** HDMI-utgång till extern skärm

**6.** Superhastighet USB-A 3.0

**7.** Mini-jack ljudutgång

**4.** USB-C **8.** Micro SD för utökat lagringsutrymme

## <span id="page-14-0"></span>4.6. Dockningsstationens anslutningar

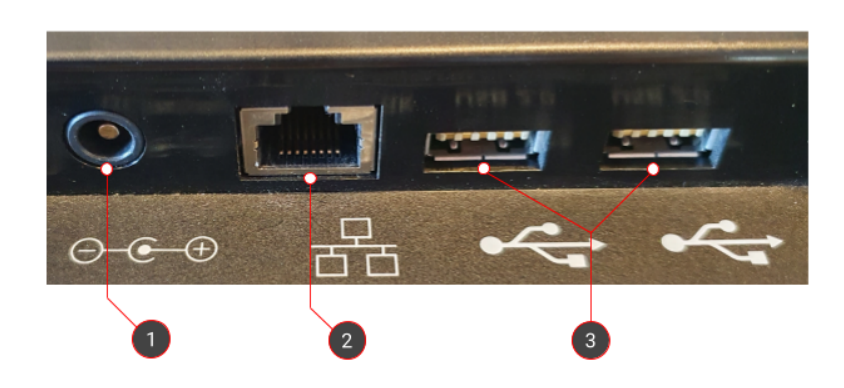

**1.** 16 V DC-ingångseffekt för extern laddare

**3.** 2x höghastighets USB-A 2.0

**2.** RJ-45 Ethernet

# <span id="page-14-1"></span>**4.7. Programvara**

### <span id="page-14-2"></span>**4.7.1. Så här startar du systemet**

- Slå på ditt Makin' 3D-system genom att trycka på på/av-knappen på surfplattan. Android startar och presenterar "Låsskärmen".
- Svep uppåt med ett finger på pekskärmen för att komma åt Makin' 3D.
- Om inget projekt har laddats tidigare uppmanas du att göra det. Se 5.1. under "**Öppna eller skapa ett projekt**".

### <span id="page-14-3"></span>**4.7.2. Arbetsfönster alternativ**

Makin' 3D har många olika skärmar att välja mellan. Nedan följer en förklaring av en som innehåller de flesta tillgängliga visuella funktioner.

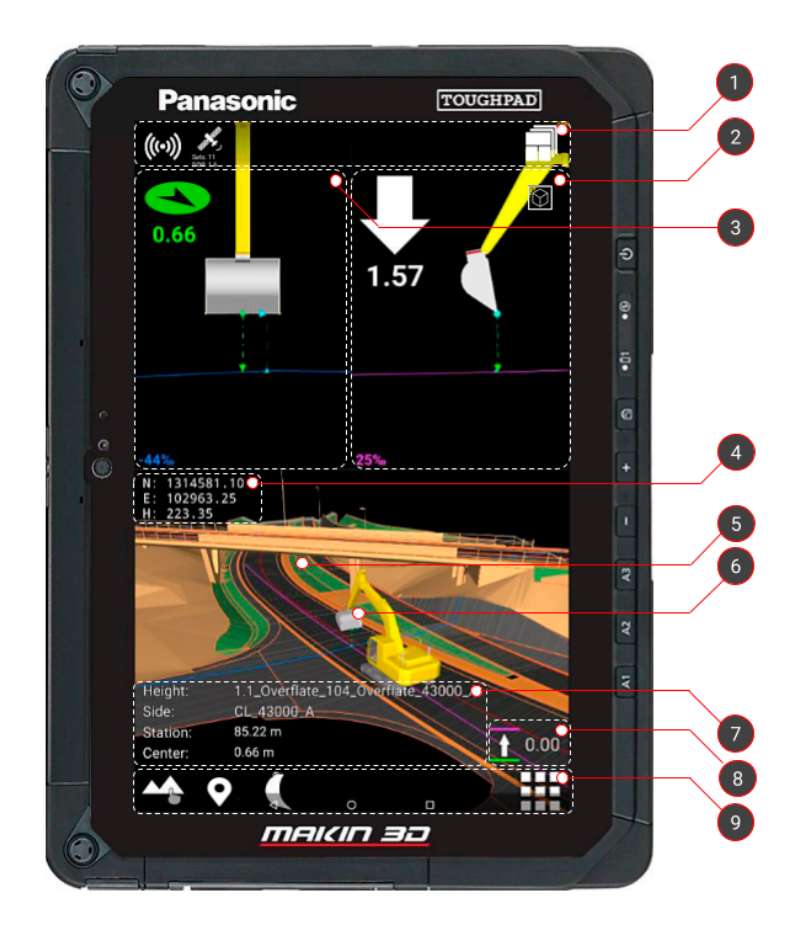

**1.** Övre fältet med statusindikatorer för anslutning. Den innehåller också funktioner för att återställa panorering- och zoom-nivån samt ändra mellan skärmar.

**2.** Indikering av lutningen i verktygspunktens längdriktning. Pilen anger det lodräta avståndet till den valda höjd referensen. Pilen ändrar färg beroende på avståndet till målet. Tryck på indikatorn för att ändra höjd toleranserna.

**3.** Indikering av lutningen i verktygs punktens tvärriktning. Pilen anger det vågräta avståndet till den valda sidoreferensen. Pilen ändrar färg beroende på avståndet till målet. Tryck på indikatorn för

#### **6.** Tryck på

skopan/stolpen/surfplattan (även i de statiska vyerna) för att ändra eller kalibrera maskinens skopa eller ändra stolpens/surfplattans höjd.

**7.** Station: Ange var på mittlinjen du befinner dig. Till höger om stationen kan du se sluttningen längs vägen CL: Avstånd till mittlinjen. Till höger om CL kan du se sluttningen längs vägen. Höjd: Namn på aktuell höjdreferens Sida: Namnet på den aktuella sidoreferensen.

**8.** Ändra höjdoffset enligt den aktuella referensen - t.ex. det angivna planet eller den inlästa modellfilen.

att ändra toleranserna för sidoavstånd.

**9.** Snabbtangenter är genvägar till funktioner som finns i menyn.

**4.** Informationsfält för koordinaterna Easting, Northing och Height.

**5.** Tryck på valfritt element i den inlästa 3D-modellen för att visa dialogrutan Referenser.

### <span id="page-16-0"></span>**4.7.3. Touch rörelser**

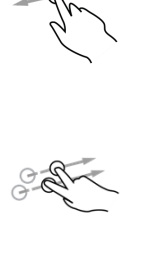

Använd ett finger för att rotera en 3D-vy.

Använd två fingrar för att panorera en toppvy eller 3D-vy.

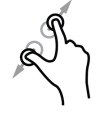

Sprid eller nyp ihop två fingrar för att zooma in eller ut i en toppvy eller 3D-vy.

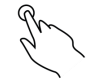

Tryck för att välja.

Ibland är det möjligt att hålla länge för ytterligare alternativ.

### <span id="page-16-1"></span>**4.7.4. Symboler i det övre fältet**

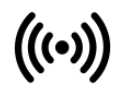

Indikerar anslutning till internet. Symbolen visas vit när anslutningen upprättas och grå om ingen anslutning finns.

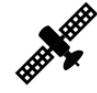

Anger antalet synliga satelliter. Utspädningen av precision (DOP) samt koordinatkvaliteten (CQ) anger hur fel i mätningar kommer att påverka den slutliga uppskattningen. I allmänhet bör DOP hållas under 1,0 och CQ under 4 för att upprätthålla högsta möjliga konfidensnivå. Om du trycker på ikonen kommer du till GNSS-inställningarna.

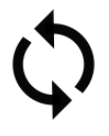

Indikation av synkronisering av data mellan server och maskin.

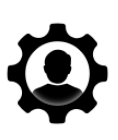

En indikation på att du har fjärrsupport från Makin.

Detta kommer vanligtvis att vara i samband med ett fjärrsupportärende där du kommer att meddelas.

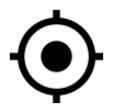

Ta tillbaka din maskin till mitten av skärmen efter zoomning och panorering.

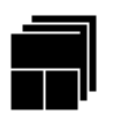

Placeras i det övre högra hörnet. Tryck för att ändra skärm, beroende på vilket arbete du gör och vad du vill ha i fokus.

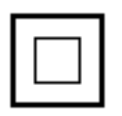

Växlar mellan 2D (översta vyn) och 3D-vy. Den här knappen placeras alltid i ditt arbetsfönster som den växlar till.

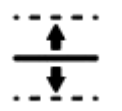

Indikerar projektoffset. Symbolen visas när en projektoffset används på det aktiva projektet

### <span id="page-17-0"></span>**4.7.5. Genvägar i snabbvalsmenyn**

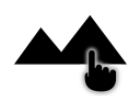

Tryck för att komma åt dialogrutan "Referenser". Ett annat sätt att komma åt den här dialogrutan är att välja ett element i 3D-modellen. Håll länge för att komma åt menyn "Projekt".

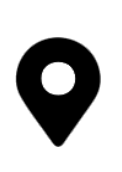

Loggning av punkt. Namnet på den aktuella punktkoden visas på ikonens etikett. Tryck för att snabbt logga en punkt som kommer att lagras tillsammans med allmänna as-built-data. Långt håll för att komma åt "Punktkoder". Du måste välja en punktkod innan du loggar en punkt. Man kan också lägga till en foto.

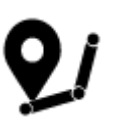

Loggning av linje. Start loggning av linje genom att logga punkter. Man kan editera en punkt på linjen. Välj en Punkt Av Intresse (POI), namnge punkten, lägg till en kommentar. Man kan också editera ett punktoffset.

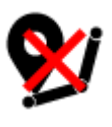

Avsluta Loggning av linje.

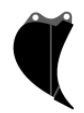

Både bredden och namnet på skopan visas på ikonens etikett. Tryck för att komma åt dialogrutan "Skopa".

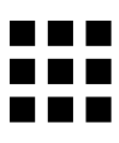

Meny, varifrån du kan komma åt alla funktioner i systemet.

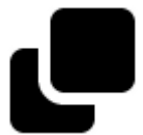

Kopierar en punkt som du därefter kan redigera.

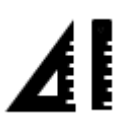

Uttsättning för både punkter och linjer.

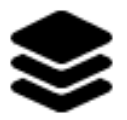

Makin' Surfaces är aktiv. Lagrets namn visas här.

# <span id="page-19-0"></span>5. Meny

# <span id="page-19-1"></span>5.1. Projekt

### **Meny > Projekt**

Att arbeta enligt någon form av design anses vara ett projekt, oavsett om det är ett enkelt relativt plan eller refererar till linjer och ytor i mer komplexa 3D-modeller.

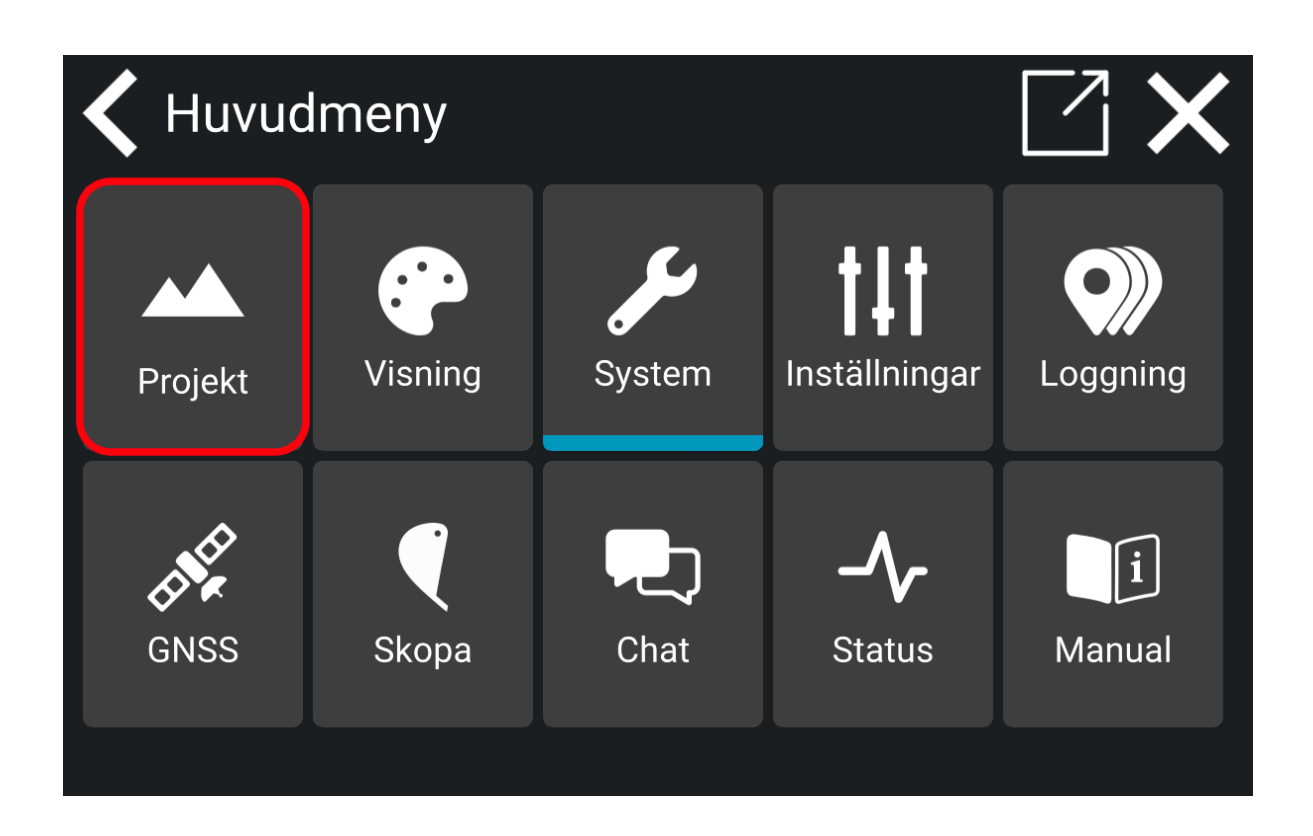

## <span id="page-19-2"></span>**5.1.1. Öppna eller skapa ett projekt**

### **Meny > Projekt > Öppna projekt**

Så här öppnar du ett befintligt projekt:

● I "Projekt" trycker du på "Öppna projekt" för att se alla lagrade projekt. Den här dialogrutan öppnas automatiskt om inget projekt läses in.

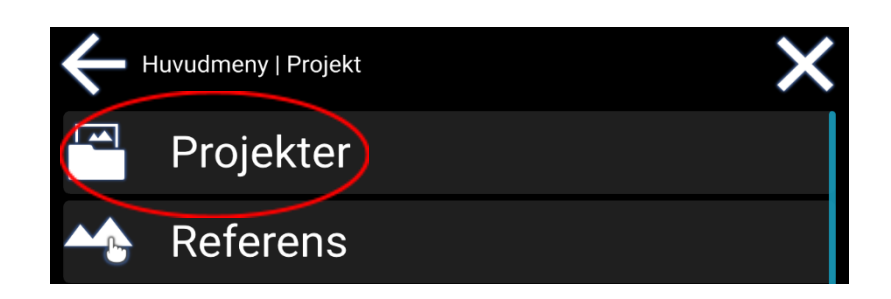

● Tryck på projektet för att öppna och nedladdningen startar.

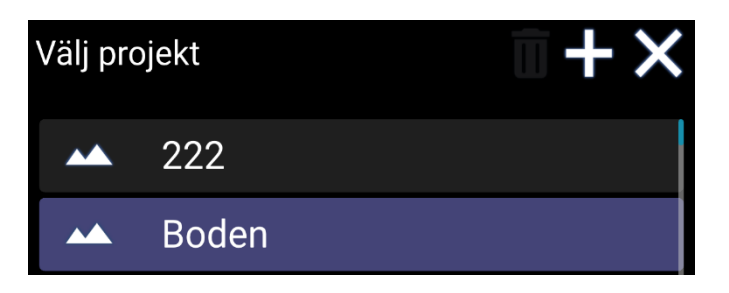

Om du vill skapa ditt eget lokala projekt trycker du på ikonen '**+**'.

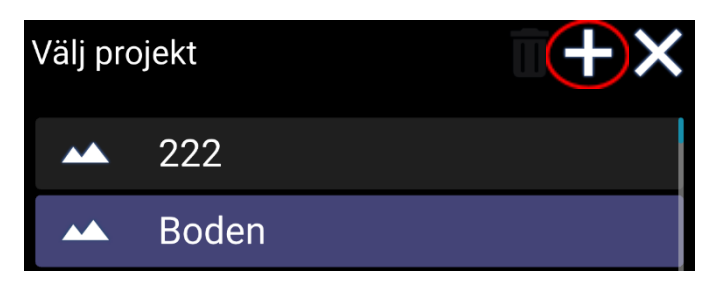

### <span id="page-20-0"></span>**5.1.2. Filtyper som stöds**

När du skapar ett projekt stöds följande filtyper:

- LandXML Roadrunner-format (XML)
- Rita eXchange-format (DXF)
- Norskt koordinat- och observationsformat (KOF)

Nya projekt lagras i LandXML-format.

### <span id="page-20-1"></span>**5.1.2.1. Ladda bara en del av projektet**

*Notis: När Makin' 3D når 170 MB data i storlek, kommer ett varningsmeddelande att dyka upp och informerar dig om att projektet är för stort. Detta kan medföra reducerad prestanda. Filstorleken beror på hur komplext och hur detaljerad modellen är.*

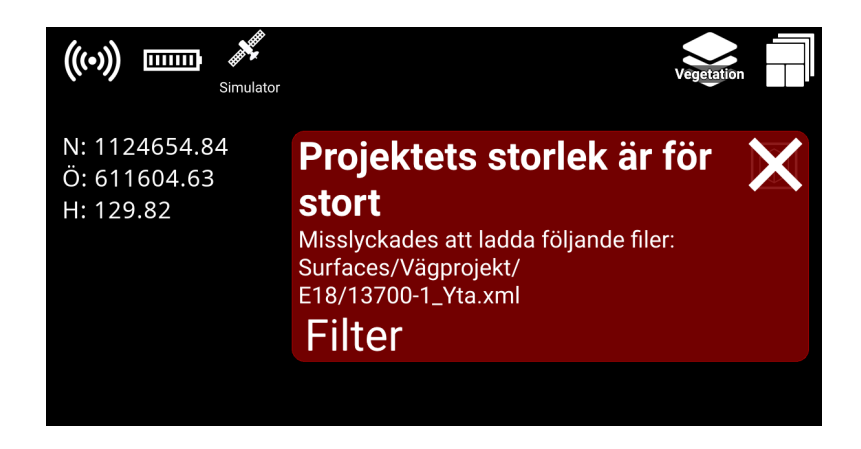

Du kan välja att ladda en del av projektet under **Projekt > Projektfilter eller** klicka på '**Filter**' i meddelandeboxen (se ovanstående bild).

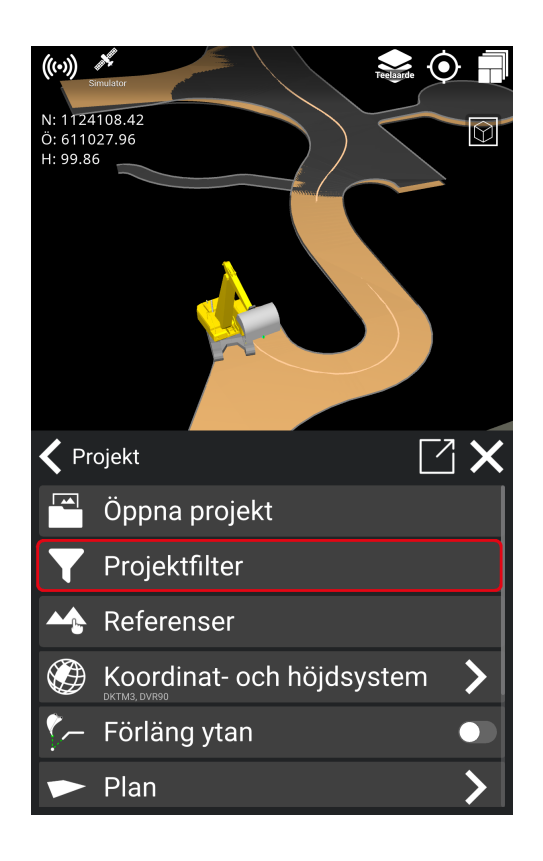

1) Välj katalogen som du vill aktivera genom att klicka på knappen. När katalogen är aktiv blir knappen blå.

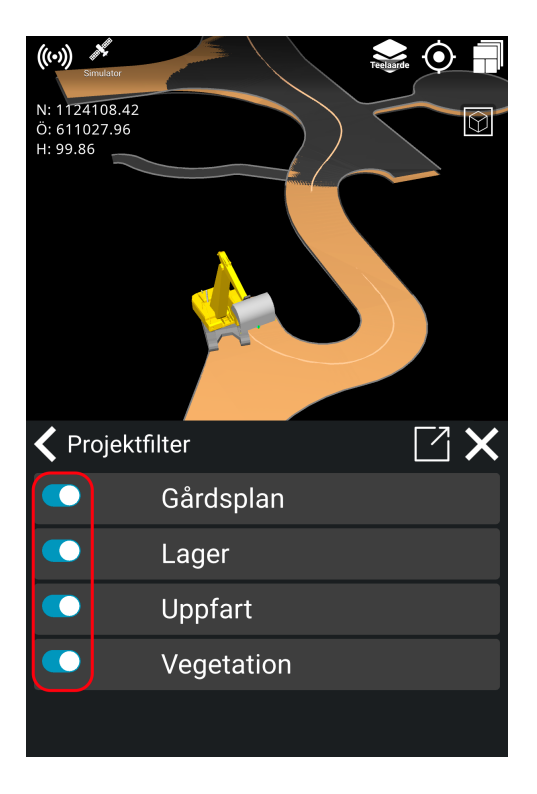

2) Välj bort kataloger som du inte vill använda genom att klicka på knappen så att den blåa färgen försvinner.

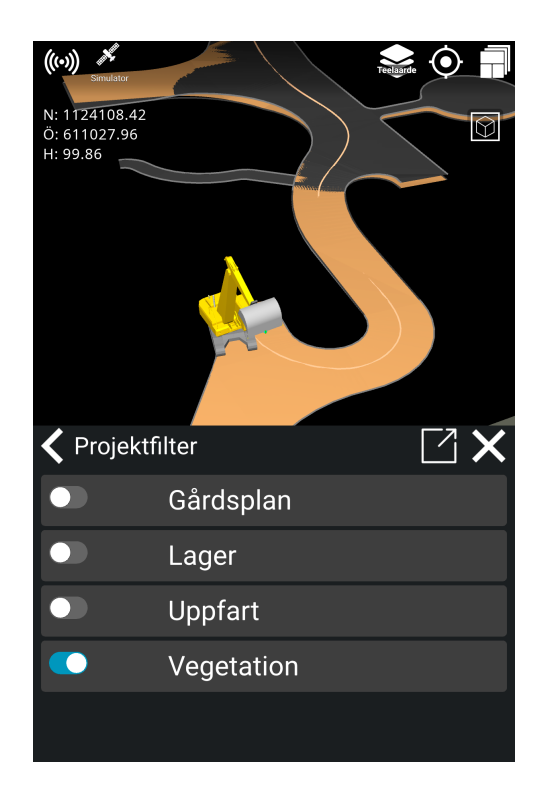

Aktiverade (blåfärgade) katalogerna kommer att bli adderade och visade under Referenser i en mörkblå färg, tillsammans med de andra katalogerna.

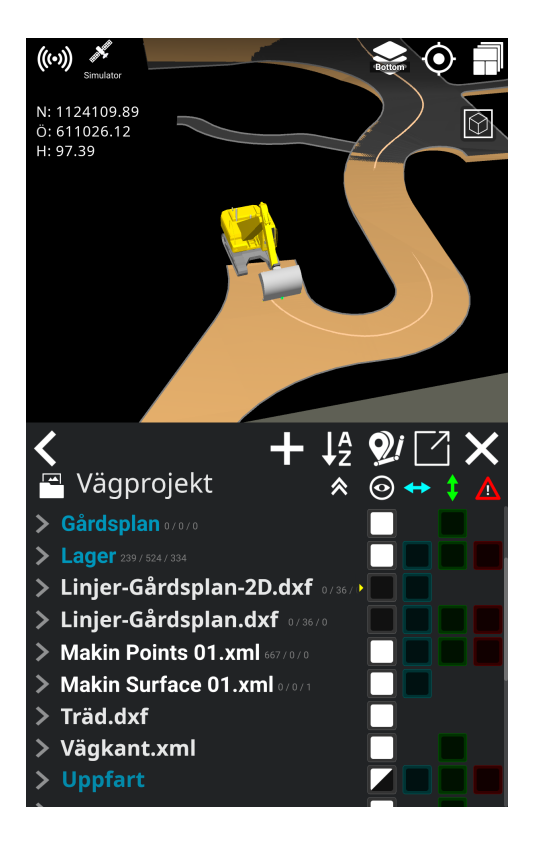

Du kan skapa kataloger på Makin' Cloud och sedan "dra och släpp" projektfiler till katalogerna: **Makin' Cloud > Project > Choose your project > New folder.**

## <span id="page-24-0"></span>5.2. Referenser

#### **Meny > Projekt > Referenser**

I dialogrutan '**Referenser**' kan du välja vilken del av 3D-modellen, som ska vara aktiv/inaktiv och vad som ska väljas som höjd referenser, sidoreferenser och avisering referenser.

Höjd referenser kan vara punkter, linjer och ytor.

Sido- och varnings referenser kan vara punkter och linjer.

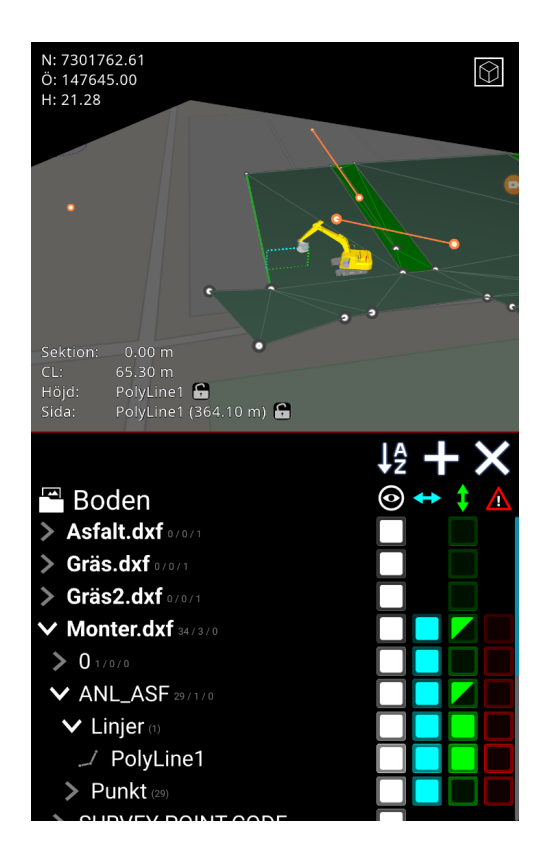

**1.** Tryck på en av symbolerna för att markera alla element i projektet

**2.** Vitt betyder att ett element är synligt och aktiverat

**3.** Blått anger ett element som används som sidoreferens. Tryck för att välja referens. Långt tryck avmarkerar alla andra sidoreferenser som valts **4.** Grönt används för element som kan referera till höjden. Tryck för att välja referens. Långt tryck avmarkerar alla andra höjd referenser som valts

**5.** Rött är en varningsreferens som ger en varning när verktyget är för nära elementet. Ej tillämpligt för ytor.

**6.** Markera element med gul färg i 3D-modellen

Som ett alternativ till att gå via menyn kan du också hitta den här funktionen i snabbtangent menyn eller genom att välja något element i 3D-modellen.

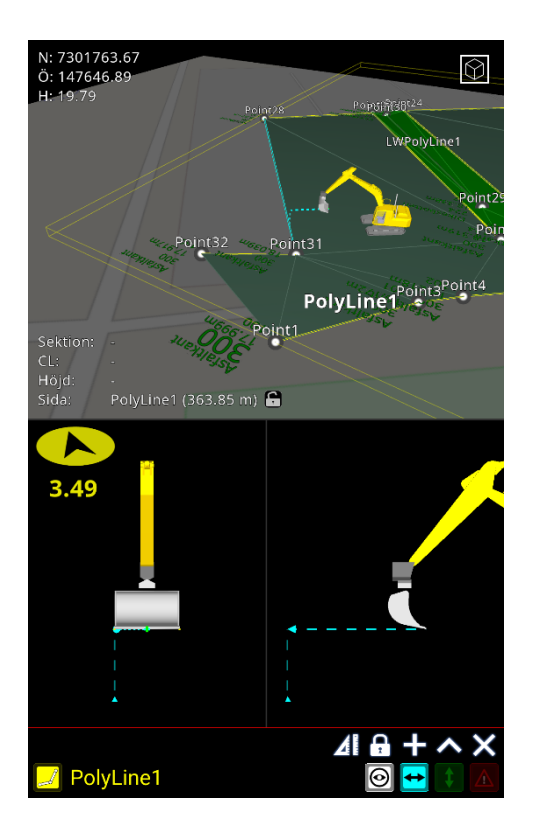

### <span id="page-25-0"></span>**5.2.1. Mappar**

I referens exemplet nedan ser vi alla data som har matats in på ett vägpaket.

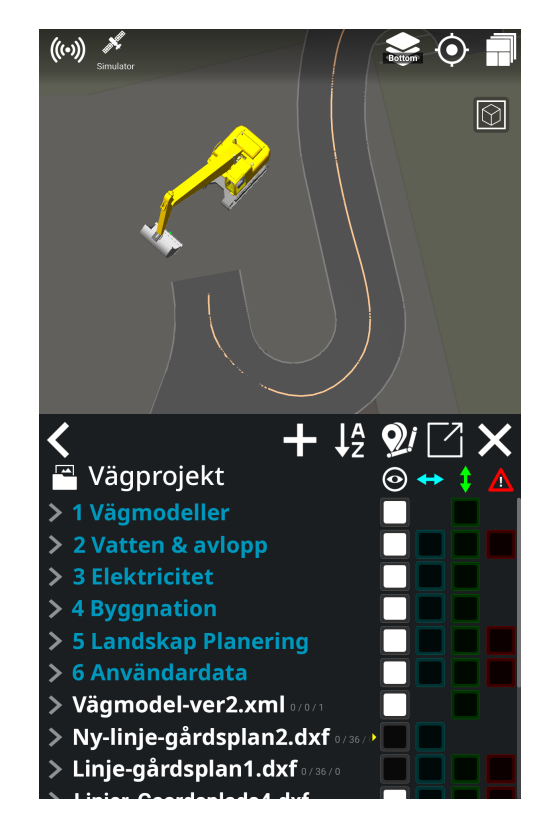

I det här exemplet har vi sex mappar:

- Vägmodeller
- Vatten & avlopp
- Elektricitet
- Byggnation
- Landskap Planering
- Användardata

Om du aktiverar alternativ (dvs. ställer in synlig, sidoreferens, höjdreferens, varning referens) för en mapp aktiverar du alternativet för alla modeller i hela mappen. Om du till exempel har många vägmodeller kanske du vill öppna mappen med den lilla grå pilen till vänster om mappen och bara aktivera de vägmodeller som du faktiskt behöver.

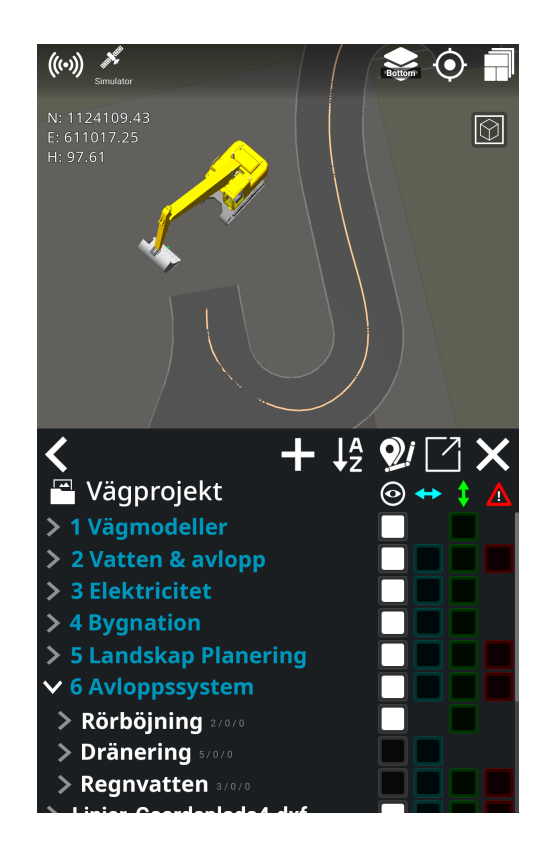

Mappar visas i blå text - modellfiler är vita. Fil- och mappnamn är rullningsbara, indikerade med en liten gul pil till höger om dess namn. En stjärna som följer ett projektnamn anger att projektet är lokalt.

I exemplet ovan har vi öppnat mappen för vägmodeller, som innehåller ett antal enskilda filer. Du kan aktivera alla element i en mapp eller aktivera vissa detaljer genom att expandera enskilda mappar. I mapparna kan du välja specifika data att synliggöra och välja vad du aktivt ska arbeta mot.

För att få en indikation mot de olika modell filerna måste sida och/eller höjd aktiveras. Precis som vid visning gör du detta genom att trycka på respektive blå och / eller gröna rutor. Genom att aktivera synlighet, sida och höjd i kombinationer kan du anpassa vilken information du vill ha på skärmen.

### <span id="page-27-0"></span>**5.2.2. Synlig referens**

Alla geometrier är synliga som standard och kan döljas genom att avmarkera den vita fyrkanten bredvid dem, under ögonsymbolen. Beräkningar utförs endast enligt synliga lager.

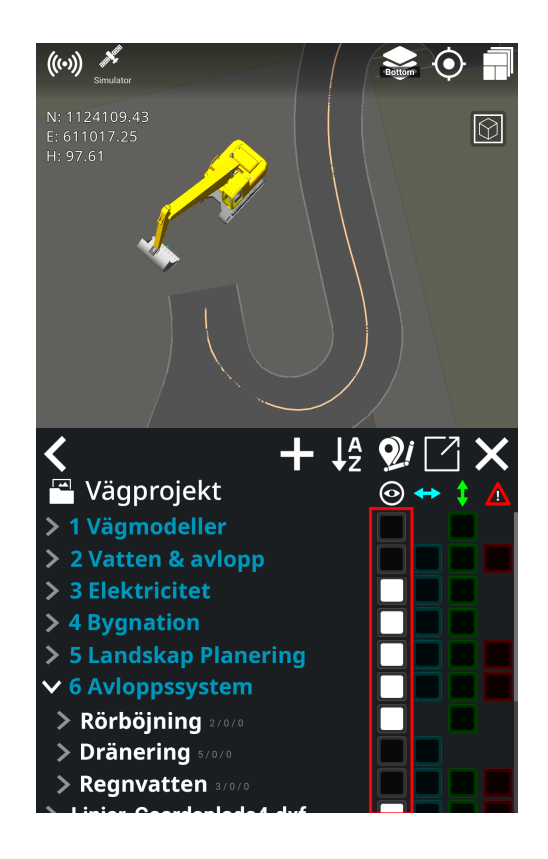

Om vi till exempel vill göra alla vägar synliga i en grupp modeller, markerar du bara den vita rutan till höger om mappen. Det kommer att göra alla vägar synliga på skärmen. Om vi bara vill se en väg, aktivera bara det vita fältet till höger om den specifika vägfilen.

### <span id="page-27-1"></span>**5.2.3. sidoreferens**

sidoreferenser är geometrier som används för sidoberäkning. När modeller är aktiverade har de en blå bredvid sig, under symbolen med den horisontella pilen i dialogrutan 'Referens'. Den närmaste geometrin, aktiverad för sidoreferens, kommer automatiskt att användas. Linjer och punkter kan väljas som sidoreferenser - inte ytor. Det beräknade sidoavståndet är det horisontella avståndet till geometrin.

### <span id="page-28-0"></span>**5.2.4. Höjdreferens**

Höjd Referenser är geometrier som används för höjdberäkning. De indikeras med en ljusgrön färg när de aktiveras i dialogrutan 'Referenser', under den vertikala pilsymbolen. Den lägsta geometrin, med höjdreferens aktiverad, kommer automatiskt att användas. Höjd Referenser är vanligtvis ytor, men även linjer och punkter kan väljas för höjd beräkningar.

### <span id="page-28-1"></span>**5.2.5. Varning Referens**

Varning Referenser är geometrier som används för varnings beräkning. Den närmaste geometrin som aktiveras som en varnings referens med en röd fyrkant under varningssymbolen kommer automatiskt att användas. Linjer och punkter kan väljas som varnings referenser - inte ytor. Till skillnad från beräkningen av sidoreferens är det beräknade varnings avståndet det närmaste euklidiska avståndet (kortaste vägen) till geometrin.

### **5.2.6. As-built-data**

#### **Huvudmeny > Projekt > Referens**

As-built-data är den information som används för att dokumentera den utförda uppgiften. As-built-data kan användas på olika sätt: för att dokumentera att projektet är byggt på samma sätt som den ursprungliga designen visar, eller för att dokumentera huruvida extra arbete har utförts, t.ex. hur mycket jord som avlägsnats från ett område.

As-built-data samlas in medan maskinen arbetar, och dessa data loggas av operatören. Informationen kan användas senare i processen för att säkerställa kvaliteten på projektet och/eller för att beräkna den mängd material som tillförs eller avlägsnas från ett område. As-built-punkter sparas i översikten ifall det skulle bli nödvändigt att navigera till punkterna i ett senare skede av projektet.

As built-data kan användas som referenser på samma sätt som andra referenser. De gröna punkterna är dina egna punkter och de lila punkterna är punkter från andra applikationer. Linjerna och punkterna sparas kontinuerligt och synkroniseras till Makin' Cloud, där de kan laddas ner i .CSV-, .KOF- eller .XML-format.

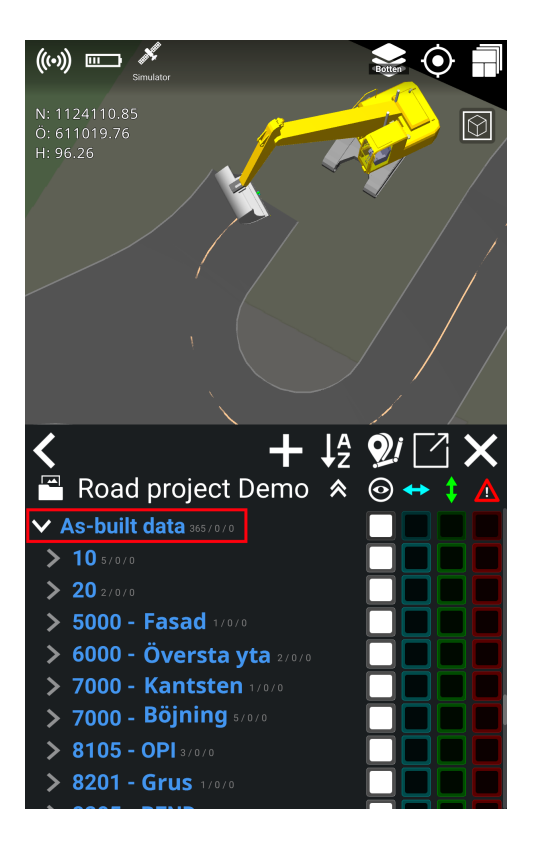

### <span id="page-29-0"></span>**5.2.7. Lås referens (linje, punkt eller yta)**

Makin har förmågan att arbeta med flera aktiva referenser samtidigt. Detta gör att användaren kan aktivera och arbeta med referenserna när verktyget flyttas över dem. Den aktiva referensen växlar automatiskt till den som är närmast verktygspunkten. När du gör detta, och med många referenser ofta nära varandra, kan det vara svårt att undvika att referenserna växlar om du vill navigera till en viss höjd eller sidoreferens, eller till en referens längre bort än andra valda referenser. I det här fallet kan användaren låsa en referens och isolera navigeringen till den här specifika referensen utan att inaktivera alla andra aktiva referenser.

Du kan markera och låsa till en linje, punkt eller yta som ska användas som referens.

Om du flyttar runt verktygspunkten på projektet kommer höjd- och sidoreferensen att förbli låsta till den valda referensen och behålla detta som referens.

#### **Låsning av en referens kan göras i referensmenyn eller direkt i arbetsfönsteret:**

1. Markera ett objekt genom att trycka på objektnamnet eller direkt på det visualiserade objektet på körningsskärmen.

Tryck på låsikonen för att låsa till den valda referensen.

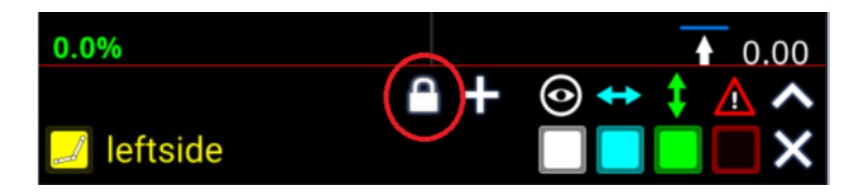

Välj sida, höjd eller båda.

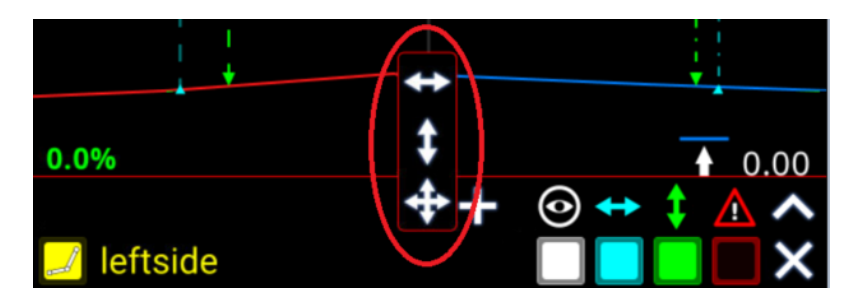

Du kan se att både sida och höjd har ett lås på sig.

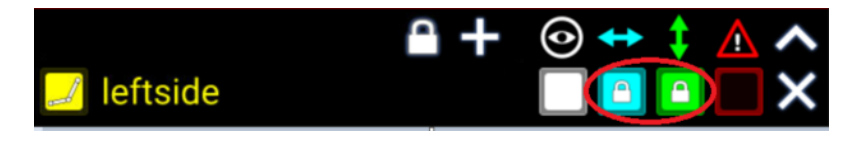

Om du vill låsa upp den igen trycker du bara en gång på låset så försvinner den.

2. Om du vill låsa referensen direkt under verktygspunkten kan detta göras genom att trycka på låsikonen bredvid referensnamnet på arbetsfönsteret. Detta växlar låsikonen mellan öppen och stängd för antingen höjd eller sidoreferens.

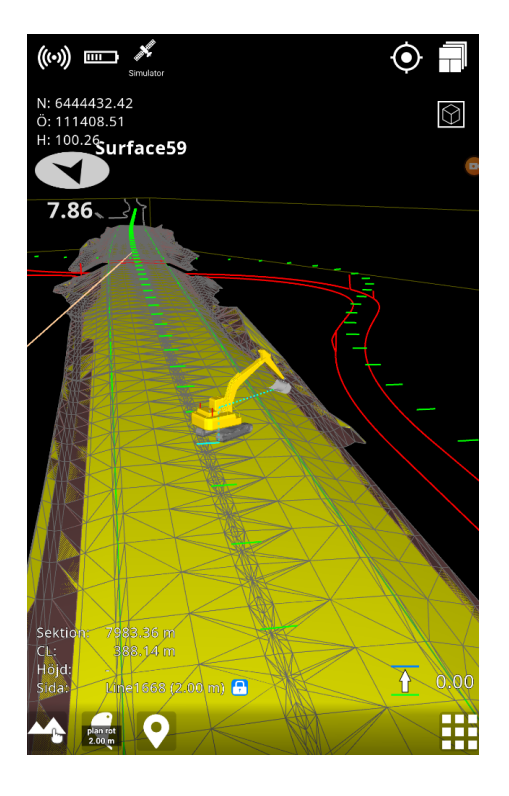

### <span id="page-31-0"></span>**5.2.8. Dynamiska 2D-filer**

2D-filer, även kända som bakgrundsfiler eller visningsmodeller, definieras som filer utan tillgänglig höjdinformation. Höjden på alla punkter i filen är inställd på 0,00 meter. Dessa filer används ofta som bakgrund för att visualisera befintlig infrastruktur eller avloppsrör där höjden inte loggades ursprungligen. När du arbetar i projekt med 2D-filerna placeras de inte i höjd 0,00 meter. De flyttas närmare projektet, precis under den aktiva 3D-referensens lägsta punkt. Dessa filer hanteras dynamiskt, så när en 3D-referens aktiveras eller inaktiveras justeras 2D-filerna därefter.

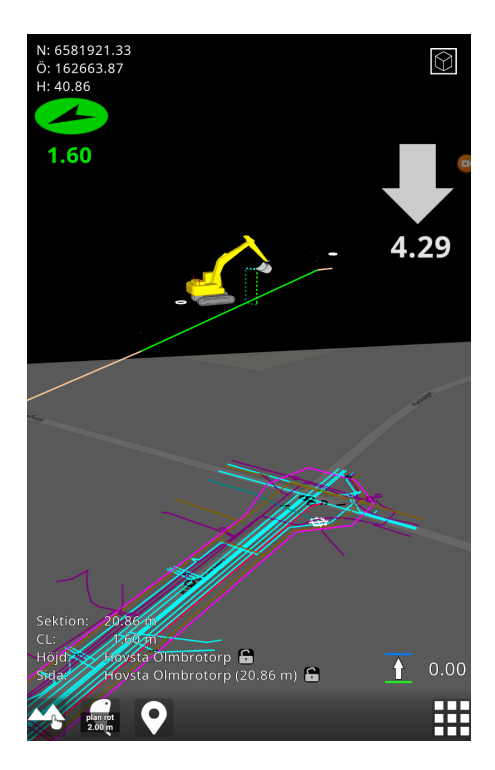

### <span id="page-32-0"></span>**5.2.9. Kopiera punkt**

Nu kan du kopiera och redigera en punkt genom att välja en punkt i designmodellen. Observera dock att du inte kan ändra punkterna i själva designmodellen.

Genom att använda redigeringsfunktionen kan du ändra punktens egenskaper, till exempel höjden. Den redigerade punkten sparas i din egen punktlista (**användarmodell**).

Du kan dessutom använda funktionen Kopiera punkt för att kopiera punkter från din egen punktlista.

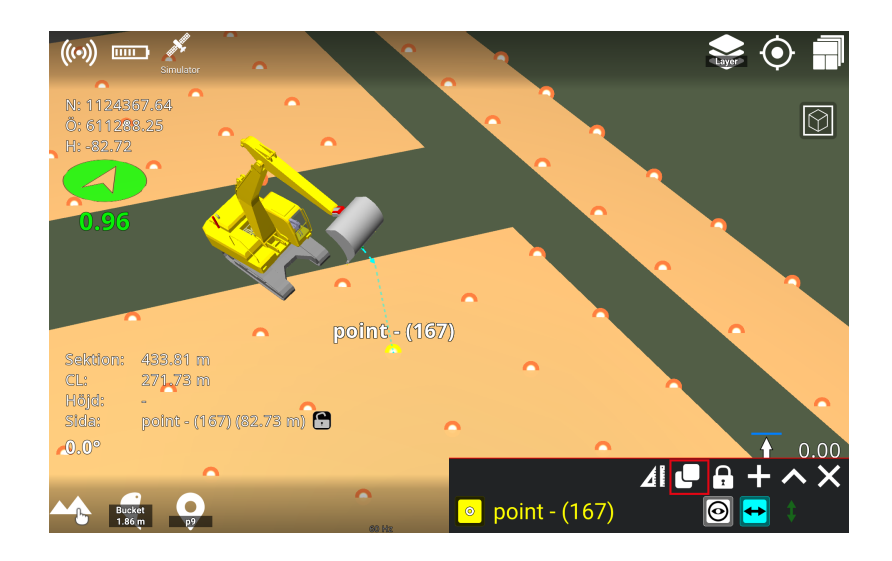

### <span id="page-32-1"></span>**5.2.10. Utsättning**

Utsättning (stakeout) visar information för den valda linjen, punkten eller linjepunkten på en linje. Om du vill sätta ut ett element trycker du på elementet i grafiken eller på elementnamnet i referensdialogrutan och trycker sedan på utsättningsikonen högst upp i referensdialogrutan. Ett popup-fönster visas med all information om utsättningen för den valda linjen. Utsättningsmenyn kan flyttas fritt på surfplattan.

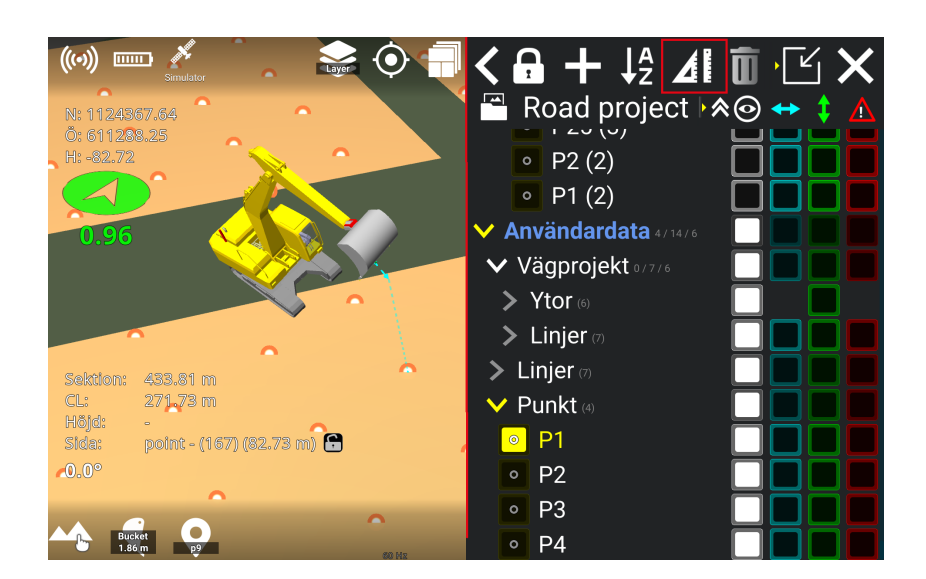

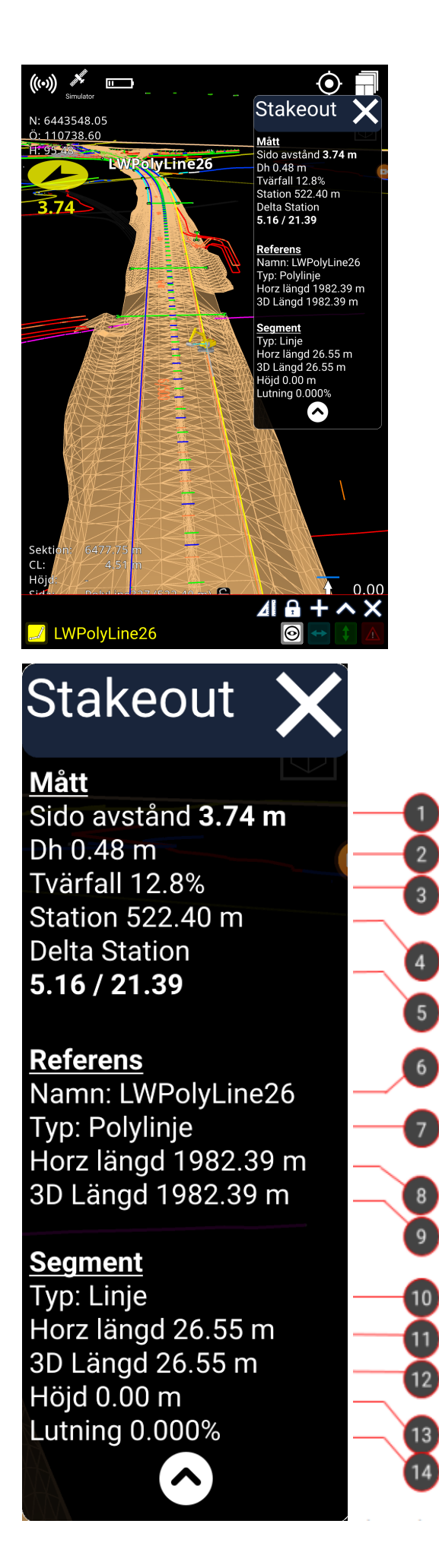

**Mått**: Visar mått mellan verktygspunkt och vald referens för utsättning.

**Referens**: Visar information om hela den valda referensen för utsättning.

**Segment**: Visar information om det aktiva linjesegmentet (grå linje). Visas endast för linjer som innehåller segment.

#### **1. Sidoavstånd**

Horisontellt avstånd mellan verktygspunkt och vald referens. Mätt vinkelrätt mot linjen.

#### **2. Dh**

Vertikalt avstånd mellan verktygspunkt och vald referens.

# **3. Tvärfall**

Lutning mellan vald referens och verktygspunkt.

#### **4. Station** Stationering av den valda linjen.

### **5. Delta station**

Horisontella avstånd från nuvarande stationering till slutpunkterna för det aktiva linjesegmentet (färgat grått). Linjen extrapoleras om verktygspunkten är framför eller bakom slutpunkter. I det här fallet kommer värdet att vara negativt till närmaste slutpunkt.

### **6. Namn**

Namn på på vald utsättningslinje.

**7. Typ**

Typ av vald referens (båge, cirkel, linje, polylinje, väglinje)

#### **8. Horisontell längd**

Horisontell längd på utsättningslinjen.

#### **9. 3D längd** Utsättningslinjens längd.

### **10. Segmenttyp**

Segmenttyp kan vara linje, båge och klotoid (spiral, övergångskurva).

#### **11. Horisontell längd** Horisontell längd på linjesegmentet.

**12. 3D längd** Linjesegmentets längd

#### **13. Höjd** Höjdskillnad för linjesegmentet.

#### **14. Lutning**

Lutning av linjesegmentet.

### **5.2.10.1. Utsättning till en punkt**

När du vill utföra utsättning till en punkt, trycker du på punkten eller klickar på punktens namn i

referensdialogrutan. Tryck därefter på **utsättning-ikonen** .

En *bullseye* (måltavla) och ett popup-fönster med utsättning-informationen visas på skärmen. Den blå linjen i bullseye indikerar den längsgående lutningens riktning, och den röda linjen indikerar den tvärgående lutningens riktning.

I popup-fönstret med utsättning-informationen visas information om mått och referenser.

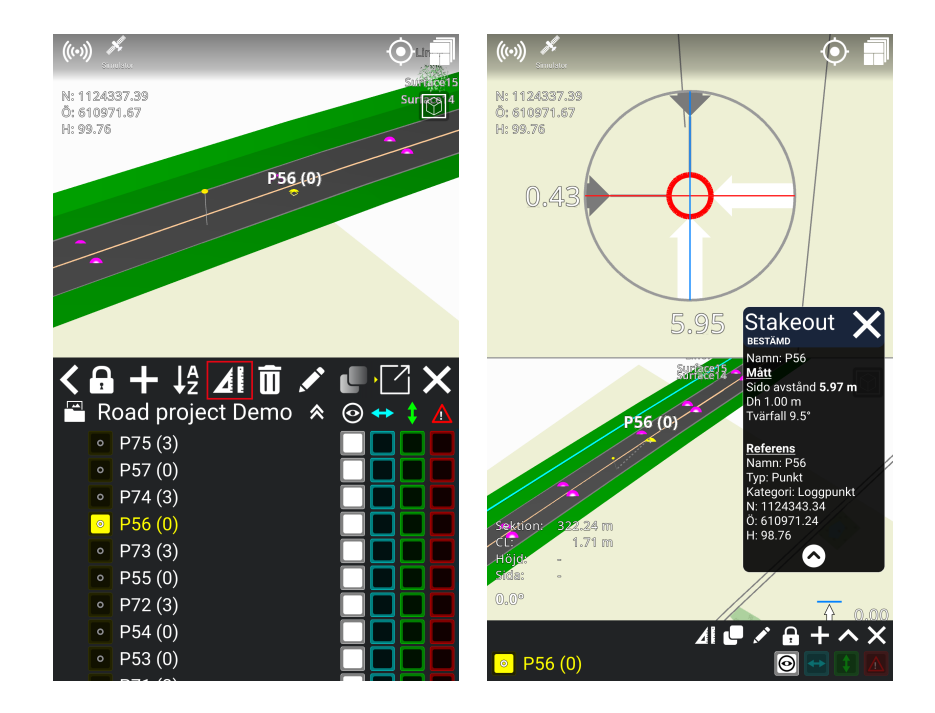

### **5.2.10.2. Utsättning till en linje**

När du vill utföra utsättning till en linje, trycker du på linjen på skärmen eller klickar på linjens namn i referensdialogrutan. Tryck därefter på utsättning-ikonen  $\mathbf{A}$  .

En streckad linje från applikationen till den valda linjen visas på skärmen, tillsammans med ett popup-fönster med utsättning-information. Utsättning-informationen visar information om mått, referens och segment.

Om du förflyttar dig bortom linjen kommer den streckade linjen att visa extrapolationen av den valda linjen. Observera att om du utför utsättning till en sidoreferens, extrapoleras inte linjen.

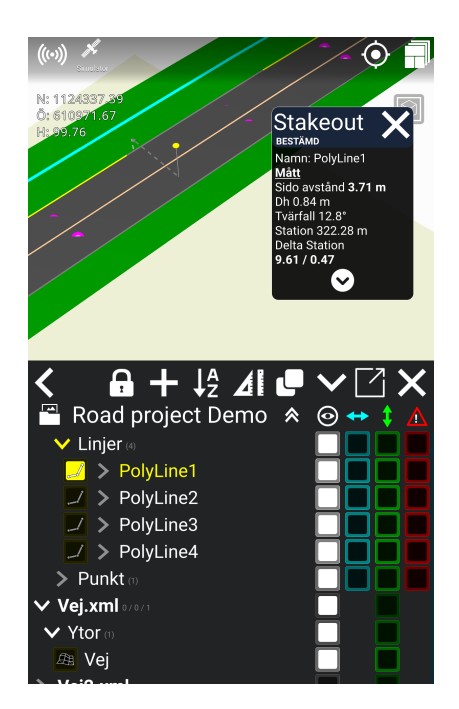
#### **5.2.10.3. Utsättning till en linjepunkt**

Om du vill utföra utsättning till en punkt på en linje, trycker du på pilen mellan linjesymbolen och namnet på linjen i Referens-dialogrutan. Namnet på linjepunkten visas sedan under pilen. Välj den linjepunkt som du vill utföra utsättning till, och tryck sedan på utsättning-ikonen **41** 

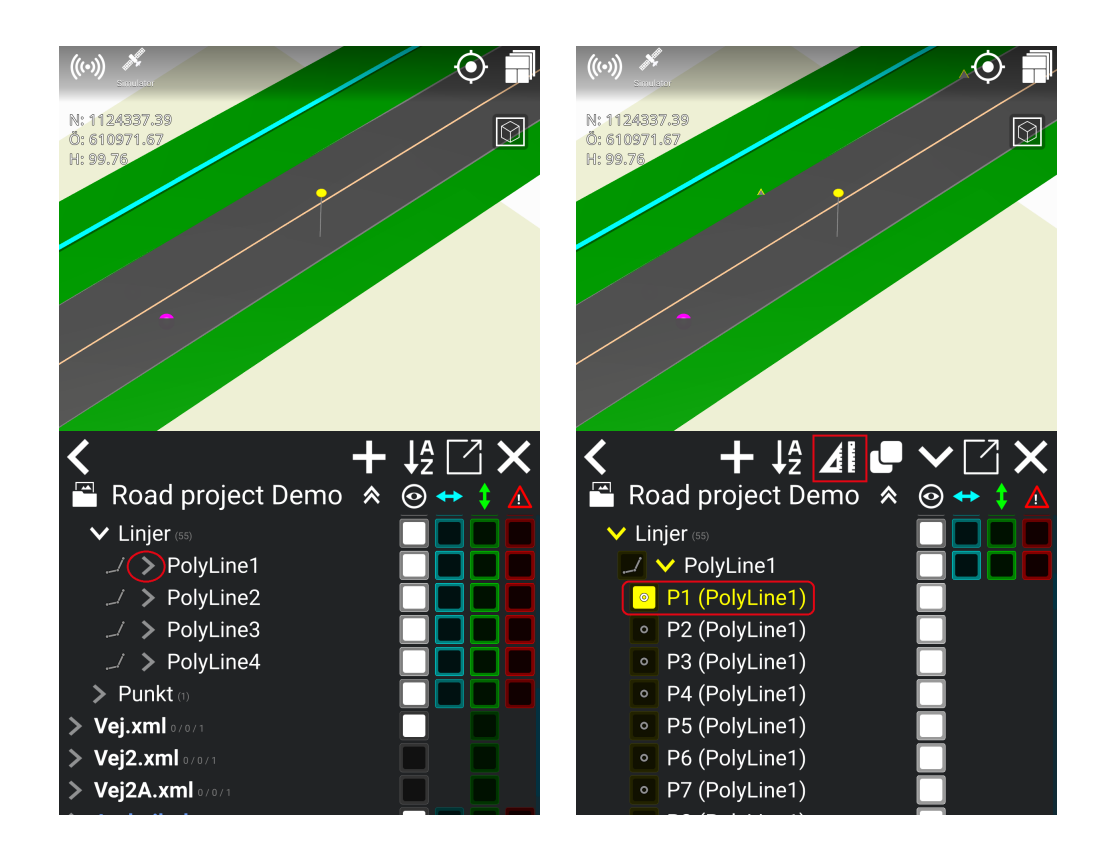

En bullseye (måltavla) och ett popup-fönster med utsättning-information visas på skärmen. Precis som vid utsättning till en punkt, indikerar den blå linjen i bullseye den längsgående lutningens riktning, medan den röda linjen indikerar den tvärgående lutningens riktning.

Popup-fönstret med utsättning-information innehåller information om mått och referenser.

#### **5.2.10.4. Utsättning till sidoreferens**

Du kan utföra utsättning till sidoreferenser, vilket gör att du kan se information om flera element genom att hoppa mellan dem när du använder utsättning-funktionen.

#### **Så här använder du den:**

1) Aktivera de element som du vill använda som sidoreferens genom att trycka på rutorna under den blå vågräta pilen i referensdialogrutan. När du aktiverar en ruta med en blå kant ändras den och blir en helt blå ruta.

- 2) Tryck på utsättning-symbolen  $\mathbf{A}$ .
- 3) Applikationen utför nu utsättning till närmaste element, och när du flyttar runt kommer applikationen att växla till att sätta ut till ett nytt närmaste element. Ett popup-fönster med utsättning-information kommer även att visas på skärmen.

Popup-fönstret med utsättning-information innehåller information om elementets namn, så att du vet vilket element applikationen utför utsättning till. Popup-fönstret innehåller även information om mått och referenser.

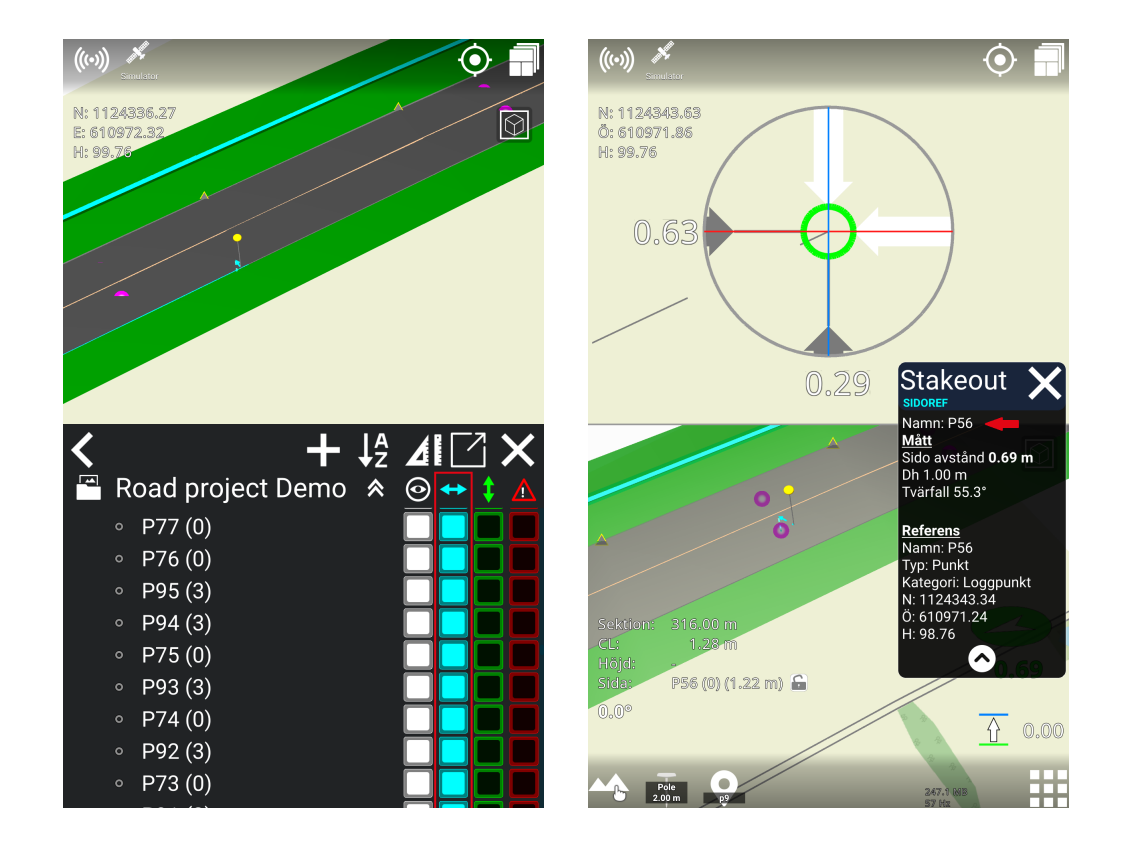

### **5.2.11. Skapa punkt från koordinat**

Tryck på Referenser *(röd cirkel)*.

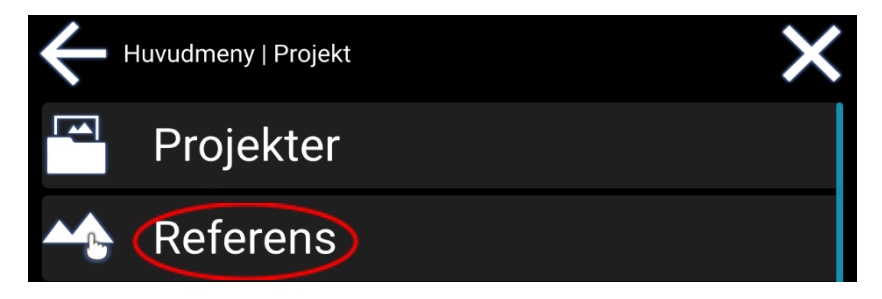

Tryck på **+** *(röd cirkel)*.

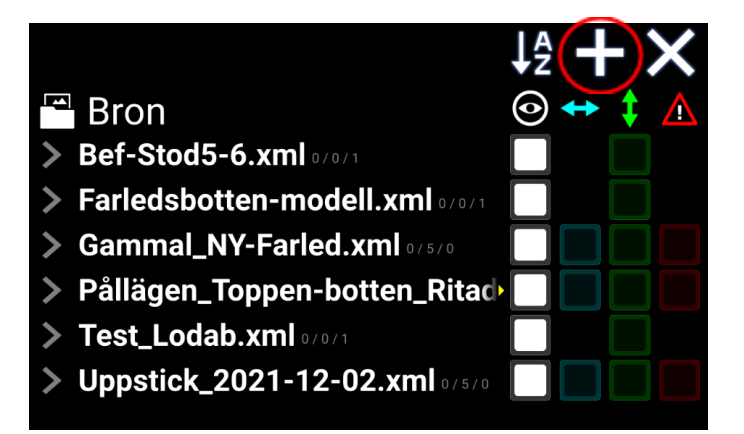

Tryck på **Punkt** *(röd cirkel)*.

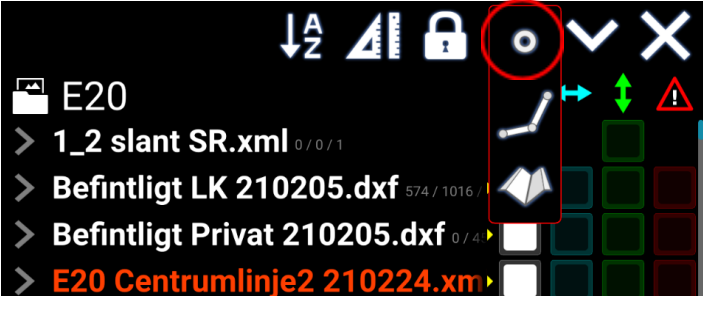

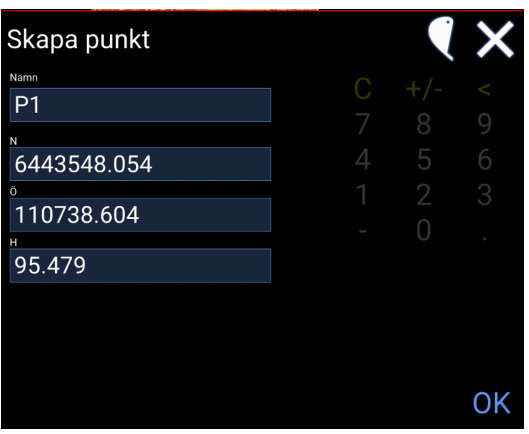

Punkten kommer att ha koordinaten för skopans valda mätpunkt.

Ange ett namn för punkten.

Punktens koordinat kan justeras manuellt.

Det är också möjligt att justera skopans position och hämta skopans nya position *(blå låda)*.

Tryck '**OK**' för att bekräfta den nya punkten.

Punkter som du själv har skapat hittar du längst ner i '**Referenser**' under **'Användarmodell' > 'Punkt'**.

### **5.2.13. Skapa profil längs linjer**

Från '**Referenser**' tryck på '**+**' och sedan '**Profil**' .

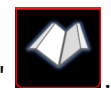

Linjen fungerar som mittlinje för profilen, där du kan lägga till valfritt antal ytor på vardera sidan av linjen.

- Du kommer att uppmanas att '**Välj raderna för profilen**'.
- Välj linjerna för profilen i 3D-visualiseringen eller i listan. När du är klar trycker du på '**OK**'.
- Ge profilen ett namn.
- Tryck på '**+**' -knappen på vänster och höger sida av skärmen för att lägga till nya ytor på vänster eller höger sida av linjen.
- Justera var och en av ytornas bredd, höjd och vinkel enligt den design du vill ha.
- Du kan också justera höjdförskjutningen för hela profilen.

#### **5.2.13.1 Redigera profil**

#### **Huvudmeny > Projekt > Referenser**

Du kan redigera en befintlig profil. På så sätt kan du redigera profilens bredd och ytornas lutning, samt lägga till eller ta bort ytor.

- 1) Under **Användardata**; håll namnet på den profilyta som du vill redigera nedtryckt.
- 2) Klicka på **pennverktyget** som visas.

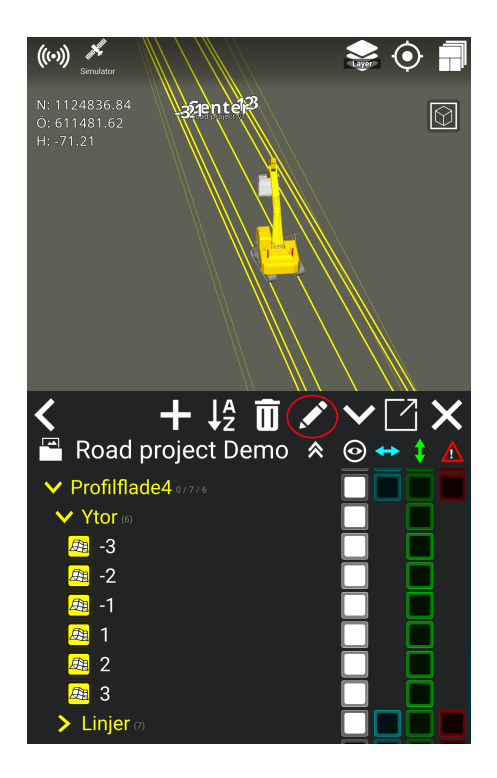

3) Justera bredden, deltahöjden dH och/eller vinkeln på ytorna genom att klicka på de siffervärden som du vill ändra.

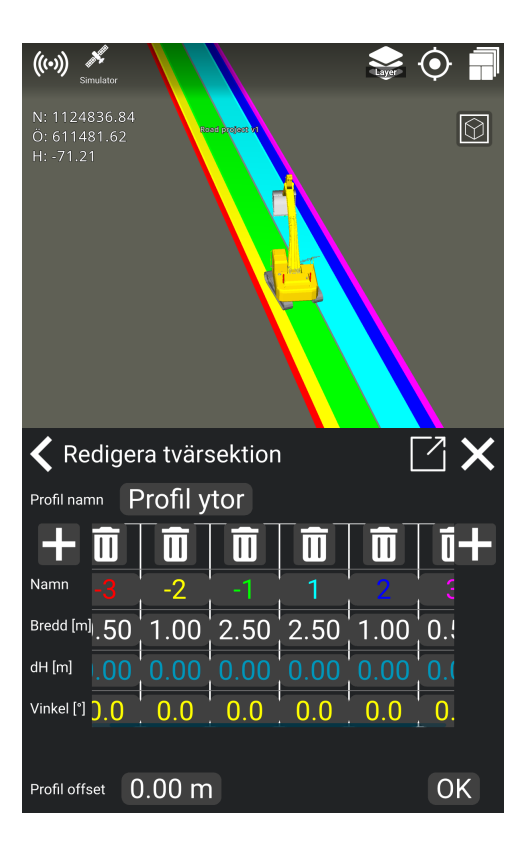

4) Profilen ändras nu i enlighet med den nya bredden och lutningen på ytorna.

### **5.2.14. Redigera linje**

Du kan redigera linjepunkter i användardata om du behöver ändra koordinaterna/placeringen av en befintlig linje. Tänk på att du bara kan redigera dina egna linjer som finns under användardata, vilket innebär att du inte kan redigera linjer från projektdata eller As-built-data.

- Gå till **Referenser > Användardata > Linjer**.
- Klicka på **Linjer**.
- Välj den linje du vill redigera genom att klicka på linjen eller på pilen framför linjens namn. Till exempel:

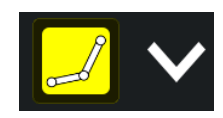

● Klicka på den punkt på linjen som du vill ändra, till exempel:

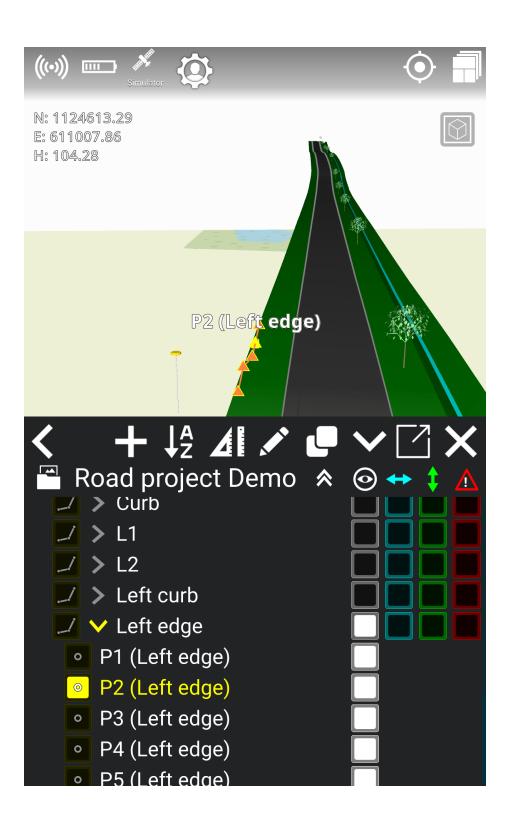

- Klicka på **pennverktyget** för att redigera linjepunkten.
- Ändra de önskade koordinaterna för punktens position. Linjen kommer nu att ändras i förhållande till punktens nya position.

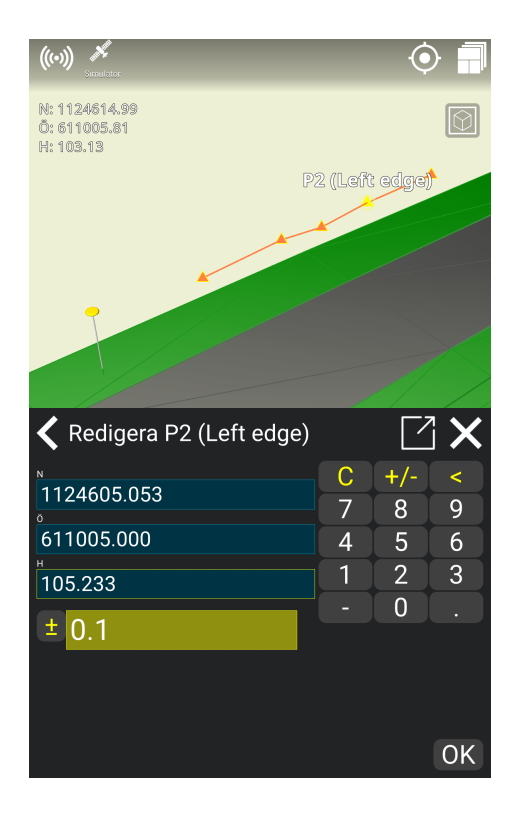

#### **5.2.14.1. Kopiera en linje från designdata i syfte att redigera den**

Eftersom du inte kan redigera linjer från designdata, kan du istället kopiera en linje från designen och redigera de kopierade linjepunkterna i **Användardata**. På så sätt kan du fortfarande följa linjen och justera linjepunkterna, t.ex. om du vill ändra höjden på en linjepunkt.

#### **Så här kopierar du en linje:**

- 1) Markera den linje som du vill kopiera från designen.
- 2) Klicka på ikonen **Kopiera**:

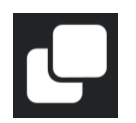

- 3) Byt namn på den kopierade linjen om du vill. Tryck på **Ok** för att kopiera linjen.
- 4) Kopian finns nu under **Användardata**, där du kan redigera linjen.

### 5.3. Geodetiska system

#### **Meny > Projekt > Geodetiskt system**

Endast i sällsynta fall bör maskinoperatören vara orolig för att välja rätt koordinatsystem och geodetisk modell. Med Makin' 3D hanteras dessa ärenden centralt - t.ex. byggkontoret. När det görs tillgängligt kan det geodetiska systemet inte ändras i grävmaskinen. Det är dock möjligt att hantera det geodetiska systemet lokalt när det krävs genom att helt enkelt inte ha det förvalt för ett visst projekt.

### 5.4. Förläng ytan

#### **Meny > Projekt > Förläng yta**

Genom att förlänga ytan kan du fortsätta din utgrävning även om du är bortom den design som redan finns till hands. Genom att välja '**Förläng yta**' förlänger du vägytan du arbetar med även om den faktiska designen har begränsningar. Detsamma gäller för snitt där skärytan är för kort för att du ska kunna hitta skärtoppen.

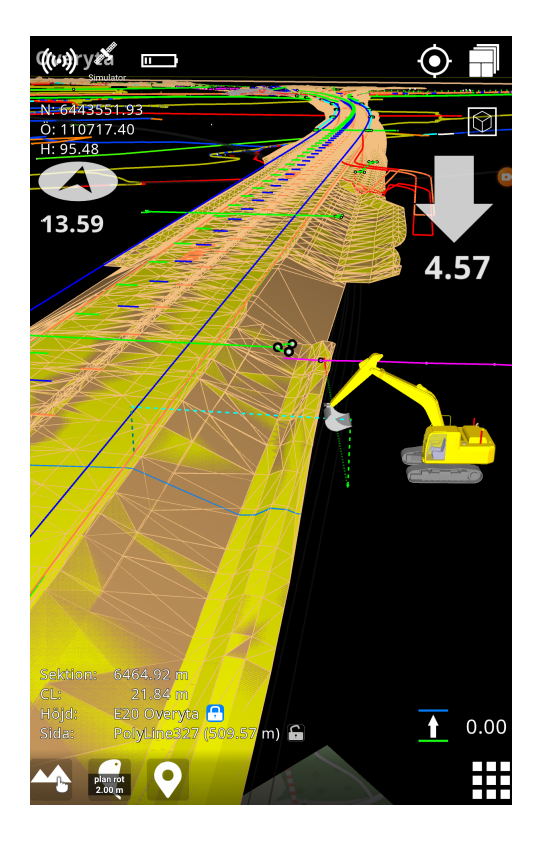

### 5.5. Plan

#### **Meny > Projekt > Plan**

Genom att aktivera funktionen '**Plan**' får du ett virtuellt referensplan, som kan vara antingen platt eller sluttande med ett 1-sidigt eller 2-sidigt fall.

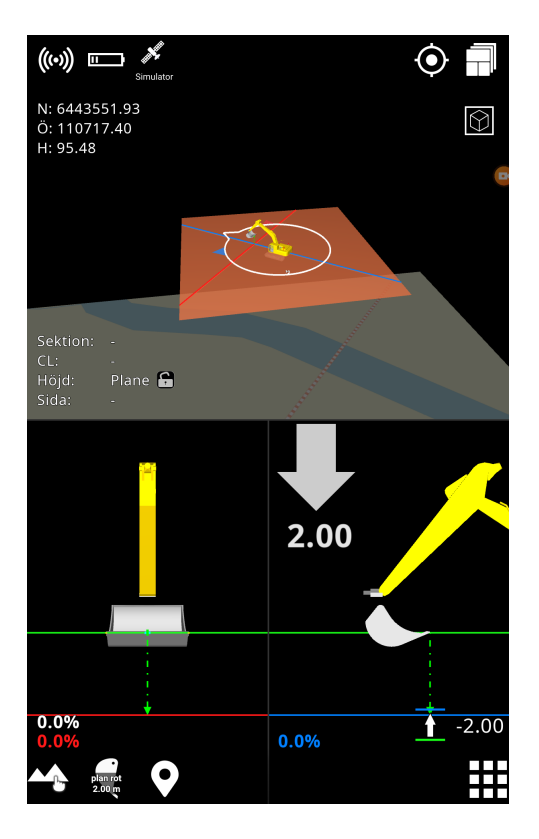

Använd '**Längdriktningen**' och '**Längdfall**' för att ange planets längdriktning och vinkel. Ställ också in planets tvärgående lutning med '**Tvärfall**'.

Med alternativet '**Höjd**' anger du den absoluta topphöjden eller får snabbt den aktuella höjden på verktygspunkten. Ett annat alternativ, kallat '**Ställ in plan här**', använder också den aktuella verktygspunkthöjden, men med tillägget att ta hänsyn till referenshöjdsförskjutningen.

När planet är aktivt kan du trycka på den visuella delen av planet för att snabbt ändra dess värden. När du inte längre behöver den här funktionen är det viktigt att inaktivera planet. Om du inte gör detta kommer det aktiverade planet att följa maskinen var den än befinner sig.

Här kan du aktivera och inaktivera ett virtuellt plan, ändra längdriktning, längdfall och tvärfall.

Om du ställer in höjden manuellt och sedan anger ett längdfall, kommer punkten för att starta lutningen fortfarande att ligga under "kryssgängan" som utgör mitten av mätpunkten på skopan. Det är E- och N-koordinaterna som du kan se i det övre vänstra hörnet. Det är viktigt att tänka på att mätpunkten på skopan ligger över önskad startpunkt för längd/tvärfall.

### 5.6. Tillfällig profil

#### **Meny > Projekt > Tillfällig profil**

Om du växlar alternativet '**Profil**' slås den tillfälliga profilen på eller av, medan dess inställningar hålls kvar.

Det finns två alternativ för att flytta profilen, respektive '**Ange profil här**' och '**Ställ in profil och riktning här**'. Det första alternativet förskjuter profilen vågrätt och placerar mitten av dess mittlinje vid verktygspunkten. Dessutom roterar det senare alternativet också profilen enligt skopans / tillbehörets rubrik.

Om du justerar '**Lutningen**' lutar profilen längs baslinjen.

Under '**Redigera profil**' kan du ändra profilens konturer genom att lägga till och ta bort ytor samt ändra ytornas bredd och lutningar. Byte av lutningar kan göras, antingen genom att ange höjdskillnaden mellan två ytor, eller genom att ange procentuell lutning mellan dem. Du kan också ange en höjdförskjutning för profilen, där baslinjen indikeras av en grå linje i 3D-vyn.

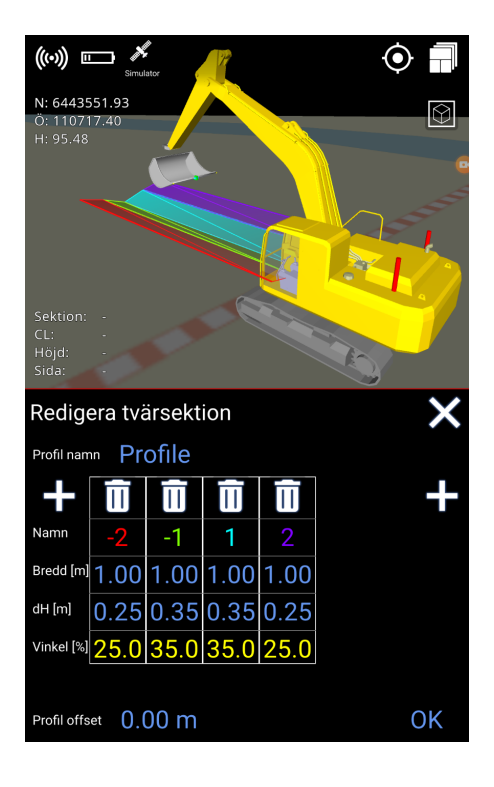

Profilen kan roteras med hjälp av '**Redigera riktning**'. Norr motsvarande 0 (noll) grader. Funktionen "Få riktning från verktyget" kommer att justera profilen enligt skopan/tillbehöret.

Som ett alternativ till att gå via menyn kan du hoppa till den här funktionen genom att trycka på profilen i 3D-vyn.

# 5.7. Ändra offset

**Meny > Projekt > Ändra offset**

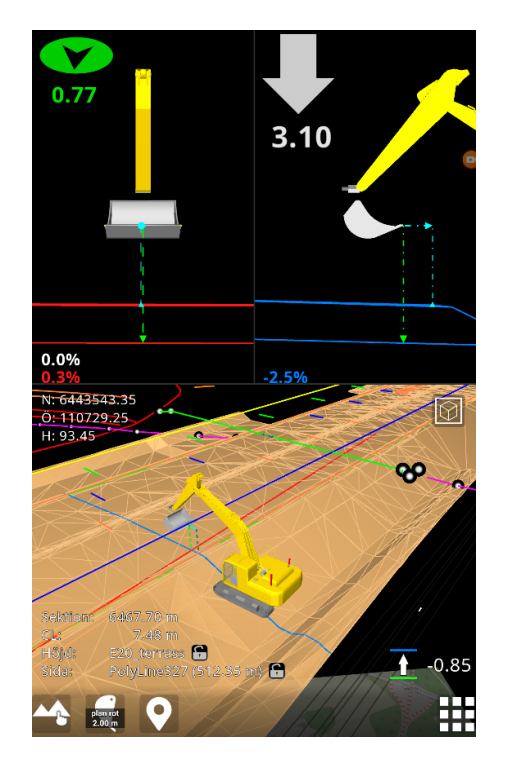

Genom att gå in i den här menyn justeras den höjdoffset du vill ha för hela projektet. Typisk användning är om man bara har fått ytan på en väg och ska gräva efter ett dike eller andra lager under ytan. Om diket är känt för att vara 0,85 meter under den färdiga vägen, justera då förskjutningsvärdet till -0,85. En parallell yta/linje skapas då 0,85 meter under den teoretiska modellen. Hela modellen kommer att kompenseras. Du kan ange önskat värde manuellt eller använda '**+**'-tecknen, samt flytta fingret uppåt eller nedåt i det vertikala fältet.

### 5.8. Projekt offset

Projektoffset är utformad för att justera maskinens höjd så att den matchar höjden på det projekt du arbetar med. Även om en maskin är korrekt kalibrerad kan höjden som mäts på en verktygspunkt i applikationen skilja sig från höjden på en känd punkt på projektet. Detta kan skilja sig på grund av

- olika referensnätverk som används i projektet (Ntrip eller Base)
- olika GNSS-system
- placera projektet på fel höjd när projektet planerades.

För att mildra detta har vi lagt till projektförskjutningsfunktionen, som justerar den mottagna GNSS-höjden (inte antennhöjden) för att matcha höjden på den kända punkten på projektet.

*Du måste se till att maskinen är korrekt kalibrerad innan du justerar projektförskjutningen. Projektförskjutning är begränsad till justeringar på +/- 50 cm.*

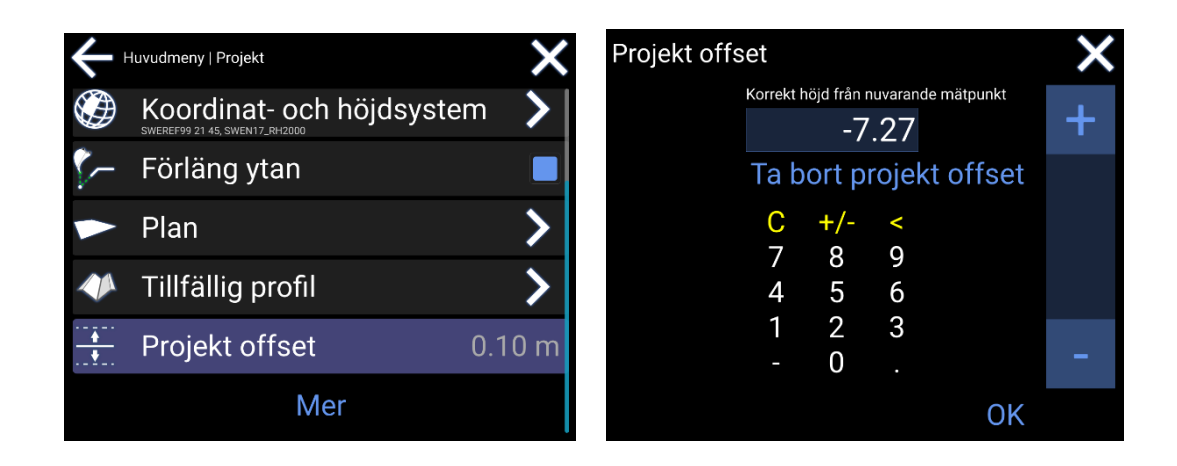

Projekt offset kan justeras i: **Huvudmeny > Projekt > Projekt offset**

#### **Hur man använder:**

- 1. Inuti projektoffsetmenyn ser du verktygspunktshöjden för ditt program i värdeområdet.
- 2. Ange rätt höjd för den kända punkten i värdeområdet för att beräkna en projektoffset.
- 3. Det är också möjligt att justera projektförskjutningen med **+/- knapparna** som ökar eller minskar värdet med 1 cm.
- 4. En projektoffset beräknas och visas i projektmenyn. När du har en projektoffset visas ikonen i arbetsfönsteret.

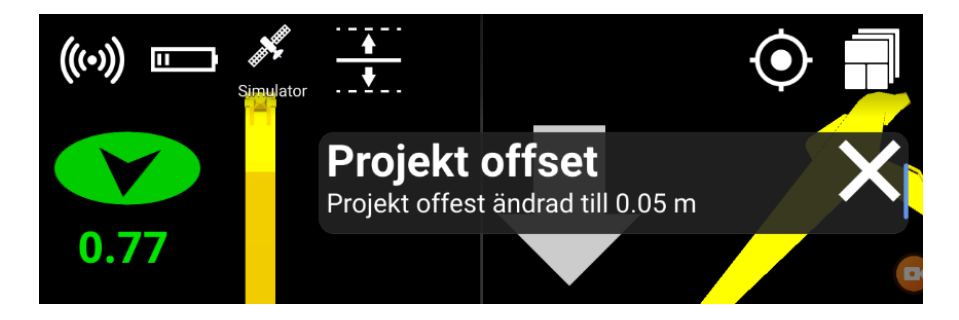

Om du vill ta bort projektoffset går du till menyn **Projektoffset** och trycker på **Återställ projektoffset.**

# 6. Visning

### 6.1. Visa etiketter

#### **Meny > Visning > Labels**

En etikett är ett namn på ett geometri objekt av följande typer:

- Punkt
- Linjer
- Ytor
- Sektioner
- Inmätt punkt
- Texter

Det är möjligt att välja vilken typ av etikett som ska visas genom att välja/avmarkera den i listan.

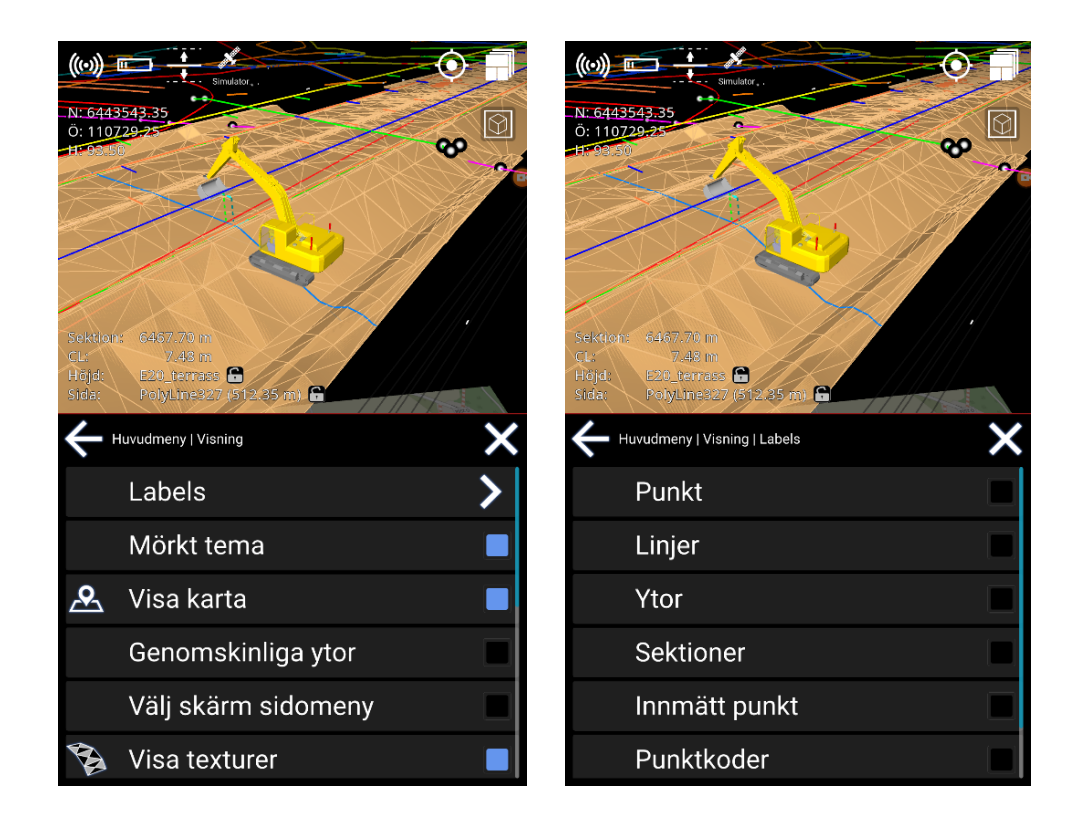

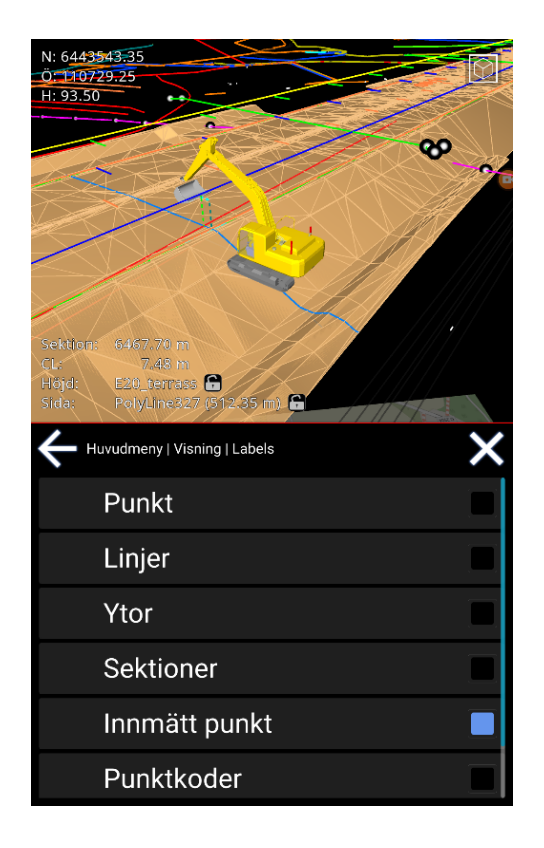

## 6.2. Använd filfärg

#### **Meny > Visning > Använd filfärg**

Den här funktionen ändras mellan att använda färgerna som lagras i filen eller standardfärgschemat för Makin' 3D. I vissa situationer ger det en bättre översikt med hjälp av modellfilens färger och gör det lättare att separera element i en komplex fil.

Om filfärg inte är aktiverad kommer Makin' 3D att använda standardfärger.

Tänk på att vissa filer kan innehålla svartfärgade linjer eller design och dessa kommer inte att synas om filfärg väljs.

● Tryck för att välja/avmarkera filfärger

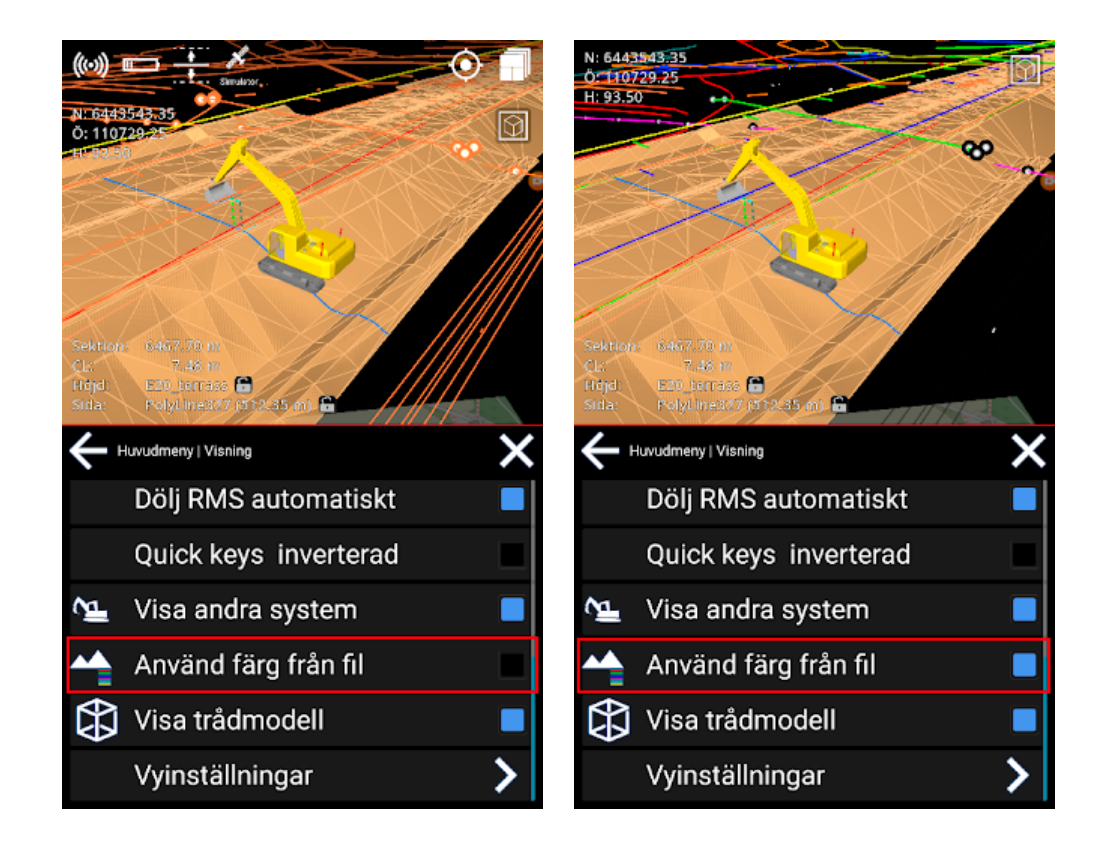

### 6.3. Visa kartor

#### **Meny > Visning > Visa kartor**

Användaren kan dölja eller visa kartor tillsammans med projektet för att få en bättre överblick. Kartan visas under den lägsta aktiva 3D-referensen i projektet.

Verktygsskärningarna visas på kartan i toppvyn. Annars visas verktygsskärningar bara på element i 3D-modellen som är markerade som höjdreferens.

I 3D-vyn visas kartan i en perspektivvy. Om du vill se den direkt ovanifrån använder du Top View istället.

Tryck för att välja/avmarkera kartans synlighet

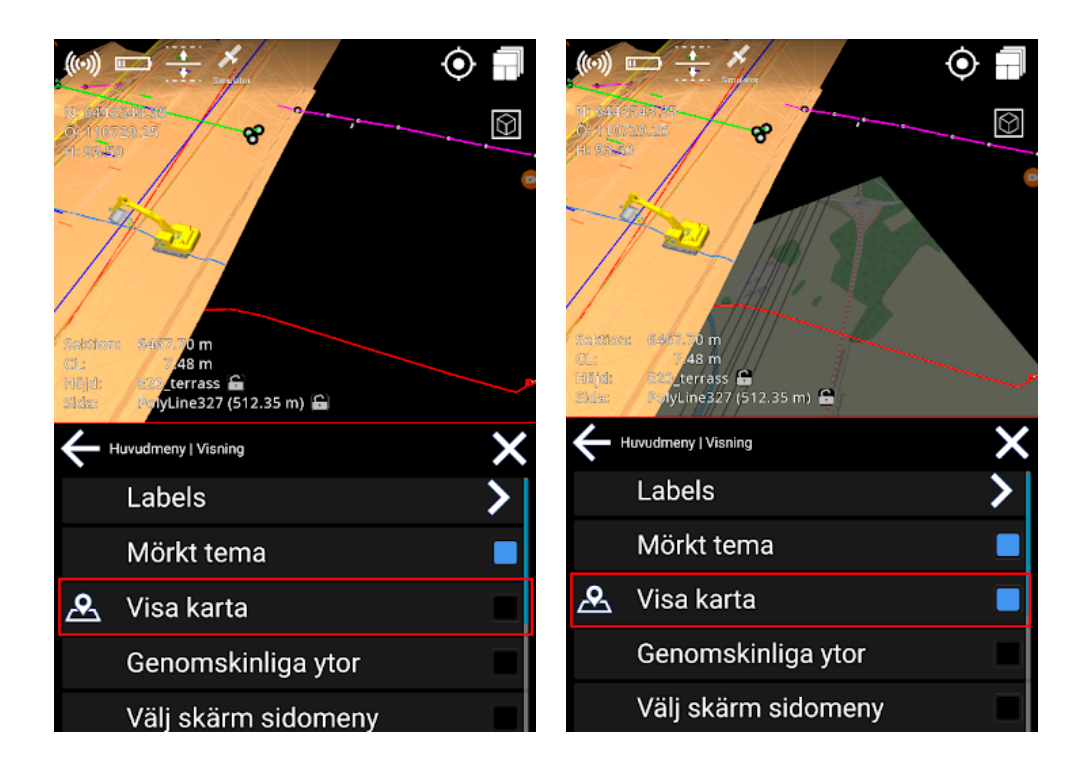

# 6.4. Visa andra system

#### **Meny > Visning > Visa andra system**

Andra system som för närvarande arbetar med samma projekt - som maskiner, rovers etc. kommer att dyka upp.

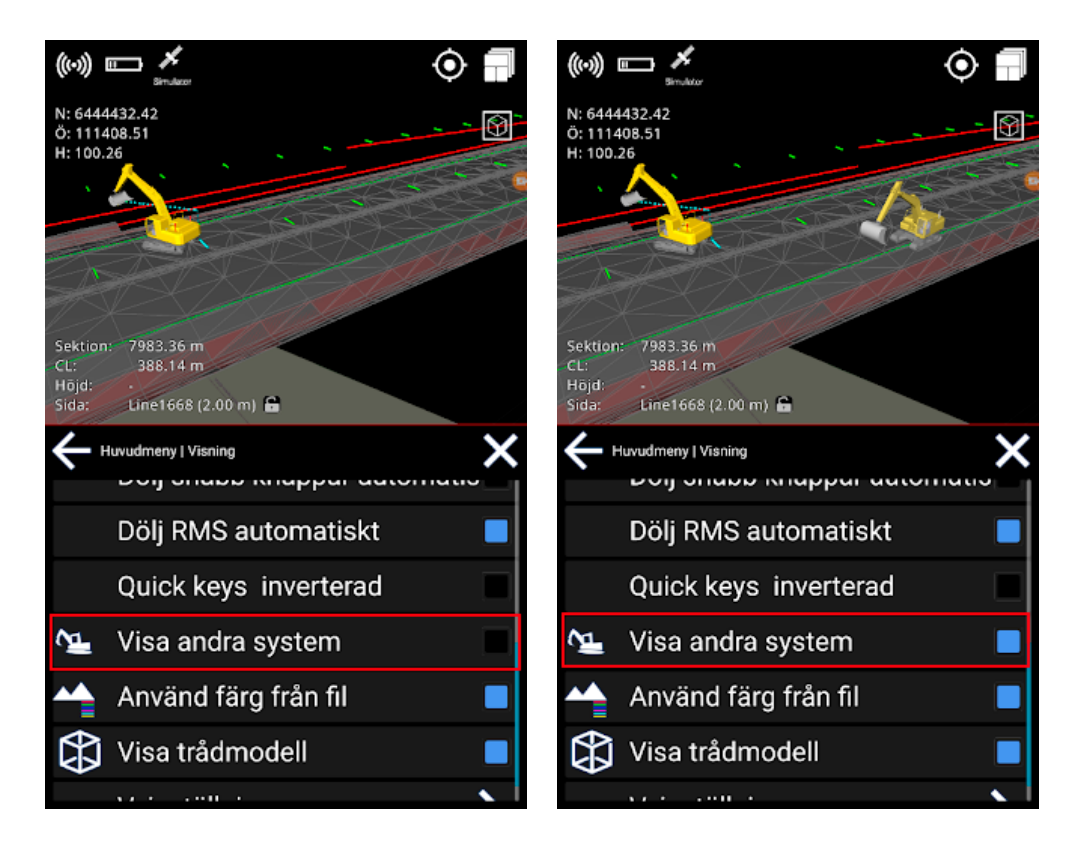

Makin' 3D Användarmanual 2.23, 1. upplagan, Dec. 2023 © Copyright 2021, Makin AS 52

# 6.5. Visa loggade punkter

#### **Meny > Visning > Labels**

Ändra mellan loggpunkter som är synliga eller dolda.

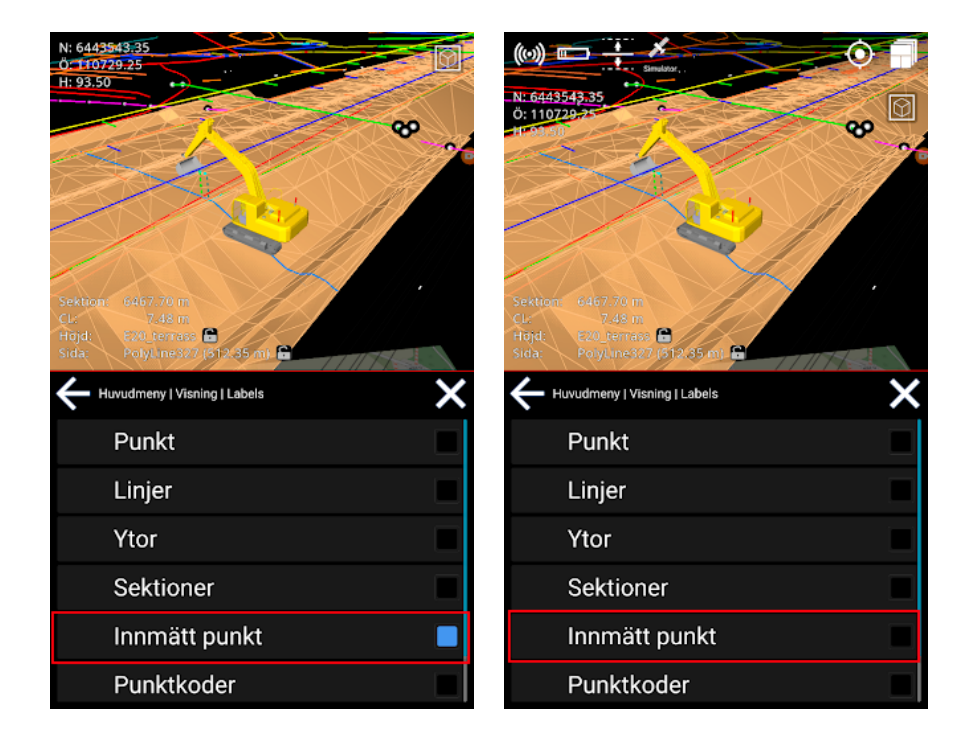

### 6.6. Visa texturer

#### **Meny > Visning > Texturer**

Istället för att använda solida färger kan du visa texturer. Detta är endast möjligt för väggeometri.

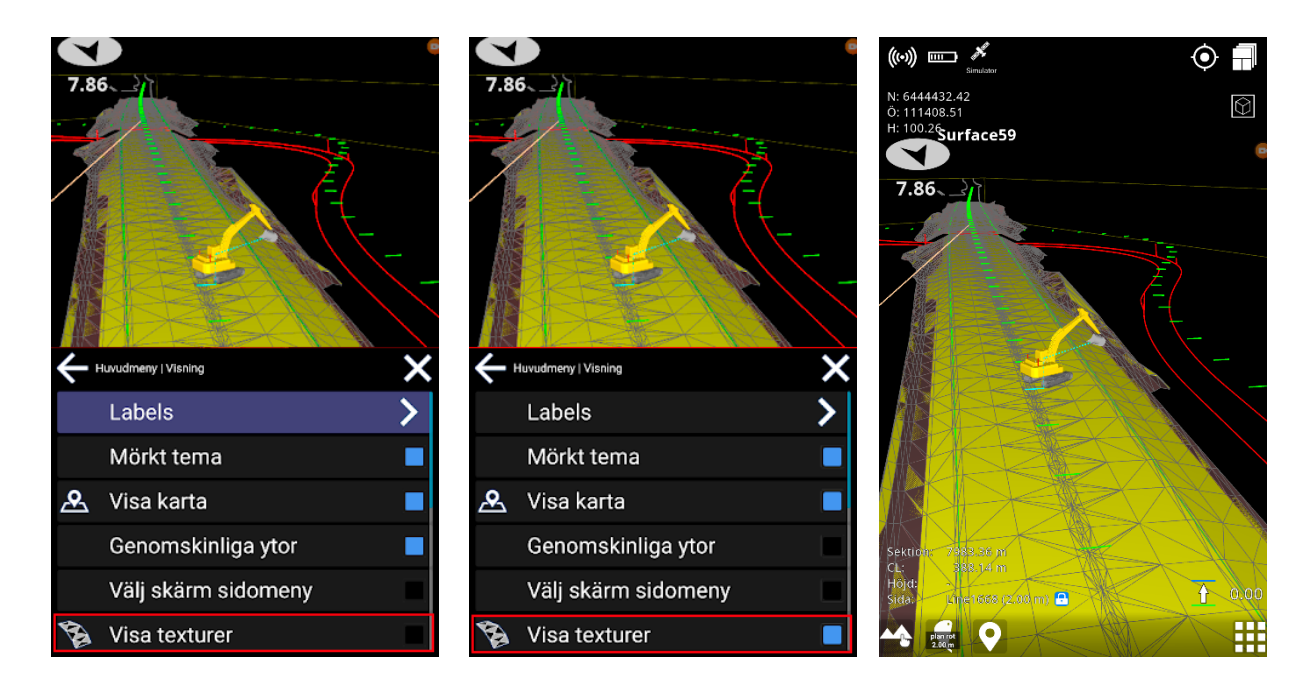

# 6.7. Dölj snabbtangenter automatiskt

#### **Meny > Visning > Dölj snabbknappar automatiskt**

Dölj snabbknappar automatiskt kommer att dölja "snabbtangenterna" längst ner på skärmen efter cirka 8 sekunder efter att du inte rört skärmen.

När du trycker på skärmen blir de synliga igen. Det ger dig en mer ren bild av vad du arbetar med när ikoner är dolda.

### 6.8. Snabbknappar inventerad

#### **Meny > Visning > Snabbknappar inventerad**

Den här funktionen placerar snabbtangenterna till höger om menyknappen. Det gör det bekvämare att logga punkter från skärmens högra sida utan att behöva visuellt hitta punktloggningsfunktionen.

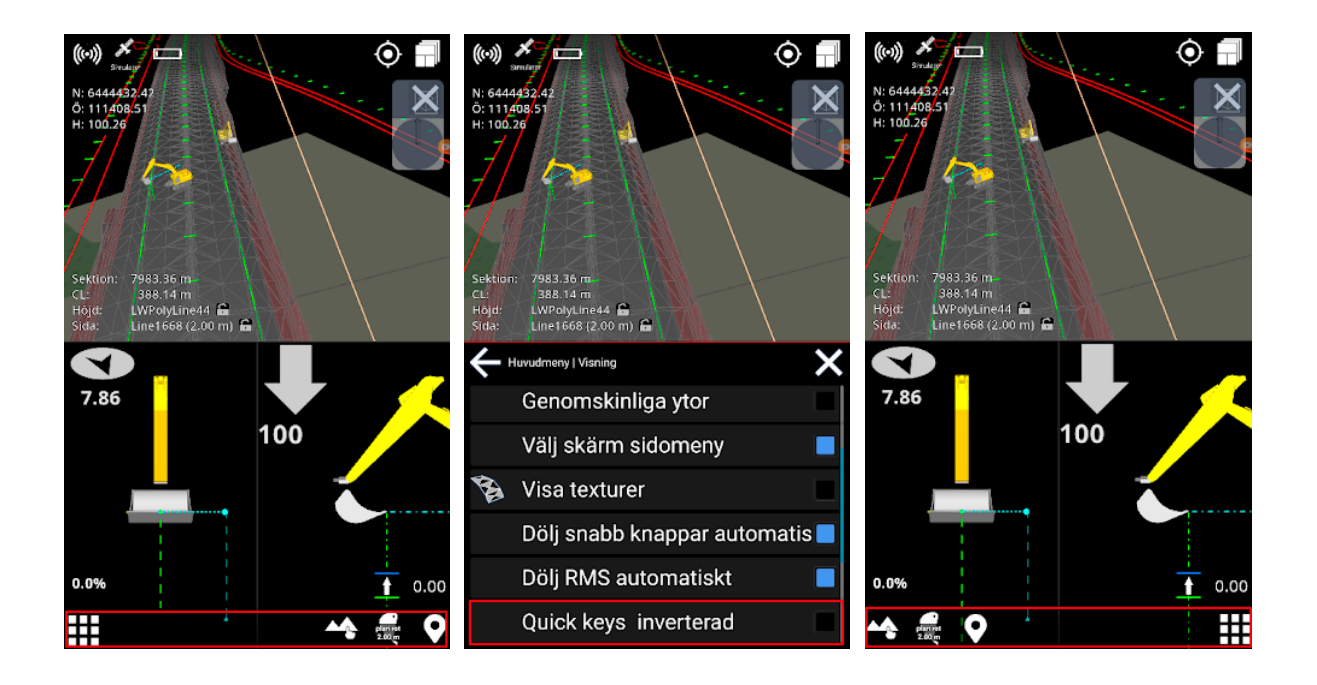

### 6.9. Genomskinliga ytor

#### **Meny > Visning > Genomskinliga ytor**

Dölj ytorna för att kunna se linjer och punkter under dem.

Ytor med texturer kommer inte att vara transparenta.

Varning: Referensval visas inte när genomskinlig yta är aktiverad.

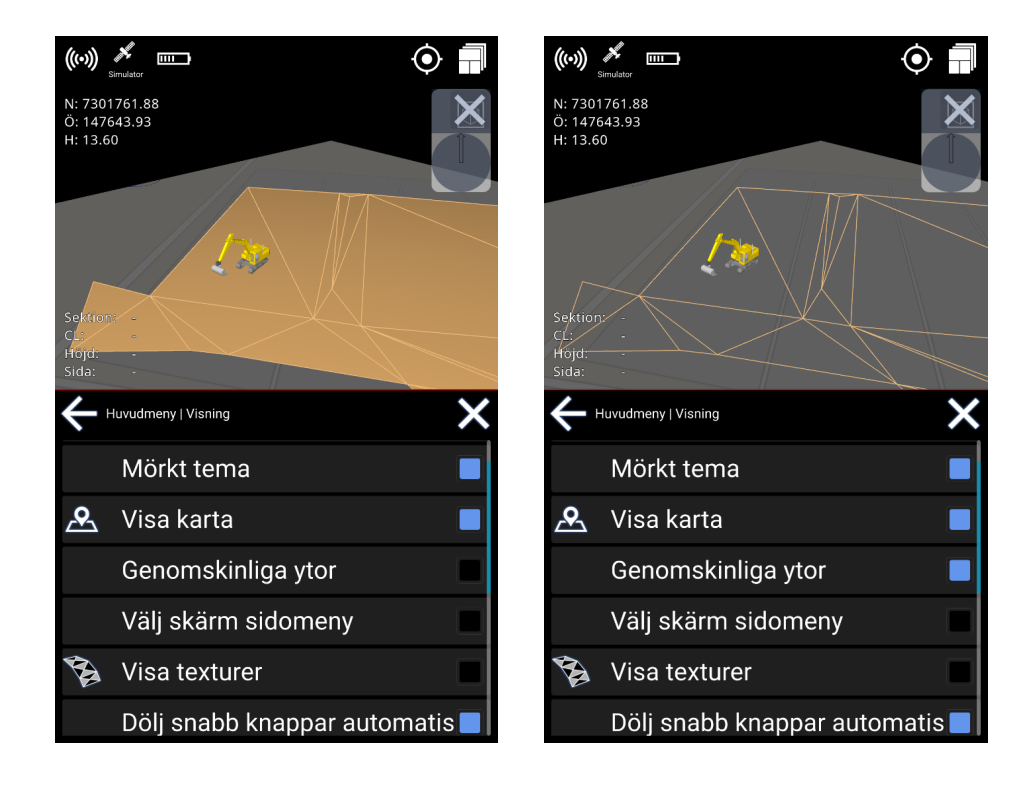

## 6.10. Mörkt tema

#### **Meny > Visning > mörkt tema**

Som standard har maskinstyrning systemet "Mörkt tema" aktiverat, vilket är bra på natten eller när man arbetar under nedtonade förhållanden. Det rekommenderas att inaktivera den här funktionen när du arbetar i en ljus miljö, särskilt när du arbetar i direkt solljus, när du stakar ut punkter utanför kabinen etc.

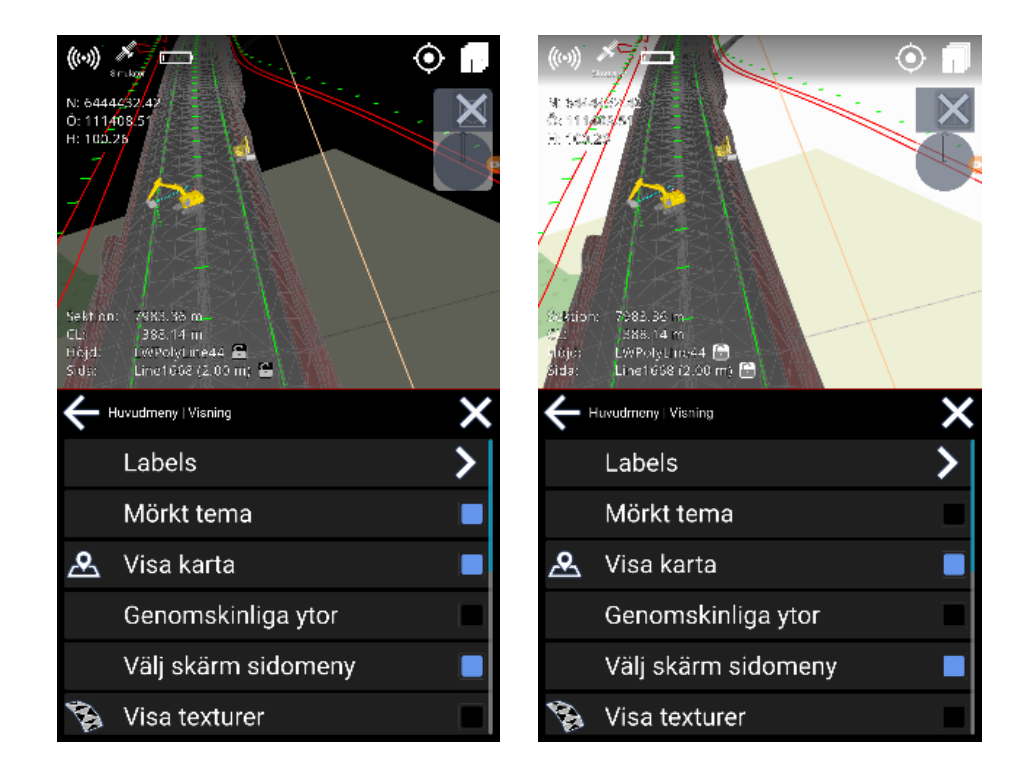

## 6.11. Trådmodell

#### **Meny > Visning > Trådmodell**

Tryck på **Trådmodell** för att göra det möjligt för den triangulära designen att synas. Detta visar kanterna på trianglarna och kan förbättra synligheten.

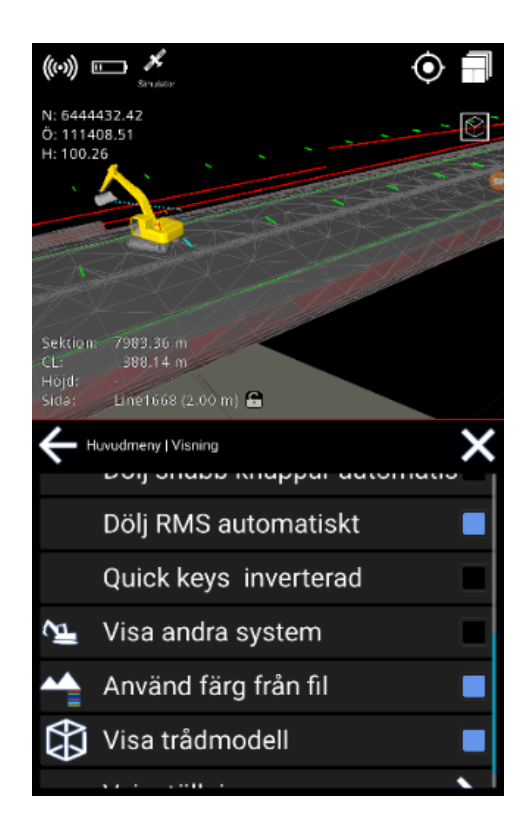

### 6.12. Välj skärm

#### **Meny > Visning > Välj skärm sidomeny**

Det här alternativet är att ändra arbetsfönsteren. 'Välj skärm' är också tillgänglig genom att trycka på ikonen i det övre högra hörnet.

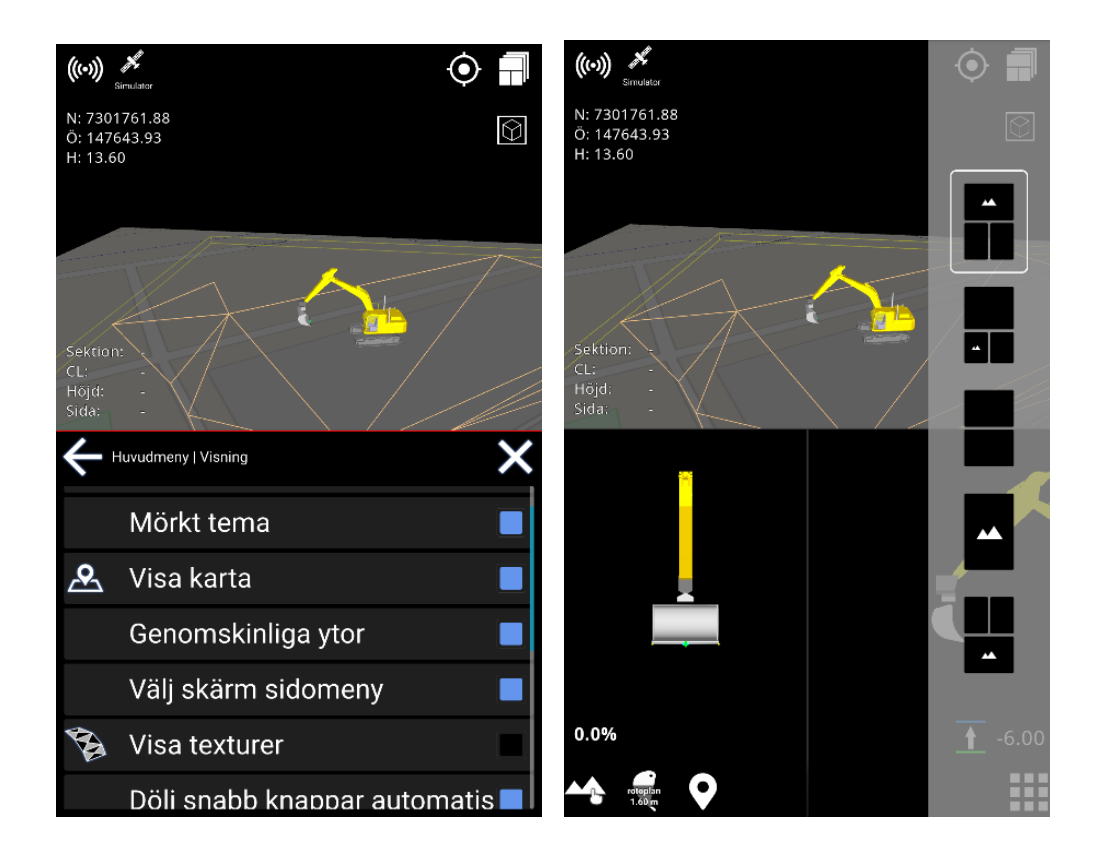

### 6.13. Vyinställningar

#### **Meny > Visning > Vyinställningar**

För att få en bättre överblick över ditt arbete har du nu möjlighet att gömma grävmaskinen eller göra den transparent.

#### Öppna menyn och välj **Visning**. Bläddra ner till **Vyinställningar**.

Det är möjligt att ställa in detta individuellt för en arbetssituation eller när du trycker på skärmen. Du kan också välja enskilda inställningar för runscreens med 3D-vy eller toppvy.

Du kan nu enkelt växla mellan 3D-vy och toppvy genom att trycka på ikonen i det övre högra hörnet.

#### **Meny > Visning > Vyinställningar > Toppvy**

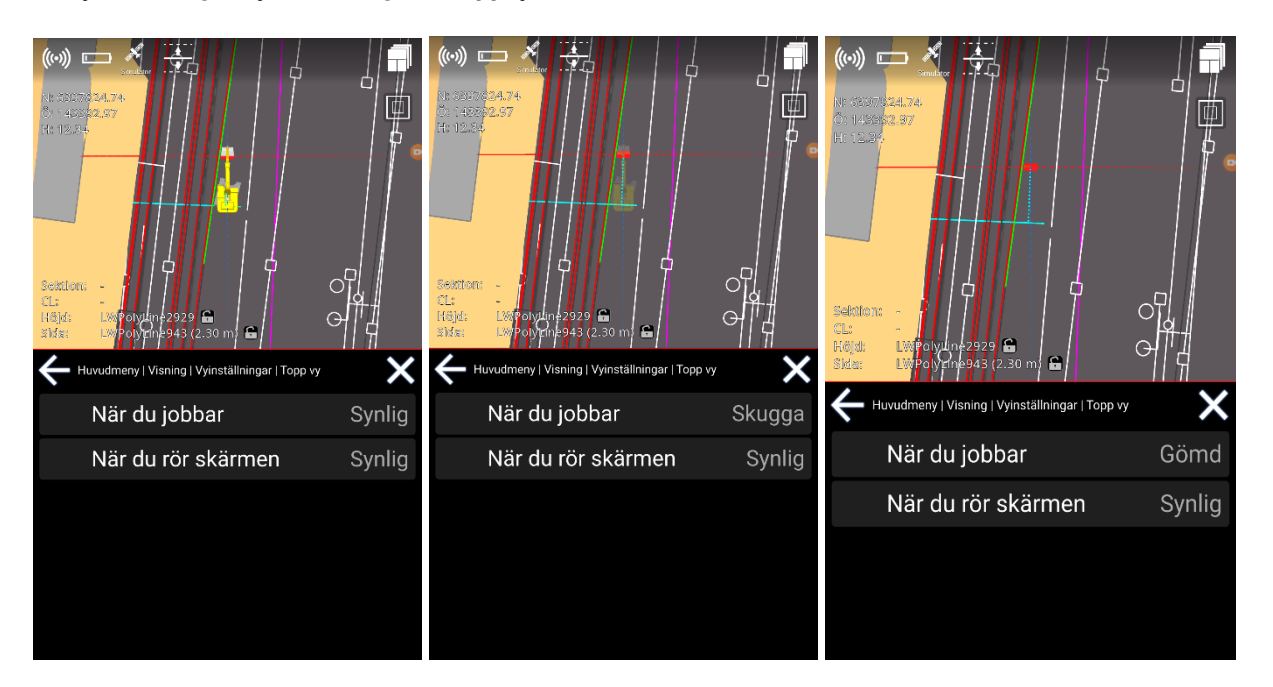

#### **Meny > Visning > Vyinställningar > 3D-vy**

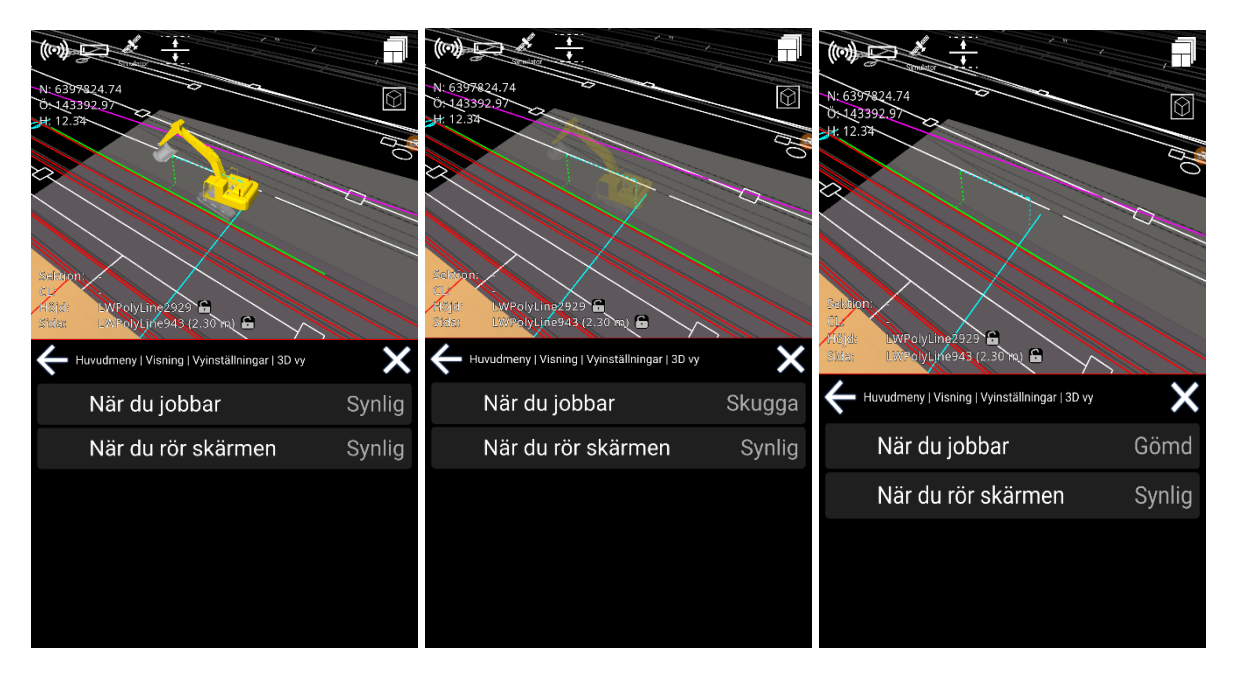

# 7. Inställningar

# 7.1. Toleransindikationer

#### **Meny > Inställningar > Toleransindikationer**

Toleranser är trösklar för beräkningar. De används för olika indikationer som färger och ljud. Du kan ändra toleranserna för höjd, sida och varning.

När du arbetar utanför de angivna toleranserna visas indikatorn i fråga i vit färg.

### **7.1.1. Höjdtoleranser**

#### **Meny > Inställningar > Toleransindikationer > Höjd**

Bandet 'Gul' för höjdtoleransen anger ett avstånd för när du ska börja visa att du är nära en vald höjdreferens.

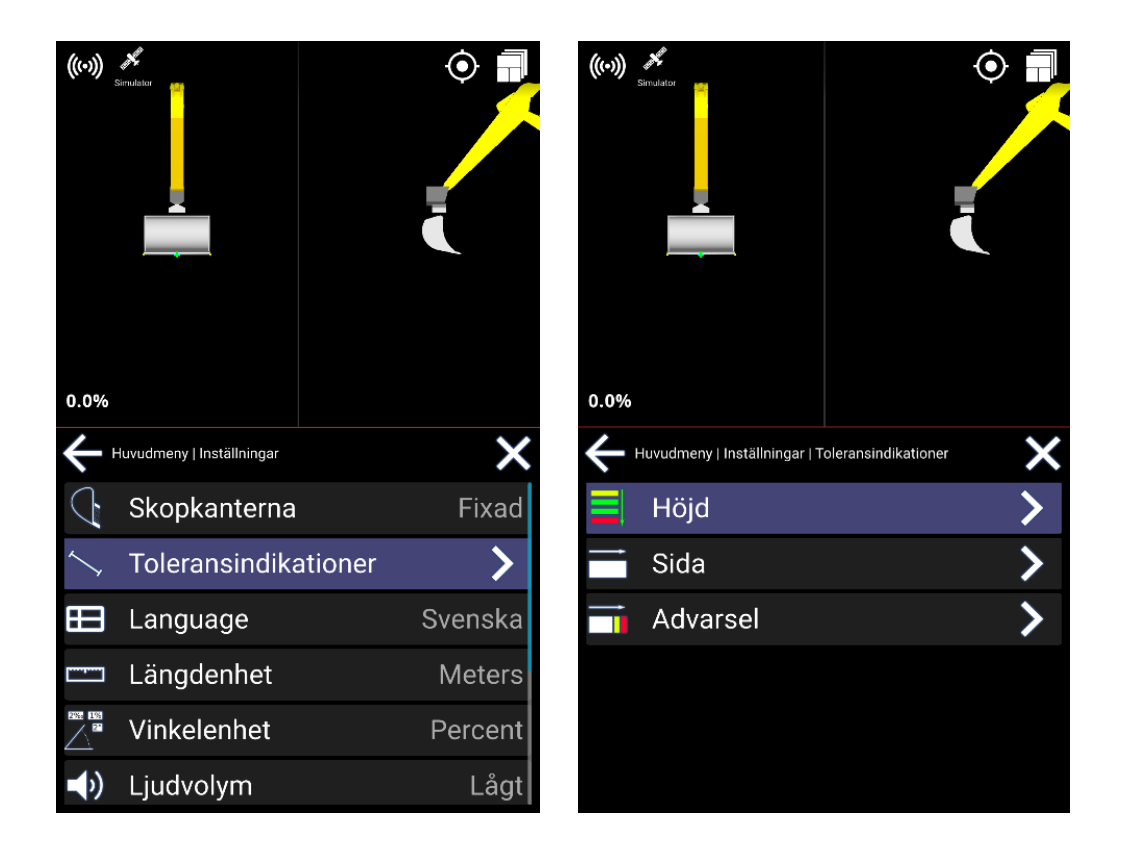

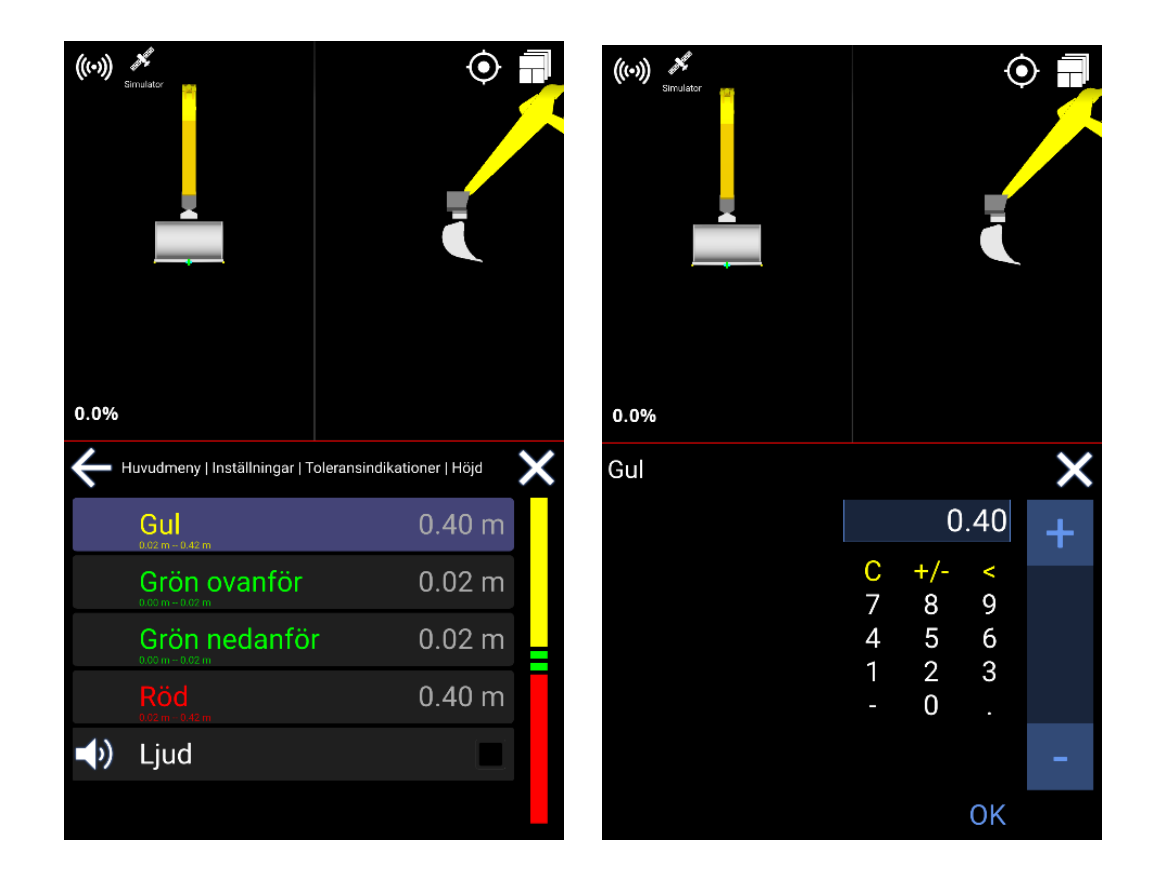

'Grön ovanför' och 'Grön unde' är gränsen för den accepterade höjdavvikelsen, respektive över respektive under referensen. Det betyder i princip att så länge du är "så nära" referensen är jobbet bra gjort.

"Röd" är en indikation på att man gräver för djupt ner i marken. Toleransen är faktiskt ett uttryck för när du ska ignorera varningen när du är långt under referensen.

Ljudalternativet aktiverar olika ljud beroende på vilket band du arbetar inom. Markera den blå rutan för ljud eller avmarkera för att stänga av ljudet. Det kommer inte att finnas några ljud när du arbetar ovanför det gula bandet och under det röda bandet.

### **7.1.2. Sidotoleranser**

#### **Meny > Inställningar > Toleransindikationer > Sida**

För sidoavståndet betyder 'Röd' att du är ungefär inom räckhåll för ditt mål och 'Gul' är ännu närmare. Bandet 'Grönt' anger den accepterade avvikelsen från målet.

Tänk på att sidoavståndet beräknas horisontellt och inte är den kortaste vägen.

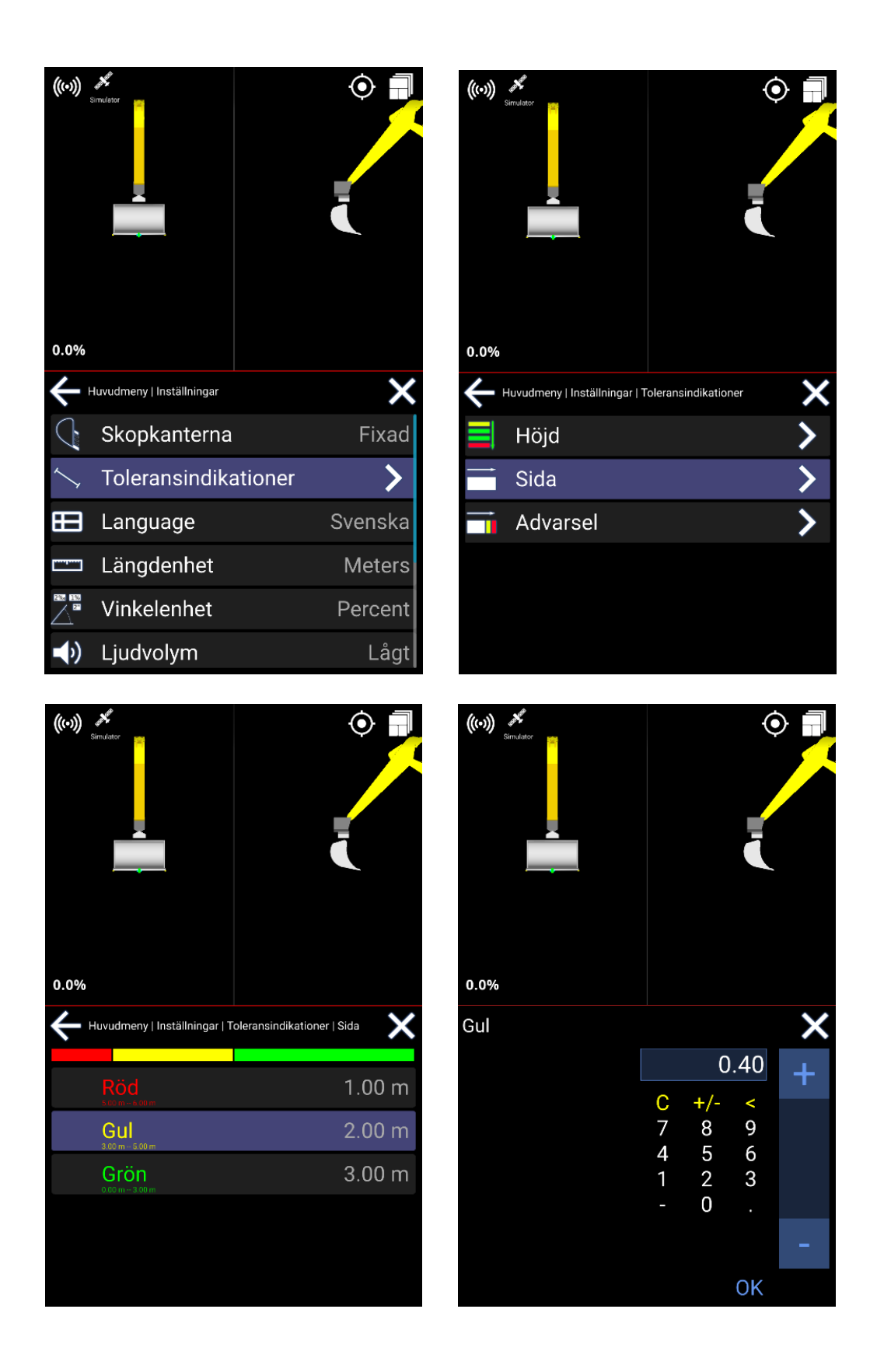

- Välj något av de 3 alternativen (Röd, Gul, Grön)
- Ställ in tolerans

### 7.1.3. Varningstoleranser

#### **Meny > Inställningar > Toleransindikationer > Advarsel**

Toleransen för varning är indelad i *Visa*, *Varning* och *Fara*.

- Om du befinner dig i "Visa område" visas en röd 3D-linje.
- Om du befinner dig i "Varningsområdet" får du ett varningsmeddelande som säger "För nära".
- Om du befinner dig i "Riskområdet" får du ett faromeddelande, även ett larm ljuder om det är påslaget.

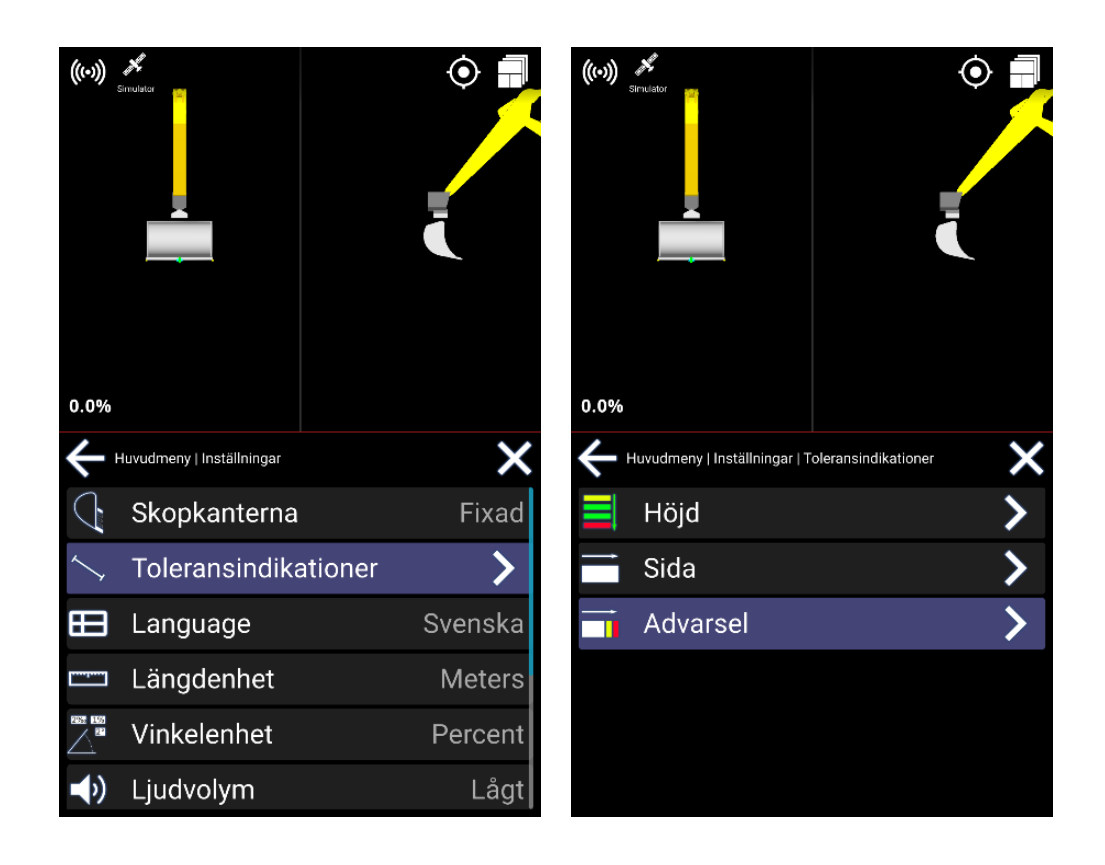

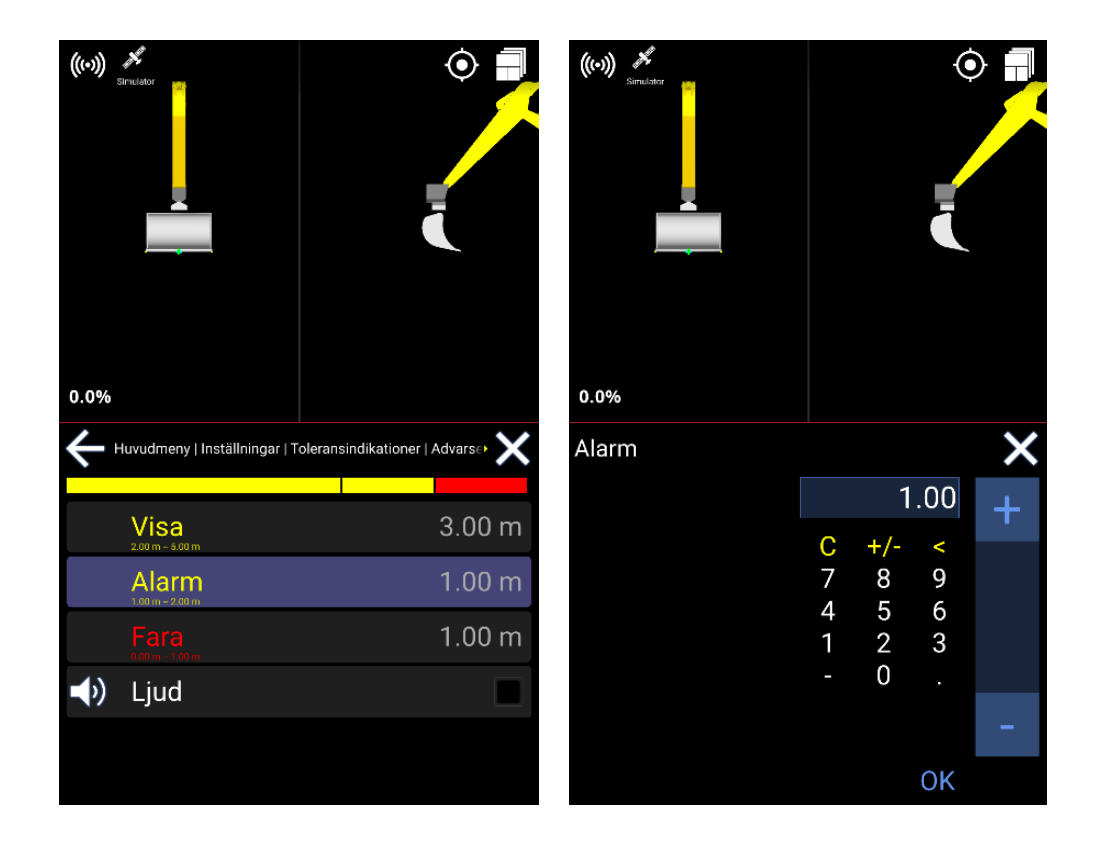

- Välj något av de 3 alternativen (Visa, Alarm, Fara)
- Ändra avståndet du vill ha till varningspunkten.

Du kommer också att ha ett ljudalternativ. Markera den blå rutan för ljud eller avmarkera för ljud av.

### 7.2. Språk

#### **Meny > Inställningar > språk**

Välj bara det språk du väljer. Språket ändras automatiskt och sparas.

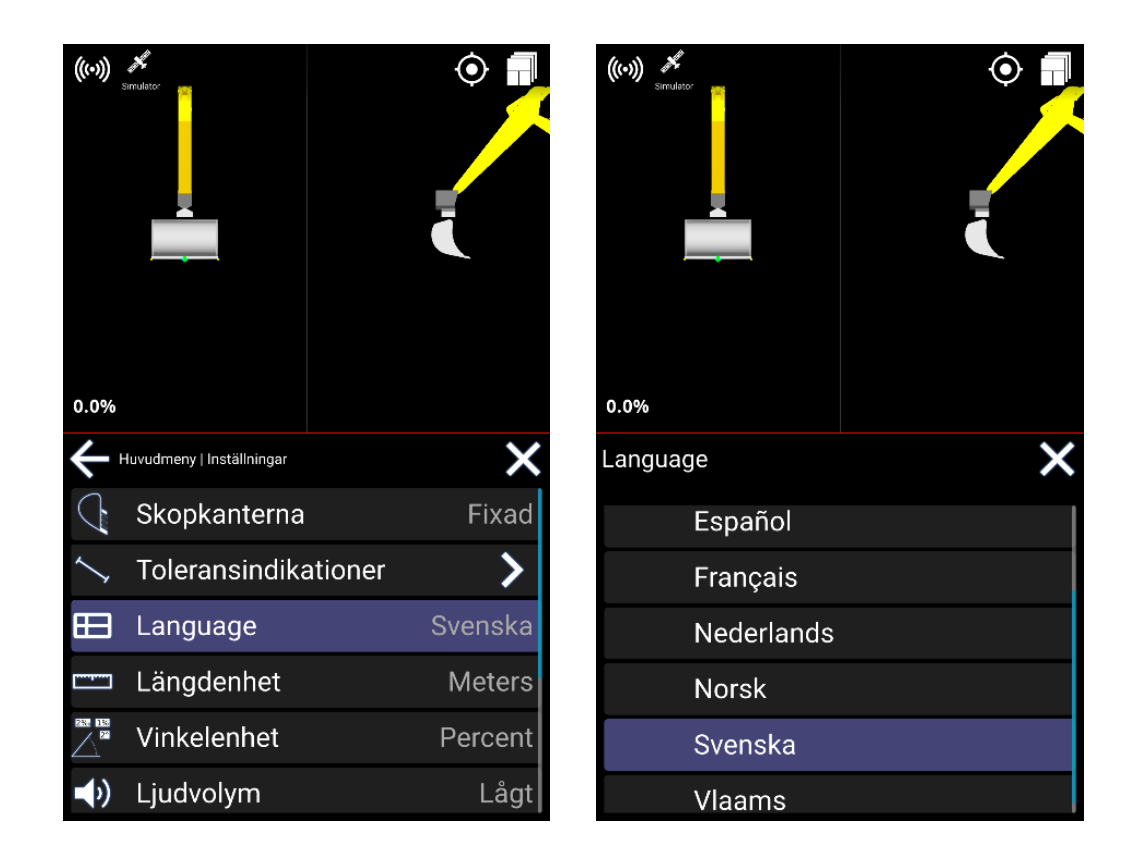

# 7.3. Längdenhet

#### **Meny > Inställningar > längdenhet**

Tryck för att välja längdenhet. Det ändras och sparas automatiskt.

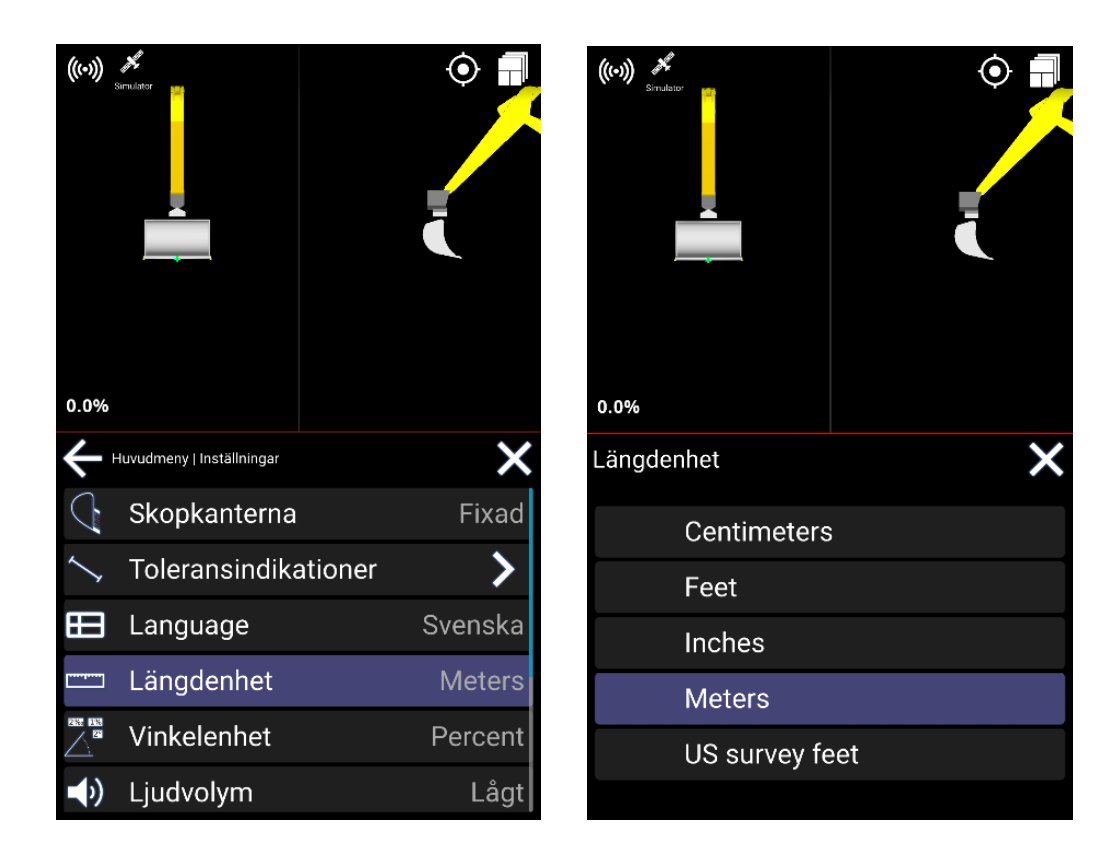

# 7.4. Vinkelenhet

#### **Meny > Inställningar > Vinkelenhet > Ställ in vinkelenhet**

Tryck för att välja vinkelenhet. Vinkelenheten ändras och sparas automatiskt.

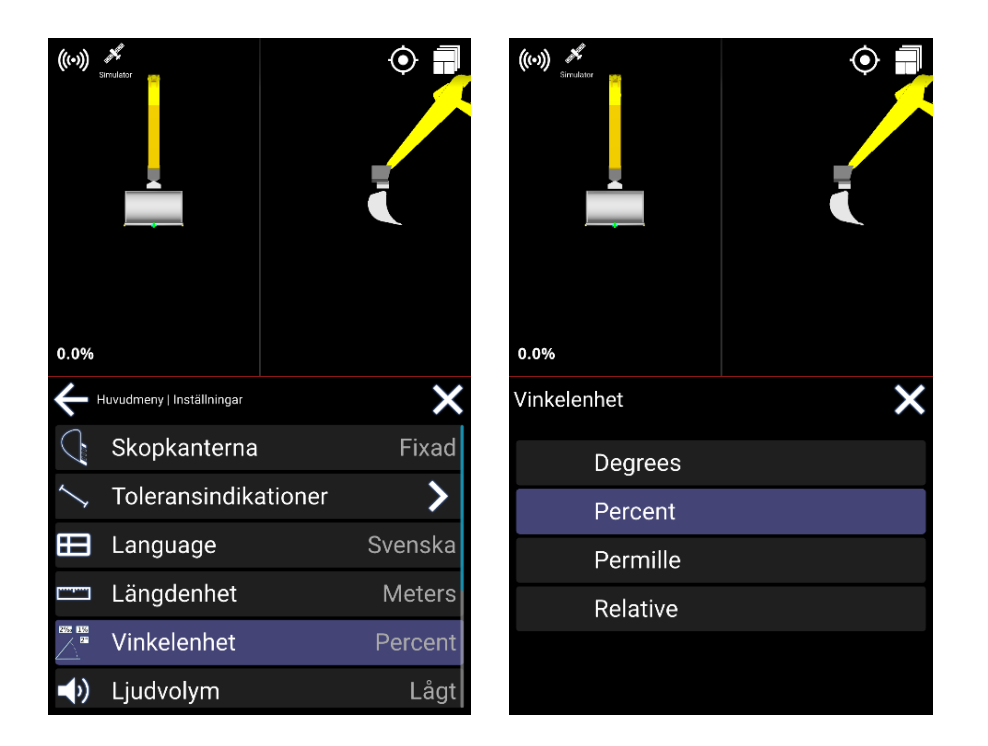

# 7.5. Ljudvolym

#### **Meny > Inställningar > ljudvolym**

Tryck på ljudvolymen om och om igen för att ändra ljudnivån. Val ges: *Låg*, *Medium*, *Hög*, *Högsta*.

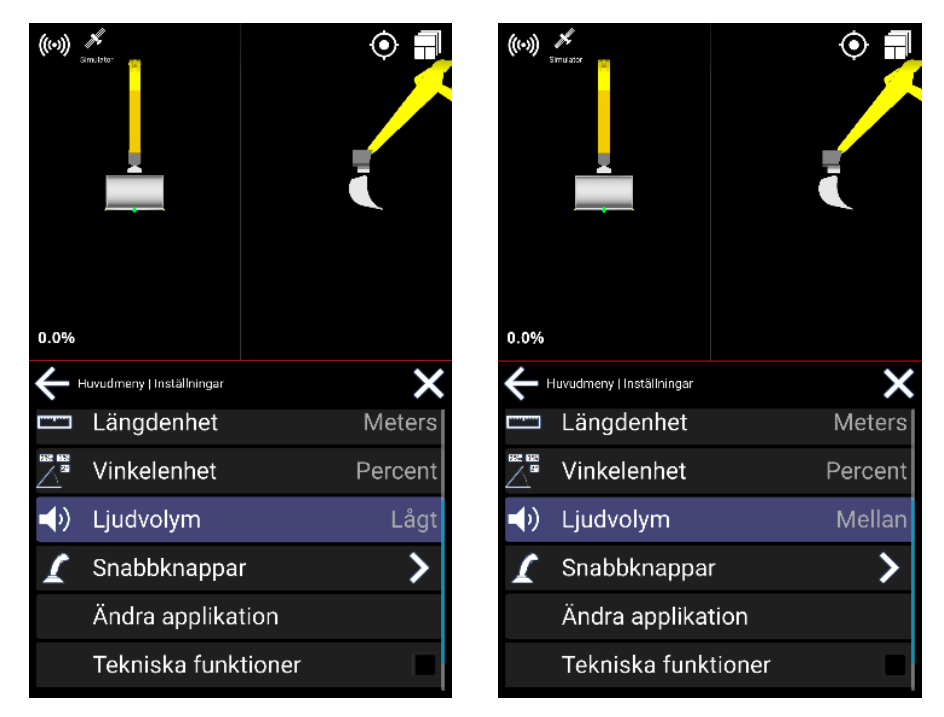

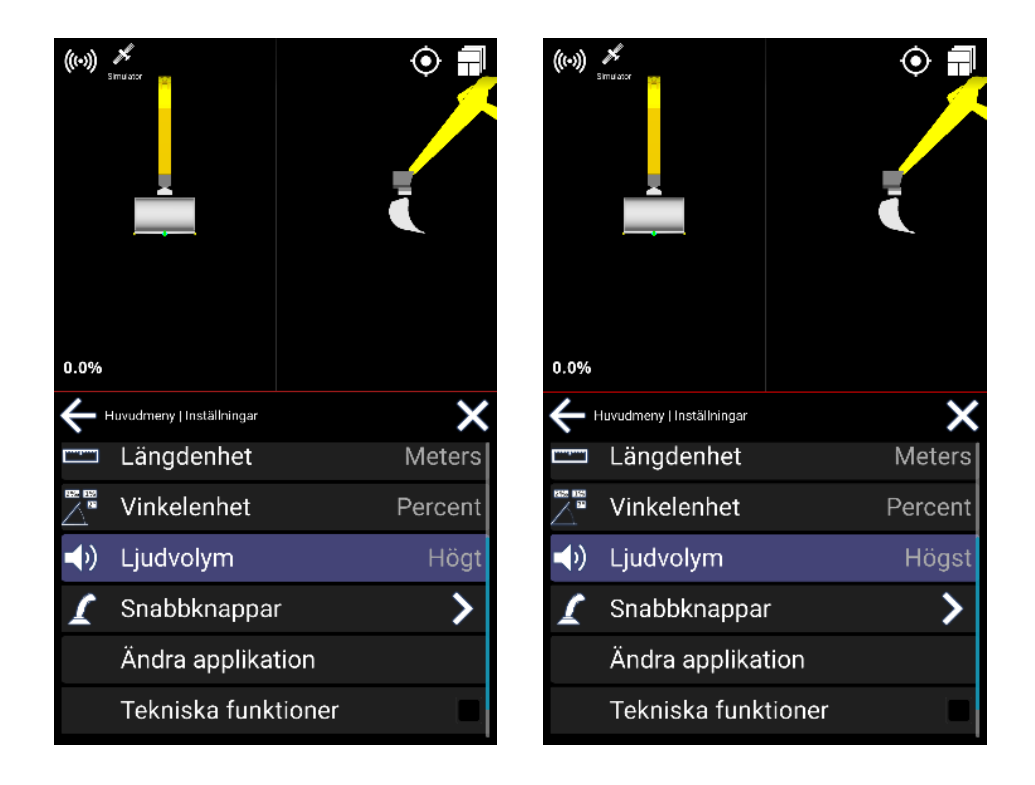

## 7.6. Skopa hörn

#### **Meny > Inställningar > Skopkanterna**

I menyn Skopkanterna är det möjligt att slå på eller av höjder på skopans hörn.

Det är möjligt att välja mellan fasta eller rörliga pilar.

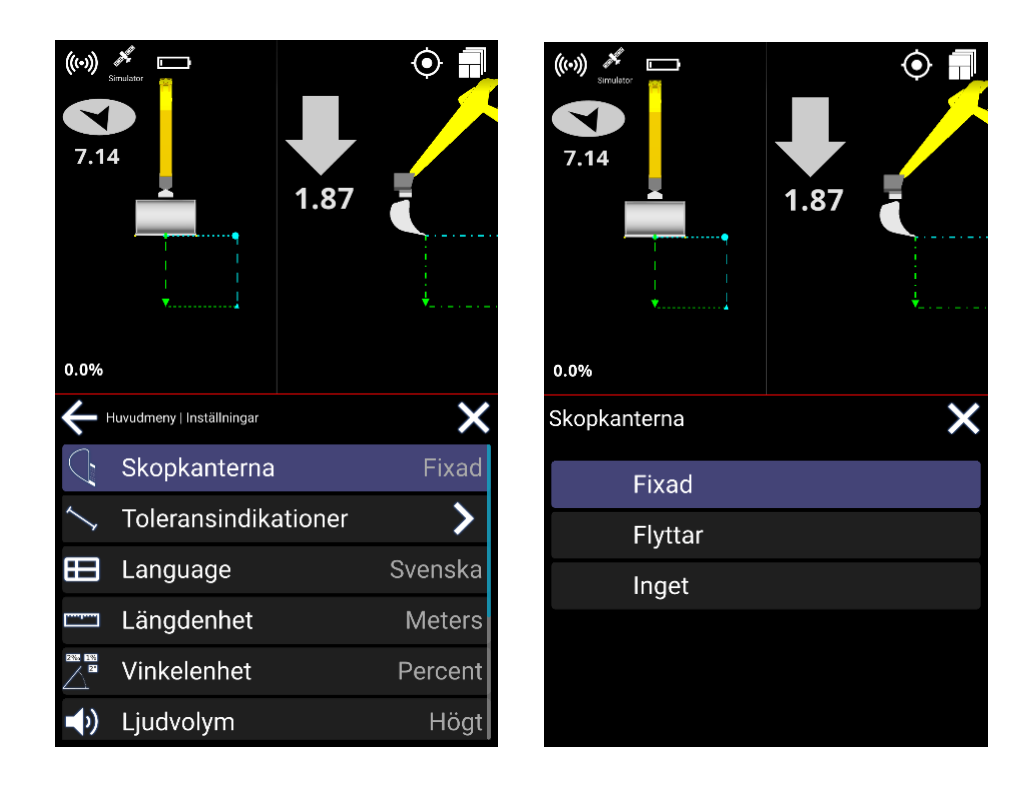

De gröna staplarna i de röda cirklarna indikerar ytan under skopan

Pilarna och siffrorna i cirklarna anger hur långt och i vilken riktning du ska flytta skopan för att matcha ytan nedanför.

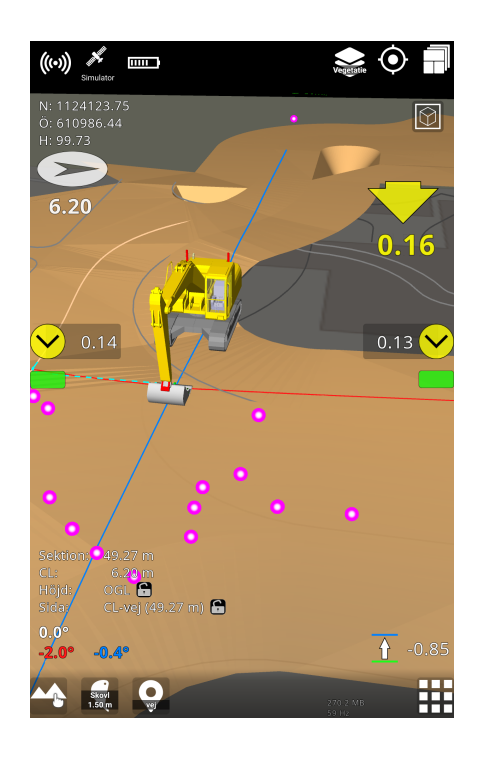

# 7.7. Externa knappar

#### **Meny > Inställningar > Snabbknappar**

Om du har en konfigurerbar joystick kan du ställa in funktionaliteten här.

- Välj den knapp du vill konfigurera.
- Välj mellan *Används ej*, *Ändra mätpunkt*, *Mät punkt* och *Noll yta*.

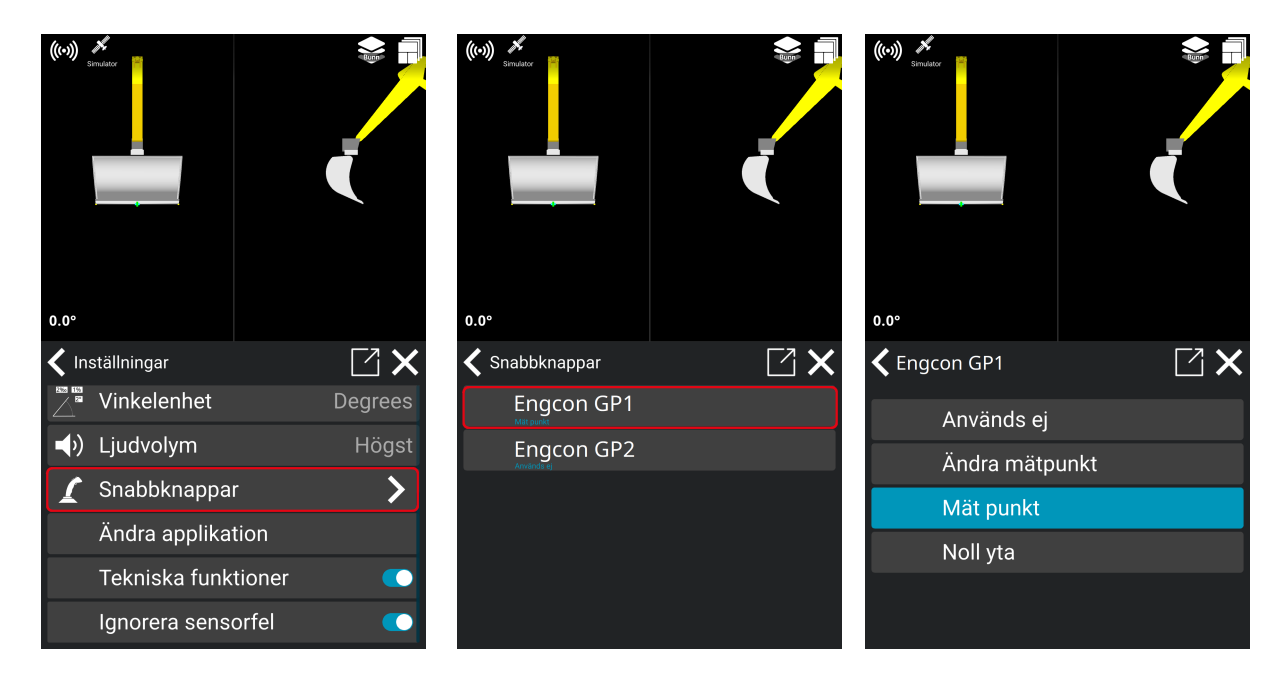

# 8. Loggning (As built)

#### **Meny > Loggning**

Punktloggning kan också nås genom att trycka länge på genvägen på arbetsfönsteret.

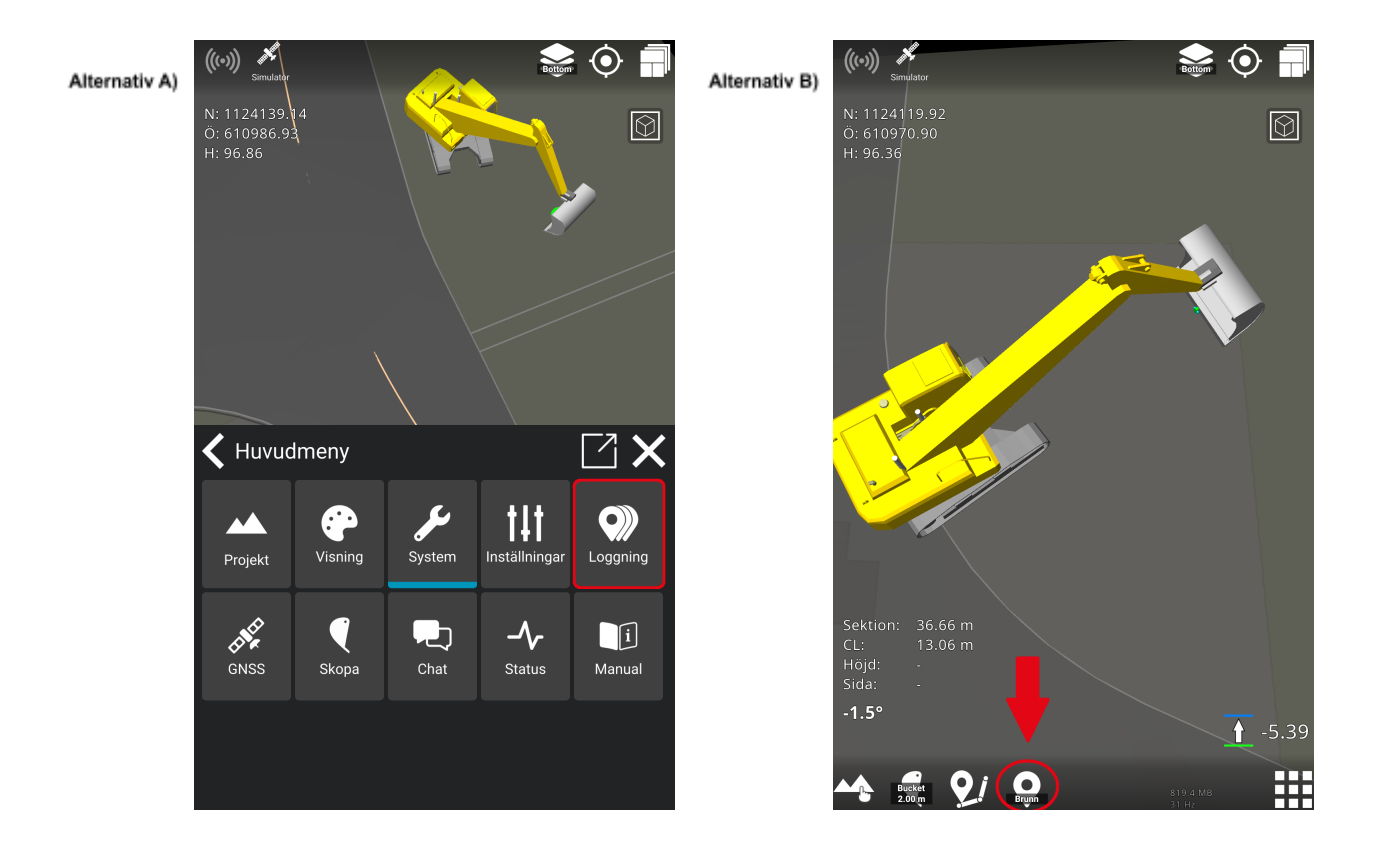

● Klicka på '**Kod**'. De 10 senast använda punktkoderna visas i listan.

Om inga punktkoder visas trycker du på **mapp**-ikonen och väljer en grupp koder att välja en punktkod från - t.ex. Vanliga koder, Egna koder etc.

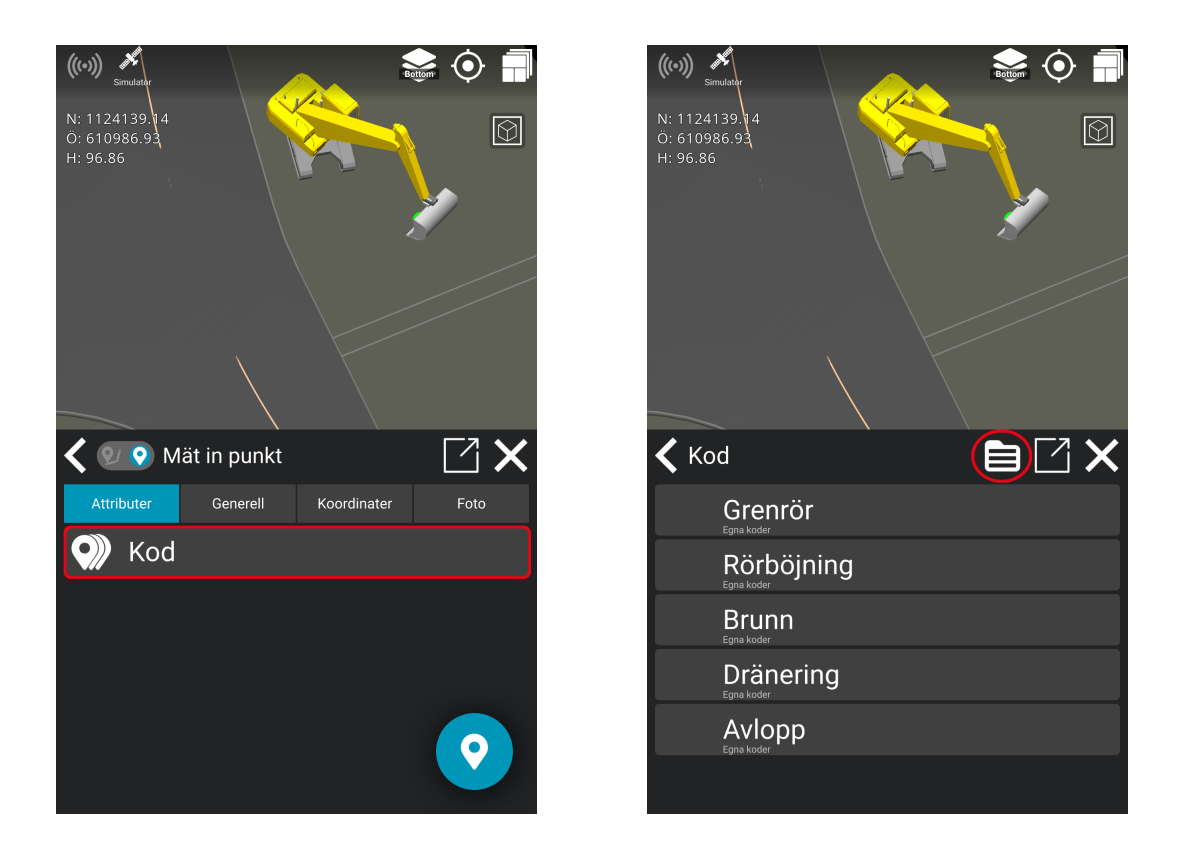

#### **Logga en punkt med en specifik punktkod:**

- 1) Välj en punktkod från listan (se bild ovan).
- 2) Med en vald kod (den som är markerad blå längst upp i listan), tryck på **Logg punkt**-ikonen i det nedre högra hörnet för att logga en punkt med den koden.

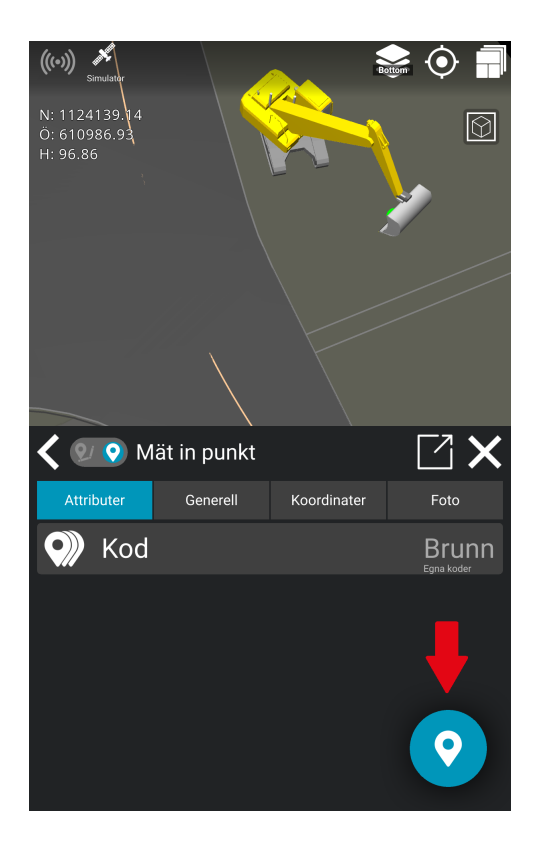

3) Du får ett bekräftelsemeddelande om att du loggade punkten med information om punktnummer och punktkod.

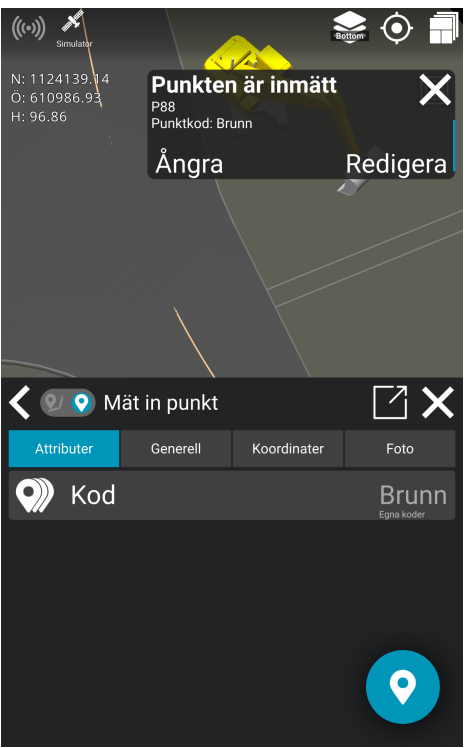

Du kan trycka på '**ångra**' om du ångrar din senaste loggning. Bekräftelsepopupen försvinner efter cirka 10 sekunder.

*Observera! Den senast använda punktkoden förblir aktiv tills den ändras.*

### 8.1. Egna koder

#### **Meny > Loggning**

Du kan skapa dina egna punktkoder på detta sätt:

- Välj Loggning
- Välj Kod
- Välj Kodgrupp
- Välj Egna koder
- Tryck '**+**'
- Ge namn på Ny punktkod
- '**OK**' för att lagra

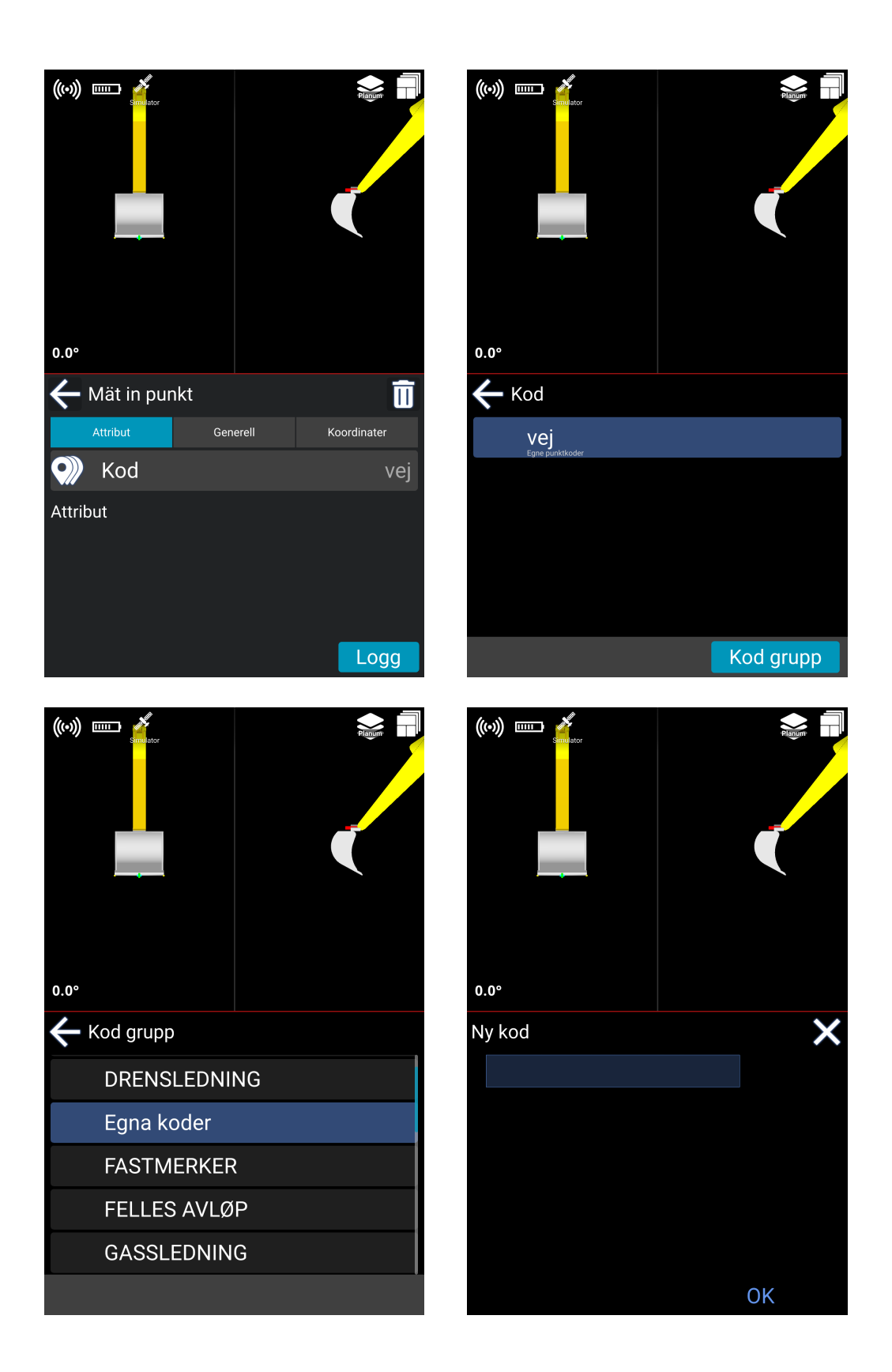

Den nya koden lagras nu under "**Egna koder**". Den nya koden väljs automatiskt som standardkod för punktloggning.

Gemensam kod är en projektrelaterad kodgrupp som innehåller koderna inom samma projekt.

# 8.2. Linjeloggning

Linjeloggning är en as-built-funktion som används för att dokumentera hur punkter är kopplade till varandra. Linjeloggning kan användas för att dokumentera brytningar där det finns förändringar i lutning, riktning, eller om projektet kräver det, för att dokumentera varje korsning

#### **Så här loggar du en linje:**

1) **Tryck länge, 3 sekunder på linje loggnings ikonen:** Tryck och håll på linje loggnings ikonen i botten på skärmen.

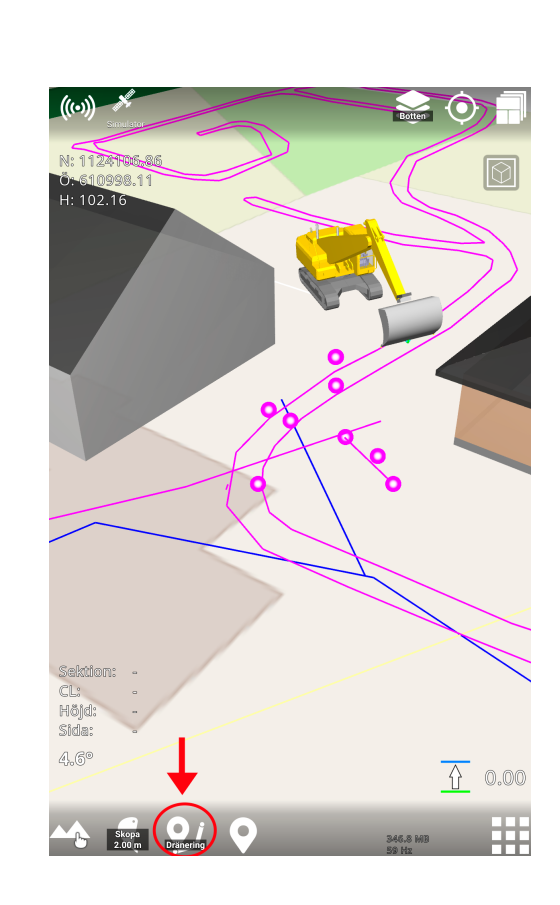

#### 2) **Välj lämplig Punkt Kod:** Välj koden som representerar din uppgift.
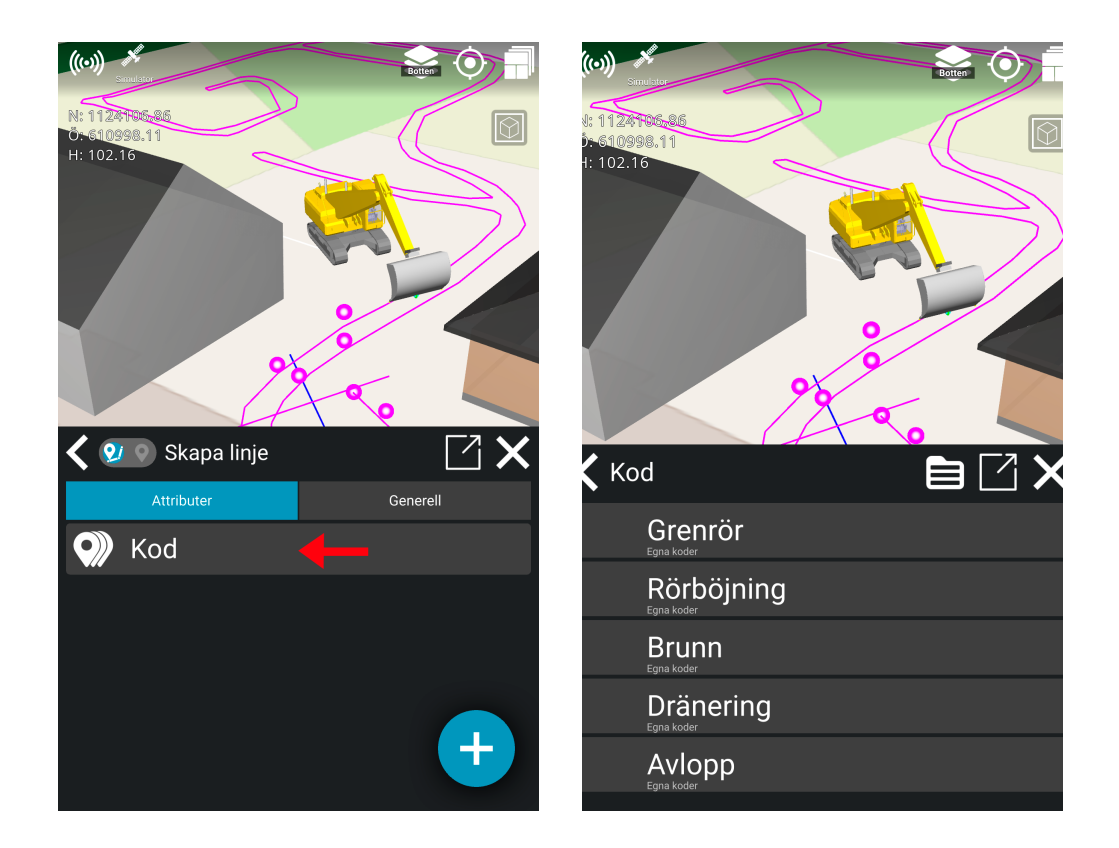

- 3) **Starta en ny linje loggning:** Man kan starta en loggning av en ny linje på två sätt:
	- a. **Alternativ 1:** Genom att klicka på **'+'** ikonen placerad till höger hörn i botten.

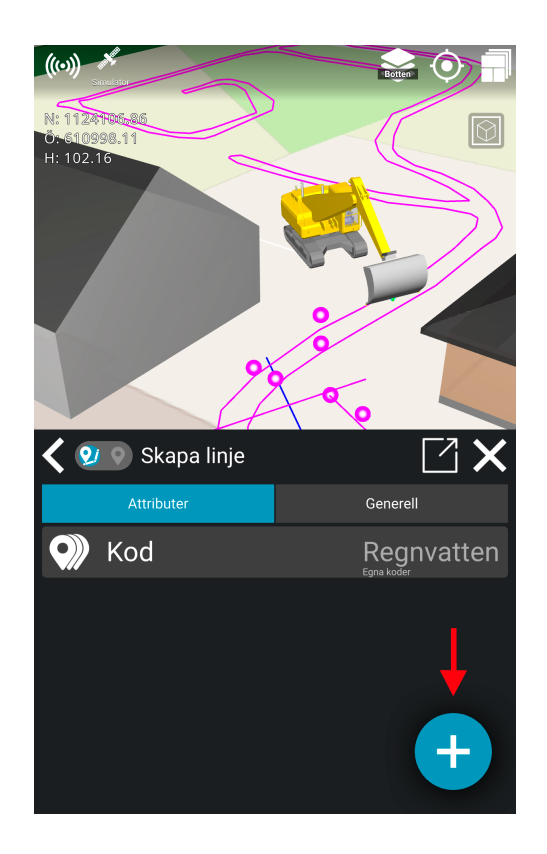

b. **Alternativ 2:** Stäng menyn och klicka därefter på linje ikonen i arbetsfönstret.

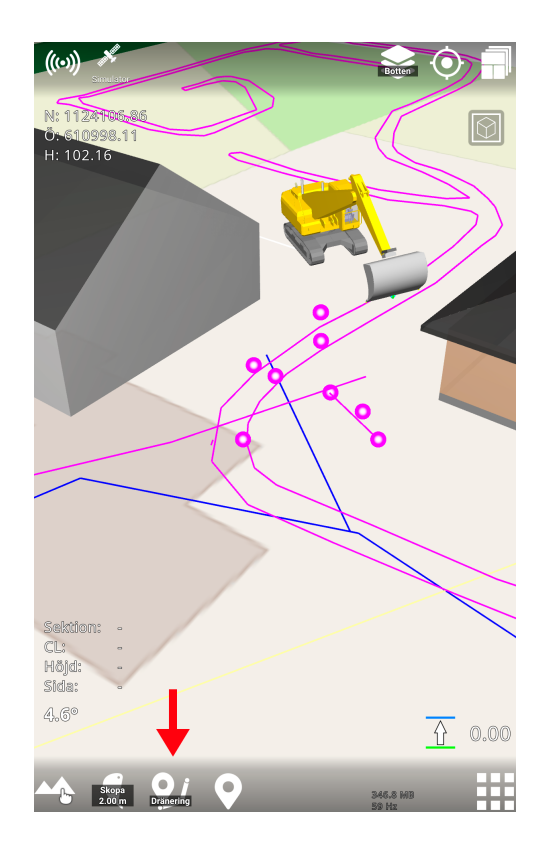

För att stoppa linjen, tryck på **Avbryt linjeloggning** knappen i toppen på skärmen.

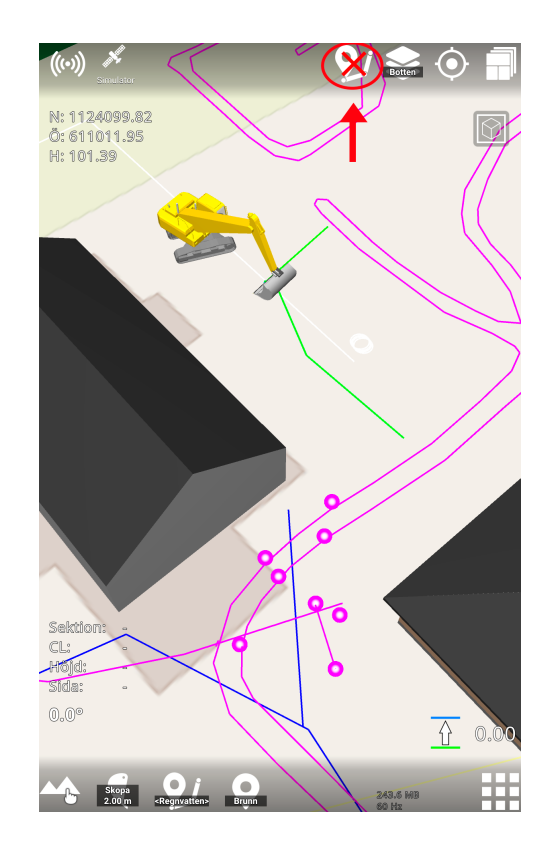

## **8.2.1. Logga en ny linje från en befintlig linje**

Det är möjligt att logga en ny linje från en befintlig linje. Till exempel kan du enkelt logga en lednings knut för ett avloppsprojekt genom att logga en ny ledning från en befintlig ledning.

#### **Hur gör man:**

1) Klicka på en linje i arbets skärmen, eller gå till **Projekt > Referenser,** och aktivera linjen genom att klicka på namnet.

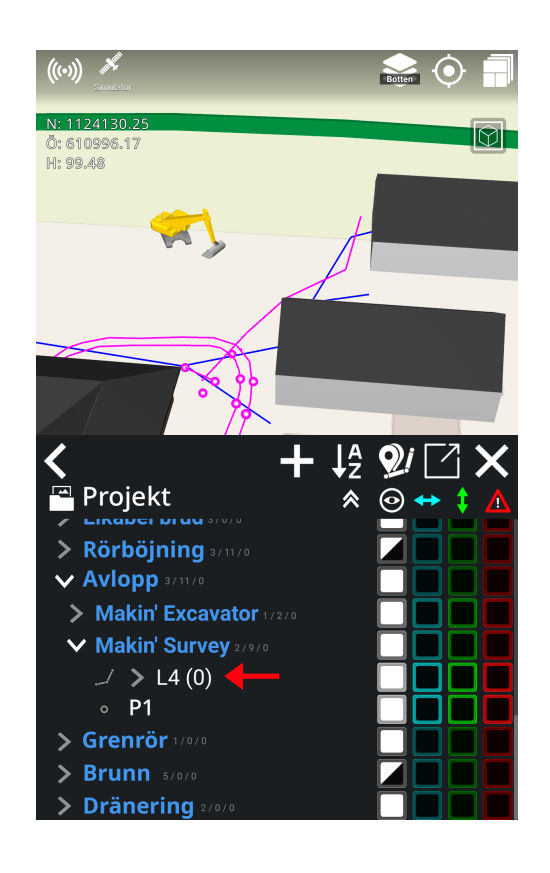

2) Klicka på den gråa pilen för att expandera linjen och visa alla linjepunkter i Referensdialogen.

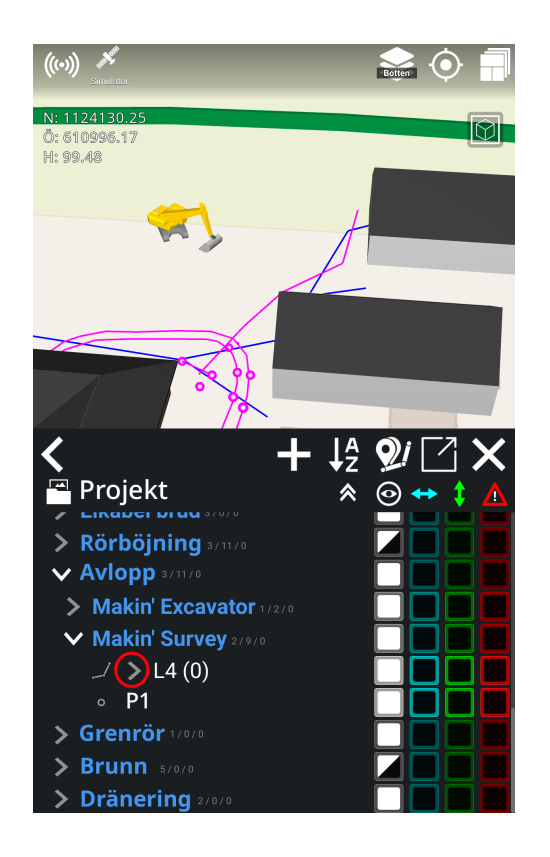

- 3) Klicka på en linjepunkt där du vill starta en ny linje från, och aktivera den genom att klicka på den.
- 4) Klicka på "**Linjeloggnings-"** ikonen.

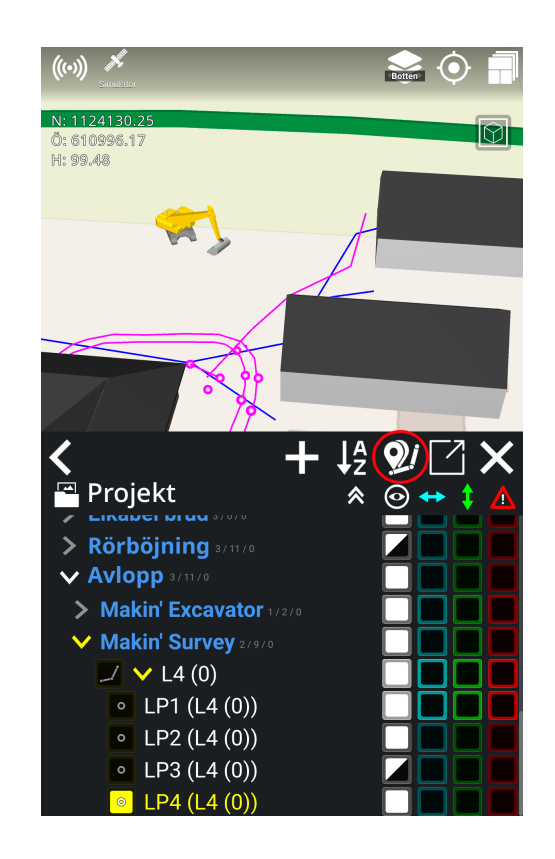

5) Man kan nu logga en ny linje från en existerande linjepunkt.

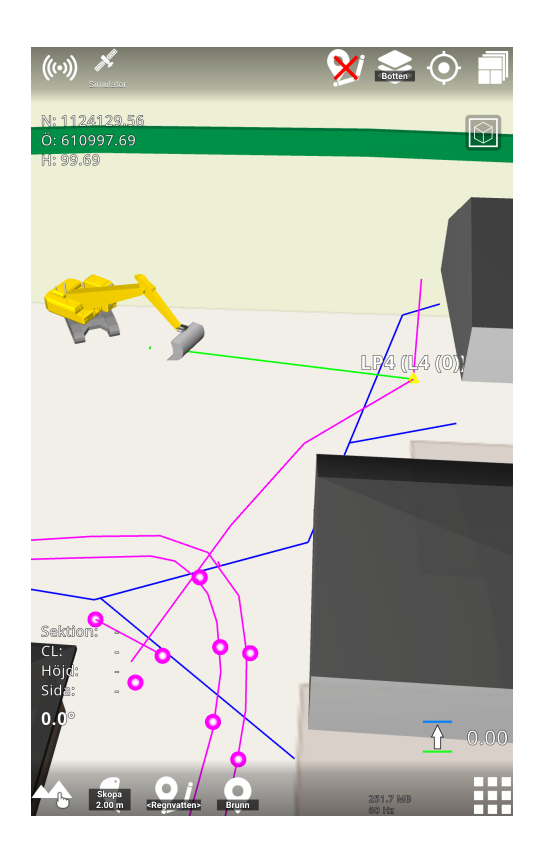

# 8.3. Byta mellan punkt loggning och linje loggning

Man kan logga linjer och punkter samtidigt. Du kan till exempel logga en linje genom ett kort tryck på Linje Loggnings-ikonen längst ner i ditt arbetsfönster, och när du vill logga en punkt kan du helt enkelt trycka en gång på Punkt Loggnings-ikonen. Även om du flyttar maskinen efter att ha loggat en punkt, förblir den i linje loggnings läge, så att du kan logga punkter samtidig.

#### Linje loggings-läge:

#### Punkt loggning i linjeloggnings läge:

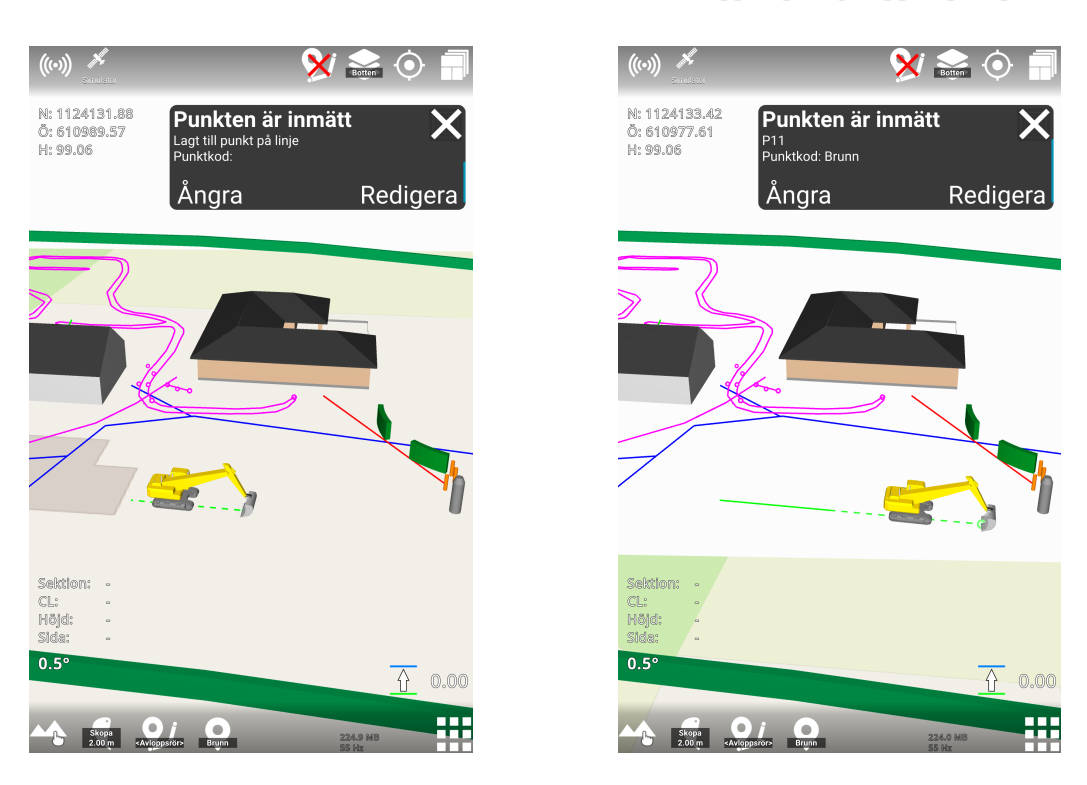

## 8.4. Loggnings offset

**Huvudmeny > Loggning > Koordinater / Arbetsfönster > Tryck länge på Punkt loggnings ikonen > Koordinater**

Man kan logga offset både för punkter och linjer:

**1)** Gå till **Koordinater > Logg offset**

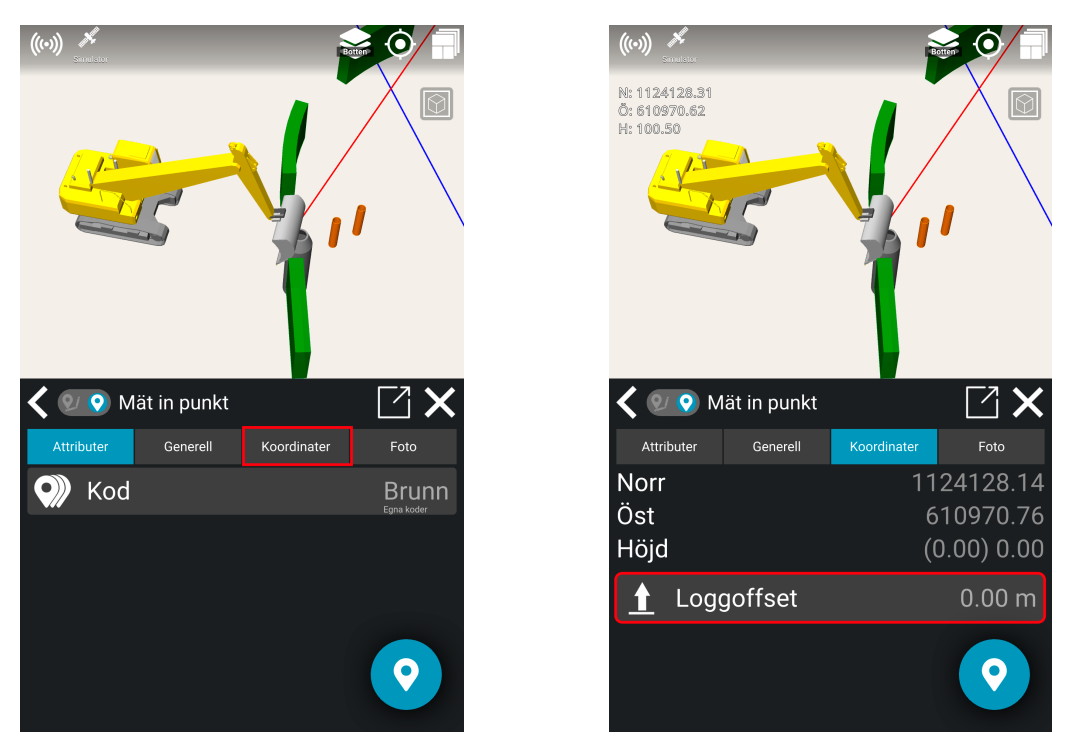

Makin' 3D Användarmanual 2.23, 1. upplagan, Dec. 2023 © Copyright 2021, Makin AS 78

2) Ange storleken på offset

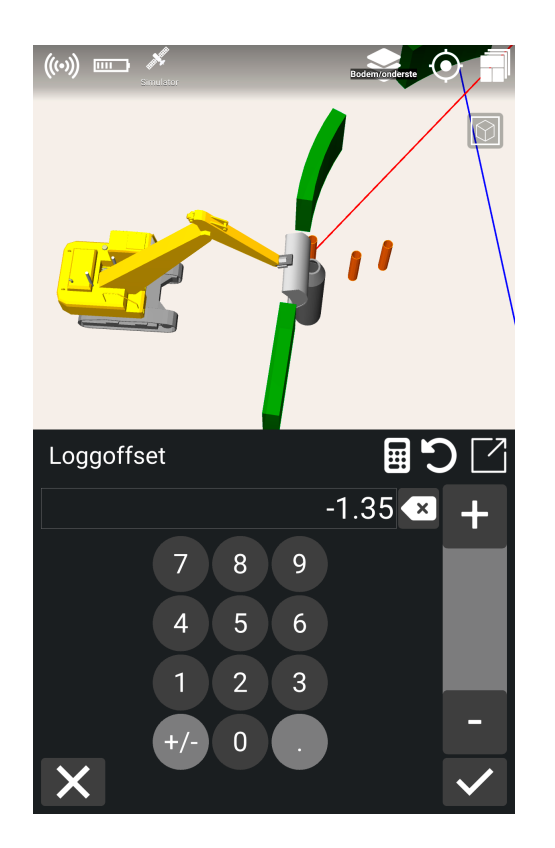

3) Klicka på ok (**bocken**)

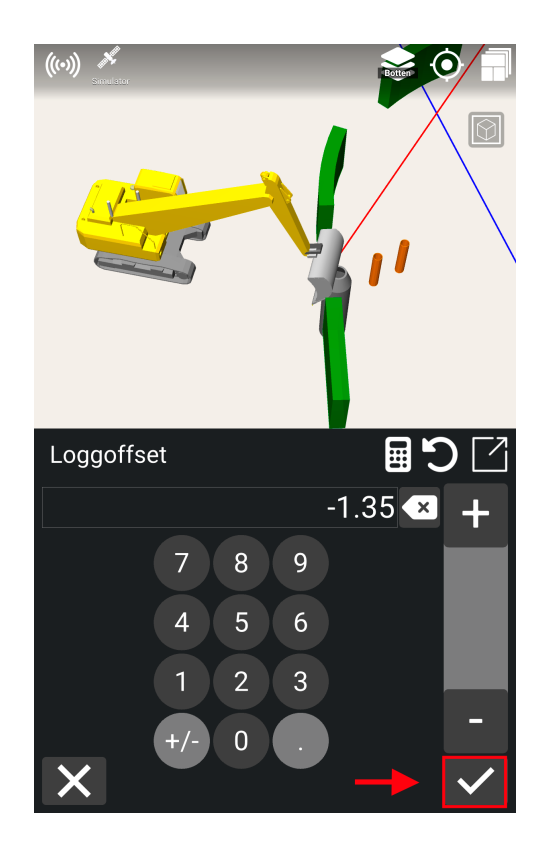

- 4) Resultatet visar 2 olika tal för höjden, så här: **(0.00) -1.35**. Talet i parentes är den loggade punktens höjd, och talet efter parentesen är den beräknade höjden med offset.
- 5) Klicka på **Punkt Loggnings ikonen** nere i högra hörnet.

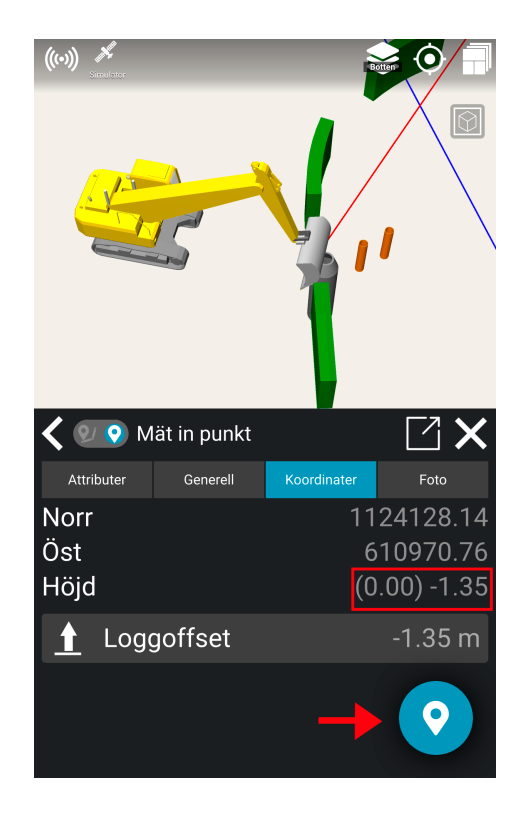

6) Man har nu loggat en offset för punkt eller linje:

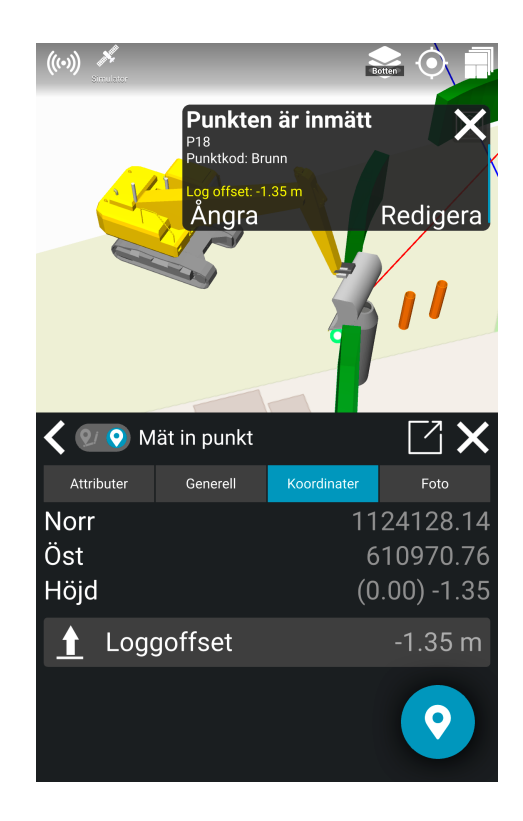

## **8.4.1. Ändra en loggnings offset**

För att ändra en offset för en punkt eller linje:

- 1) Gå till **Projekt > Referenser**
- 2) Klicka på namnet för punkten eller linjepunkten

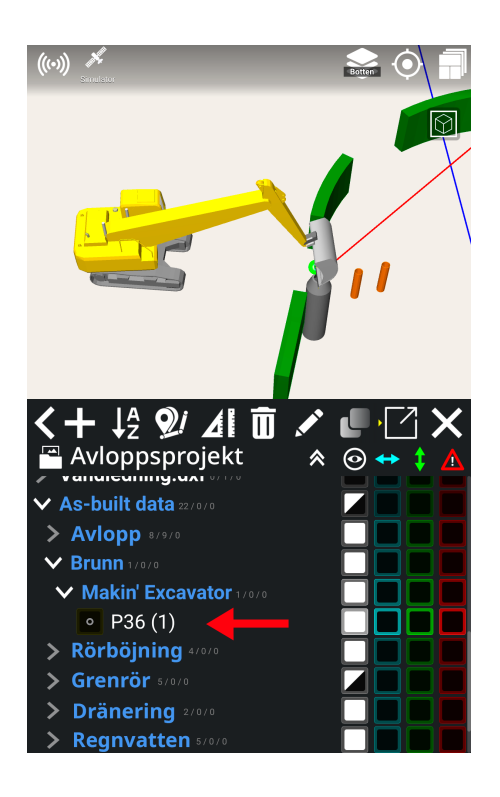

3) Klicka på **pennverktyget** för att ändra

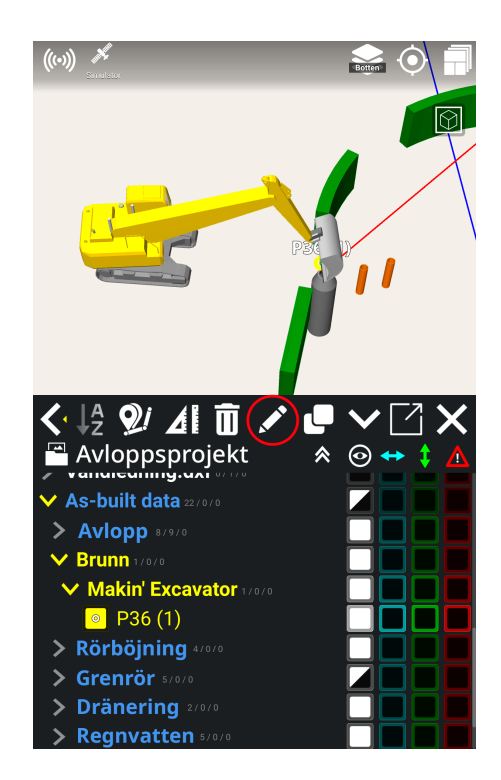

- 4) Gå till '**Koordinater**'
- 5) Klicka '**Loggoffset**'

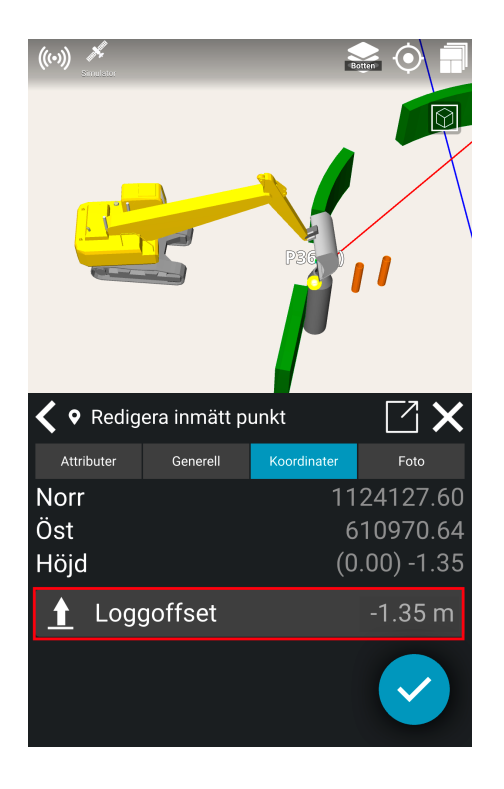

- 6) Ställ in offset och klicka på (ok) **bocken**
- 7) Klicka på (ok) **bocken** nere i högra hörnet

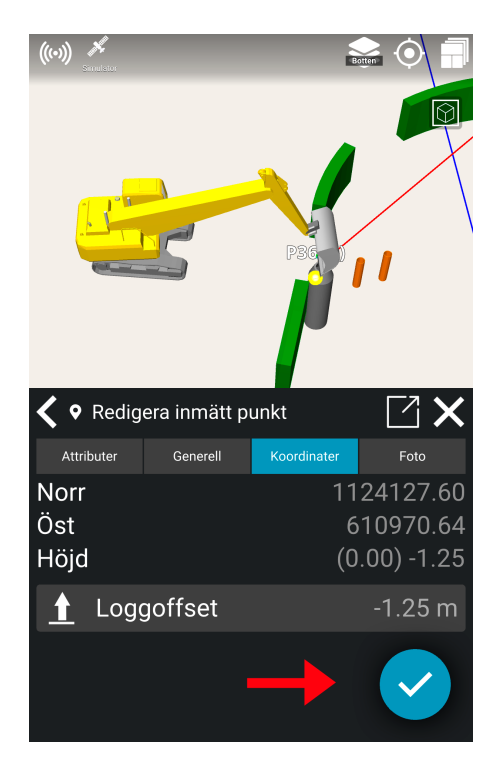

8) Offset är nu ändrat.

## 8.5. Foto

Man kan addera foton till as-built dokumentation genom att ta ett foto på det objekt du vill uppmärksamma eller dokumentera.

- 1) Logga en punkt eller linjepunkt.
- 2) Ändra den loggade punkten eller linjepunkten:
	- a) **Alternativ A:** Klicka på '**Redigera**' i anteckningarna
	- b) **Alternativ B:** Tryck-Länge på punkten i arbetsfönsteret. Klicka på **pennverktyget**.
	- c) **Alternativ C**: Klicka på punktens namn i referens dialogen. Klicka sedan på **pennverktyget**.
- 3) Klicka på fliken '**Foto'**

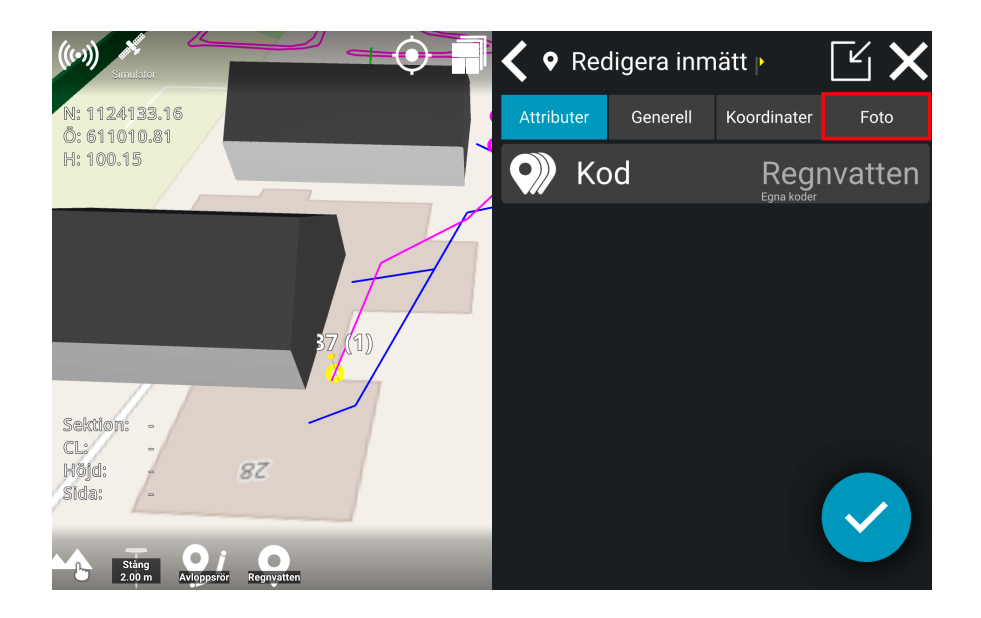

4) Klicka på **Kamera** ikonen för att lägga till ett foto på valt objekt

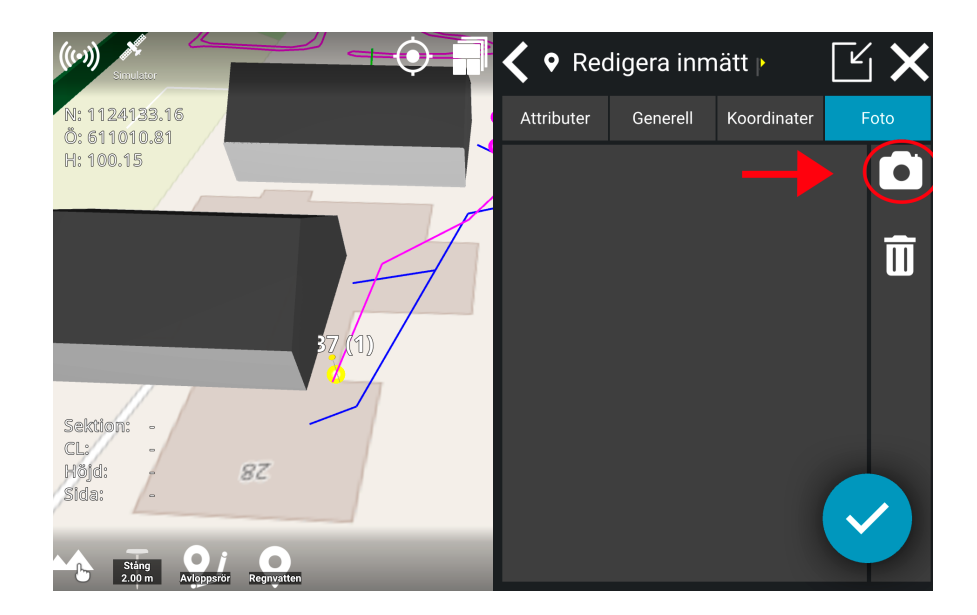

5) Ta ett foto genom att klicka på **Kamera** ikonen.

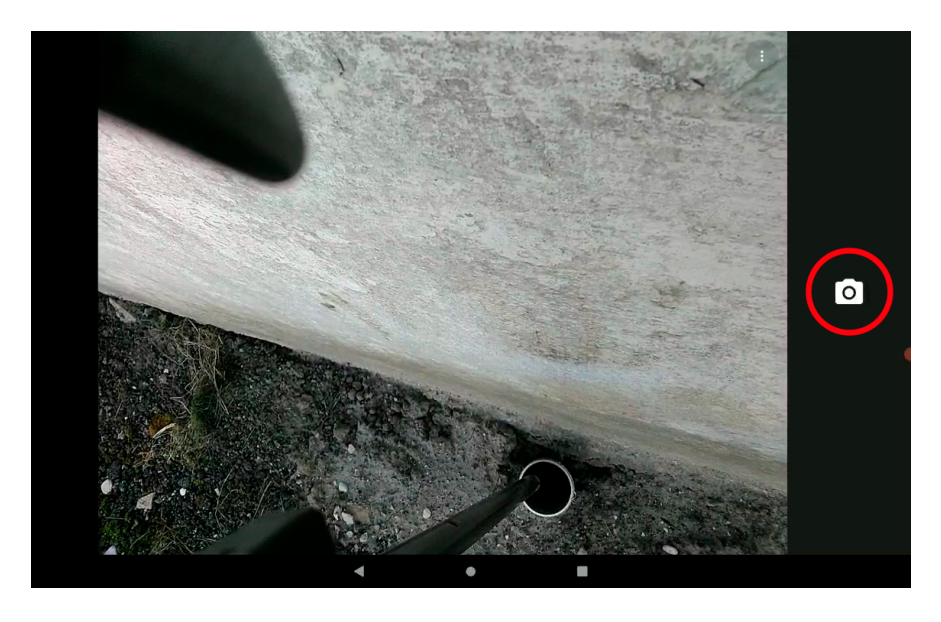

6) Klicka på (ok) bocken.

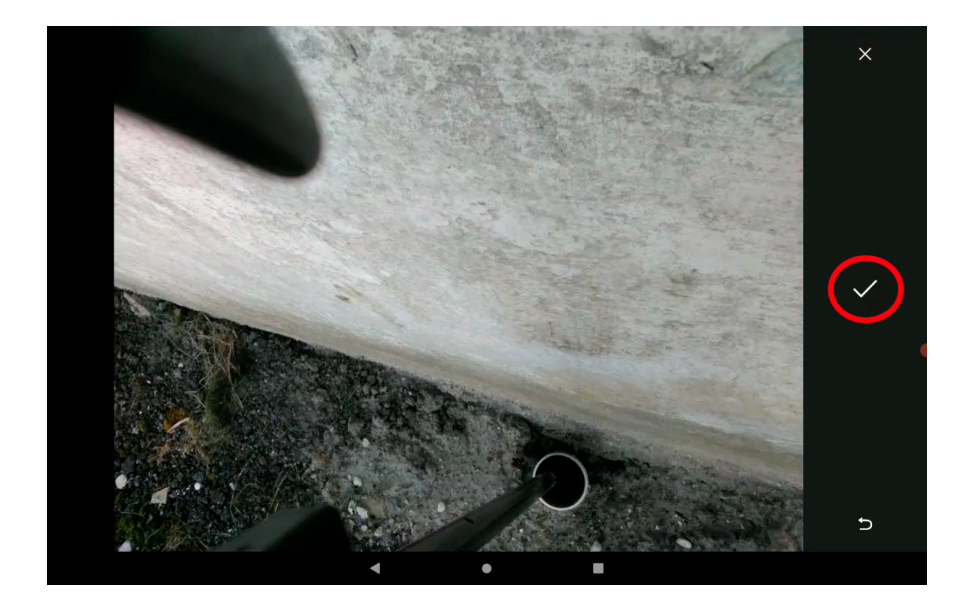

7) Klicka på (Ok) bocken i högra nedre hörnet för att godkänna..

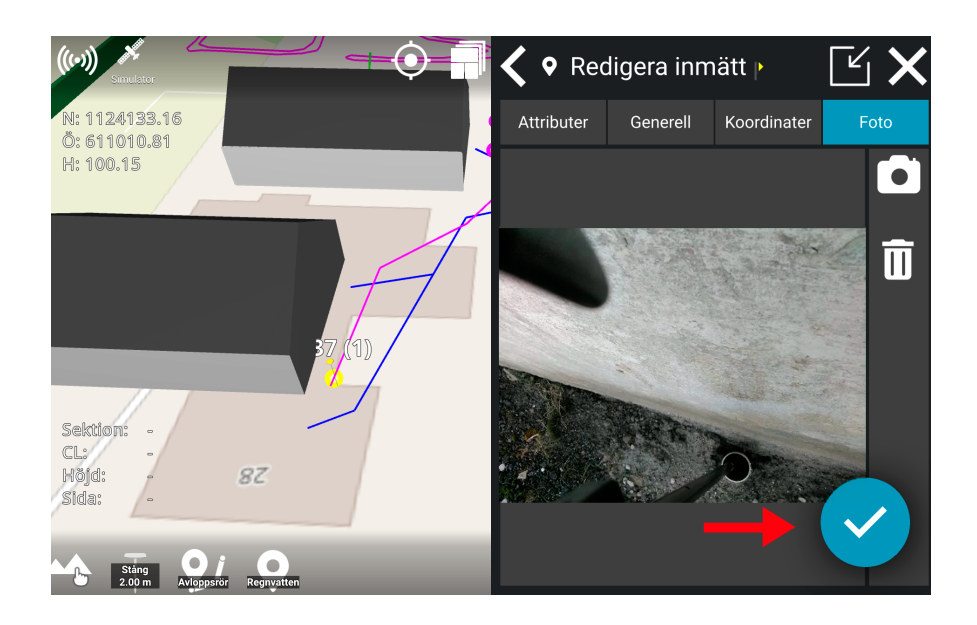

- 8) Ditt foto har nu blivit sparat på as-built punkten.
- 9) Fotot kan användas för dokumentation och kan laddas ner från Makin' Cloud.

# 8.6. Ladda upp din egen punktkodslista i molnet

Du kan skapa din egen punktkodslista och placera den i projektet du arbetar med i molnet.

Namnet på punktkodlistan måste vara **punktkoder**.txt (Om namnet är fel kommer det inte att synas i Makin' 3D-programvaran)

Punktkodslistan måste skapas så här:

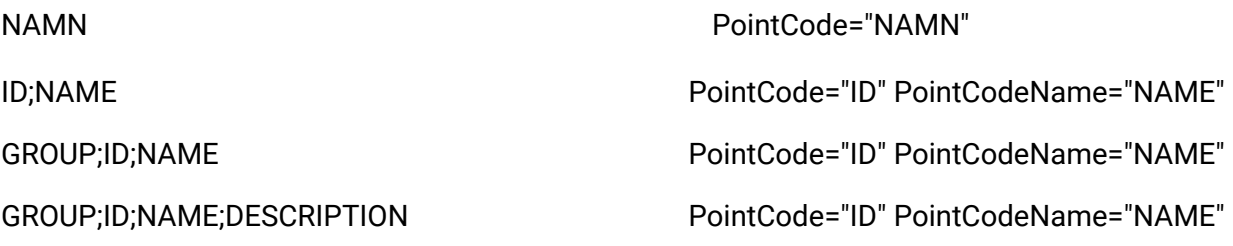

Punktkodlistan måste göras i UTF-8-format.

Om punktkoderna.txt filen inte görs i UTF-8 kan de speciella regionala bokstäverna inte visas i Makin '3D-programvaran.

Notepad++ är ett fritext program som kan skapa eller konvertera en txt-fil till UTF-8-format

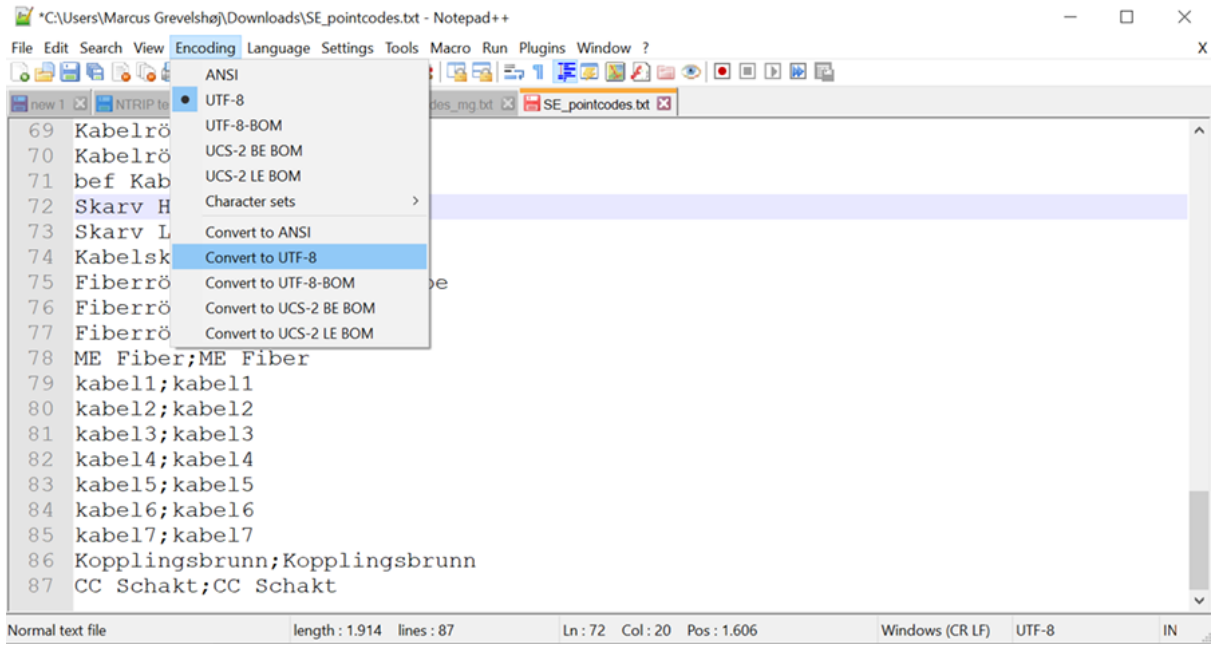

Punktkodlistan du har gjort kan väljas genom att hålla loggknappen intryckt.

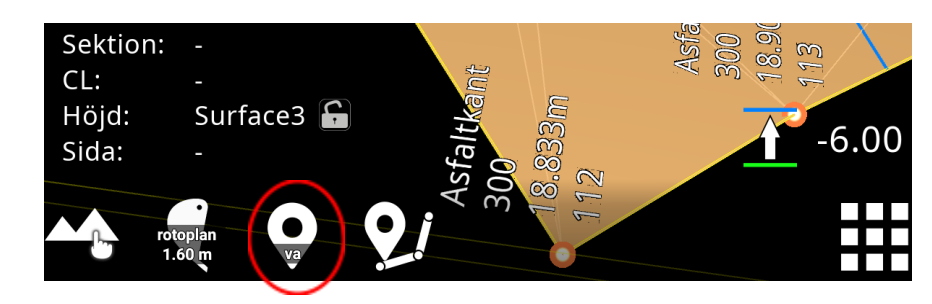

### Välj andra koder

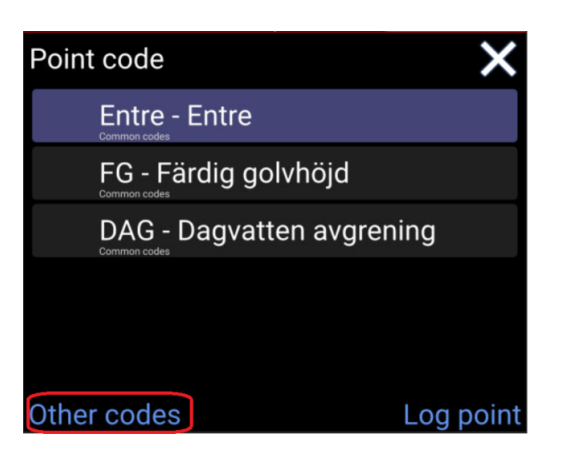

#### Vanliga koder

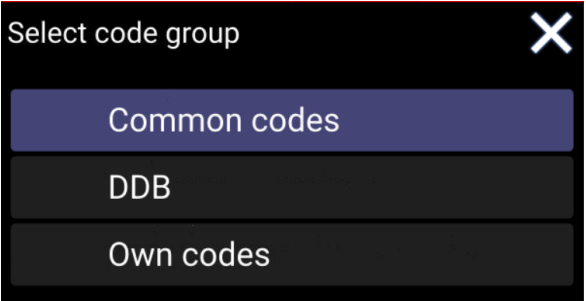

Här kan du välja en punktkod från listan och sedan logga punkten.

# 8.7. Punktkodsinformation och attribut

När en punkt loggas loggas ett antal olika uppgifter tillsammans med punktkoden och koordinaten. Nedan kan du se en lista med information med en förklaring av de olika värdena.

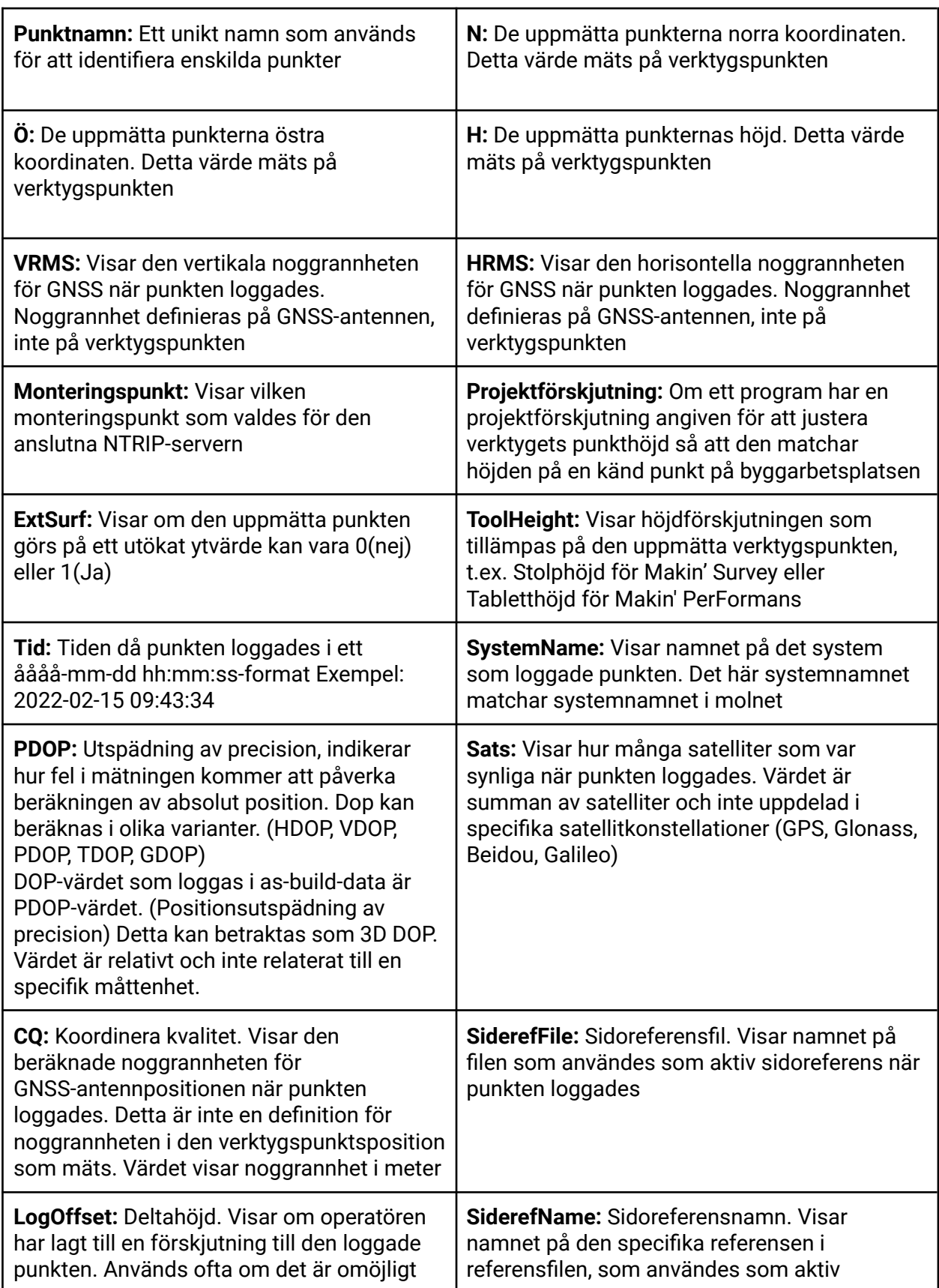

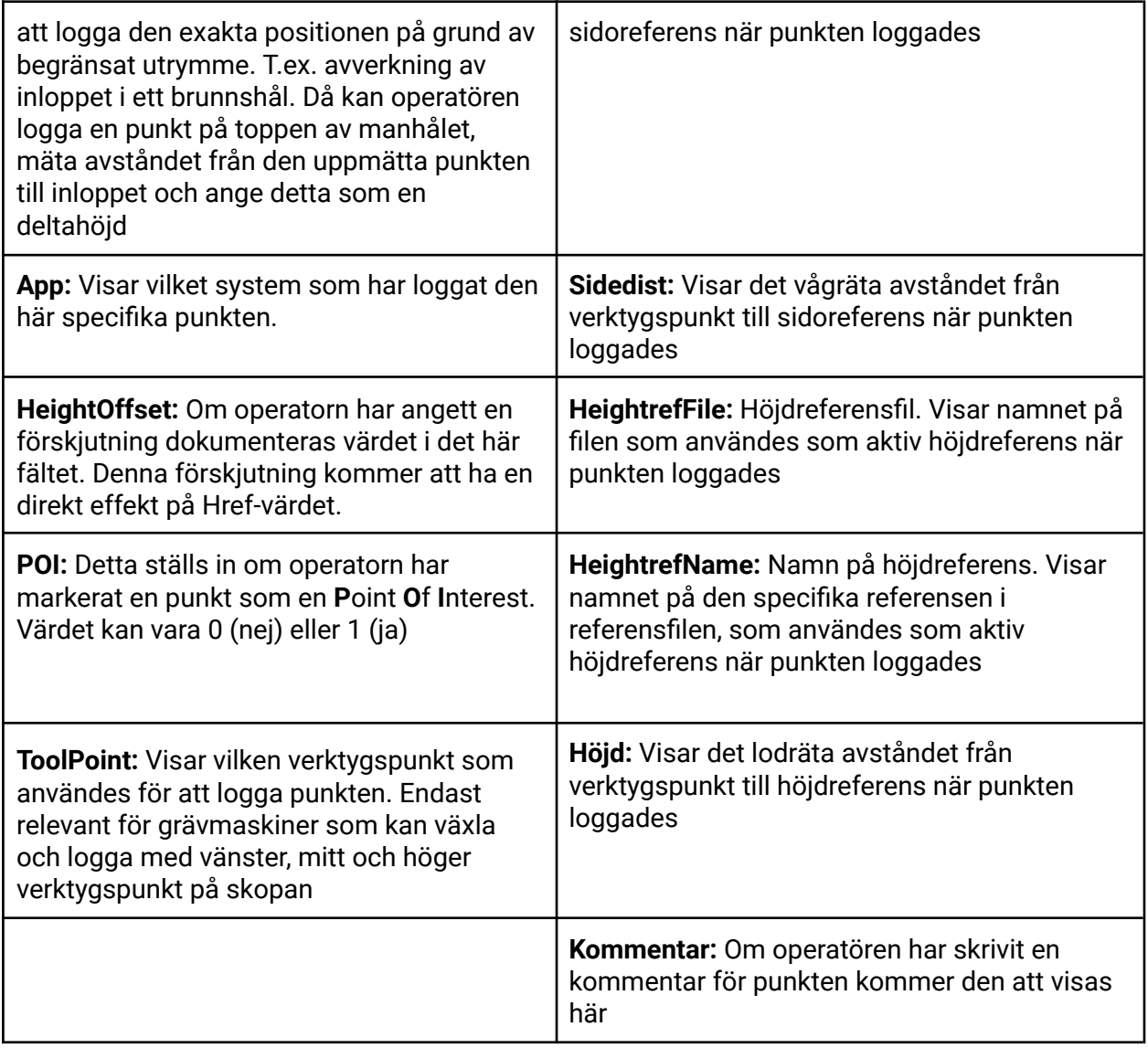

## 8.8. Sortera as-built data

Inuti referensmenyn är det möjligt att aktivera sortering av projektets inbyggda data. Tryck på **AZ-knappen** för att öppna sorteringsdialogrutan.

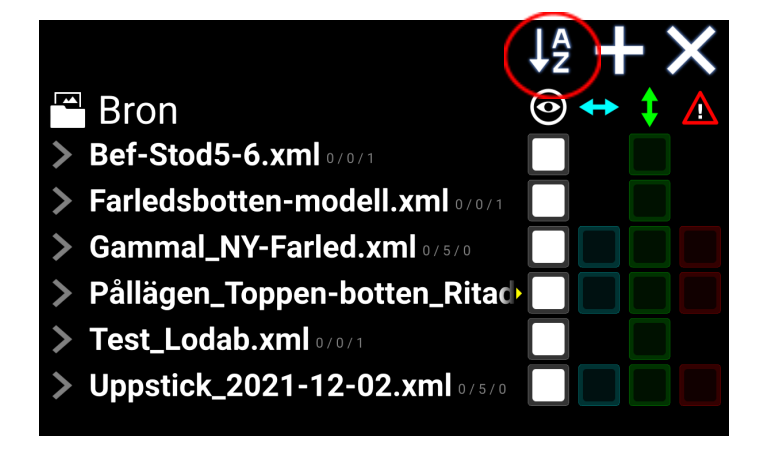

I den här dialogrutan kan du välja vilka kriterier du vill sortera efter. Tryck på knappen för att aktivera eller inaktivera kriterierna. Du kan också ändra den ordning du vill sortera efter. Detta görs genom att trycka och hålla ned ett kriterium och sedan flytta det upp eller ner i listan.

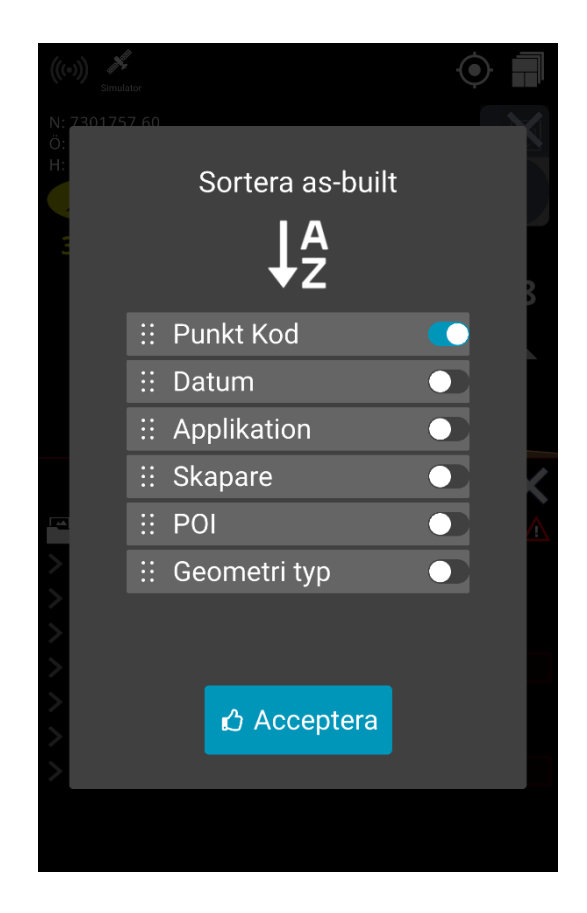

# 9. Makin' Surfaces

Makin' Surfaces förbättrar operatörens överblick och effektivitet genom en automatisk dokumentation av byggda ytor och grafisk visualisering av projektets utveckling och färdigställande status.

Loggningen sker i förhållande till den ursprungliga marknivån, OGL (Original Ground Level), som definieras i projektfilen, vilket garanterar att endast data som loggas under denna nivå används och visualiseras. Med Makin' Surfaces kommer operatören alltid att logga information om det verkliga "snittets botten".

Operatören guidas kontinuerligt av ett färgkodat diagram som visar snittets botten i förhållande till referensytan.

## 9.1. Skapa och redigera lager för Makin' Surfaces på surfplattan

Välj det lager som du vill logga datan till. Data kommer alltid att loggas på den lägsta nivån som har grävts, dvs. "Botten"-lagret.

Du kan pausa loggningen i lagret genom att trycka på '**Paus**' -knappen på lagret. Loggningen kommer då automatiskt att loggas i "Botten-lagret".

1) Tryck på Makin' Surfaces-ikonen och välj ett lager. Tryck på '**+**'-ikonen för att lägga till ett nytt lager.

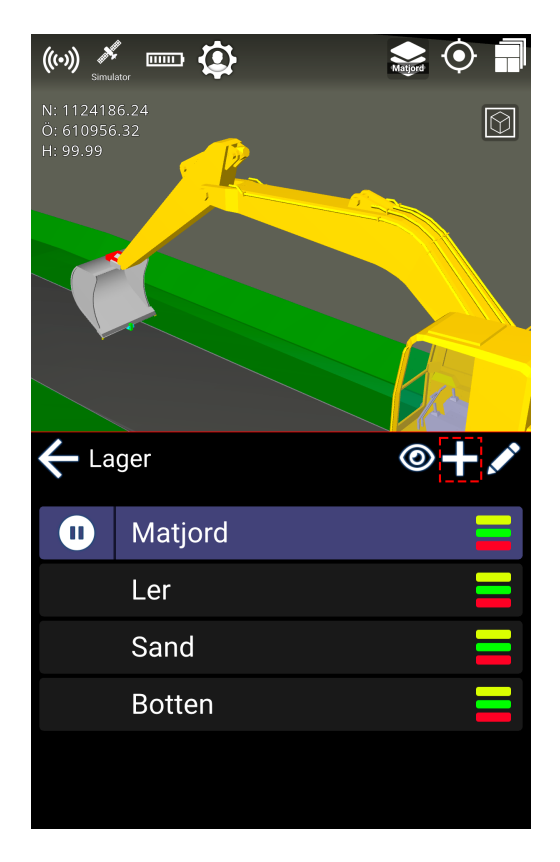

2) Placera det nya lagret under eller över det valda lagret.

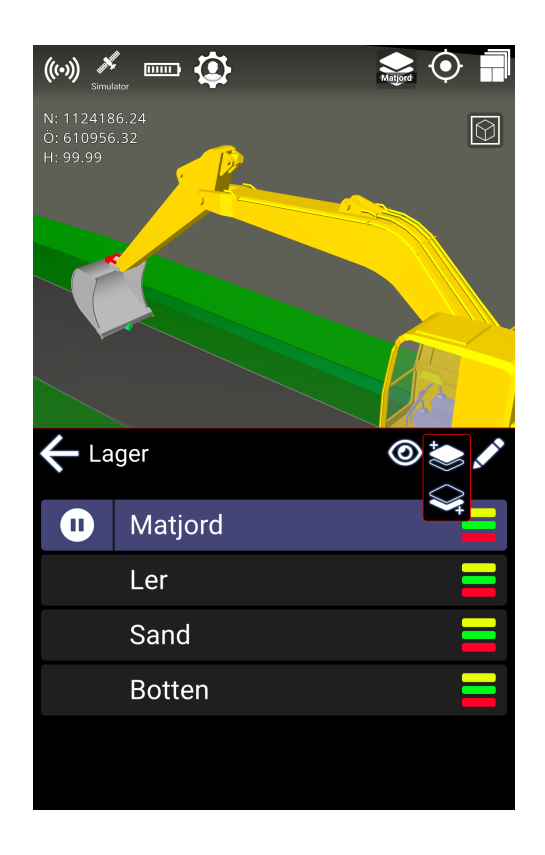

3) Ange namnet på det nya lagret. I detta fall heter det "Vegetation". Tryck på **OK**.

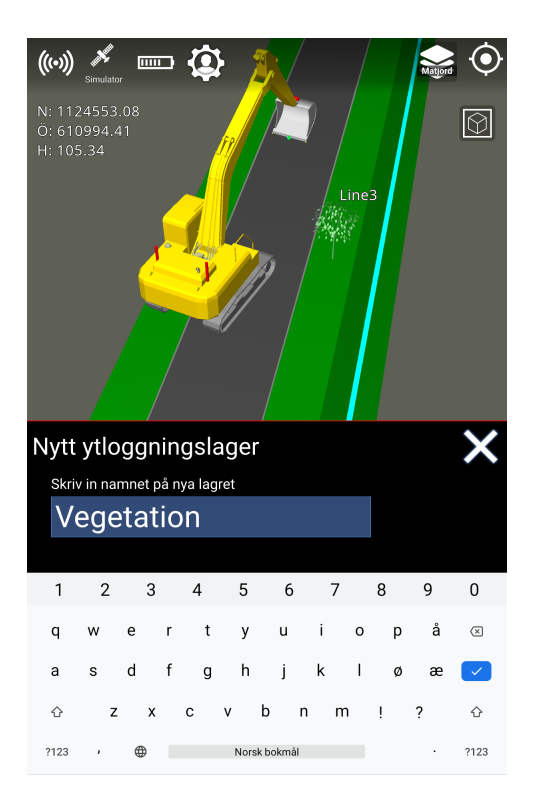

Färgen på värmekartan fastställs som standard av referenshöjden.

Makin' Surfaces-värmekartan färgas i enlighet med färgerna för höjdtoleranserna och uppdateras när höjdtoleranserna ändras.

När du arbetar utanför modellen är färgen grå.

# 9.2. Ändra färgsättning från Referenshöjd till Fast höjd

- 1) Tryck på Makin' Surfaces-ikonen. Tryck på **pennikonen** för att redigera.
- 2) Välj **Färgsättning** och ändra färgen till en **fast färg**.

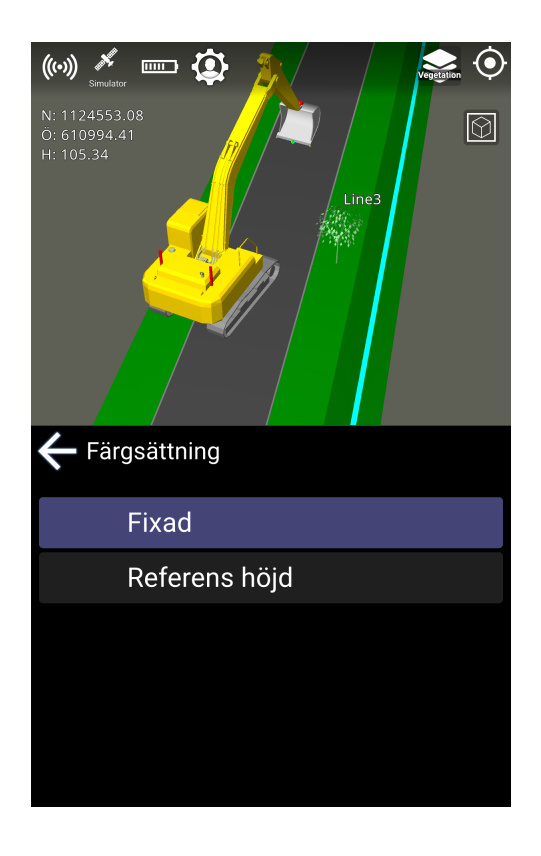

3) Välj en färg. Tryck på **OK** för att stänga fönstret.

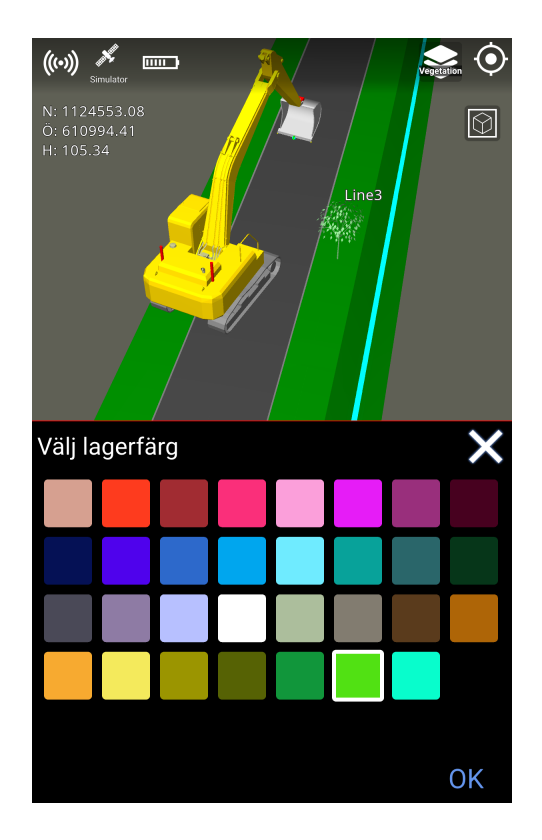

4) Tryck på pilen för att stänga.

Ytan kommer nu att ha den valda färgen.

När du arbetar utanför modellen får färgen en annan nyans.

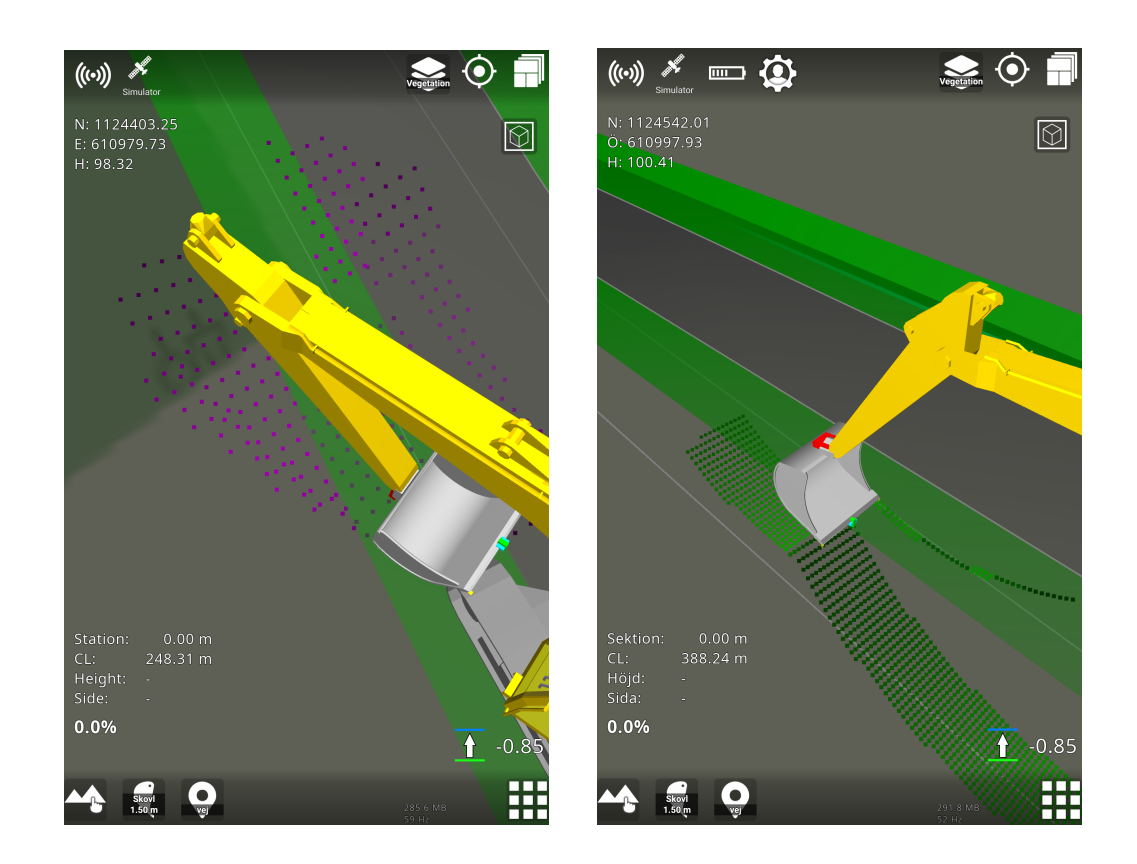

Makin' 3D Användarmanual 2.23, 1. upplagan, Dec. 2023 © Copyright 2021, Makin AS 94

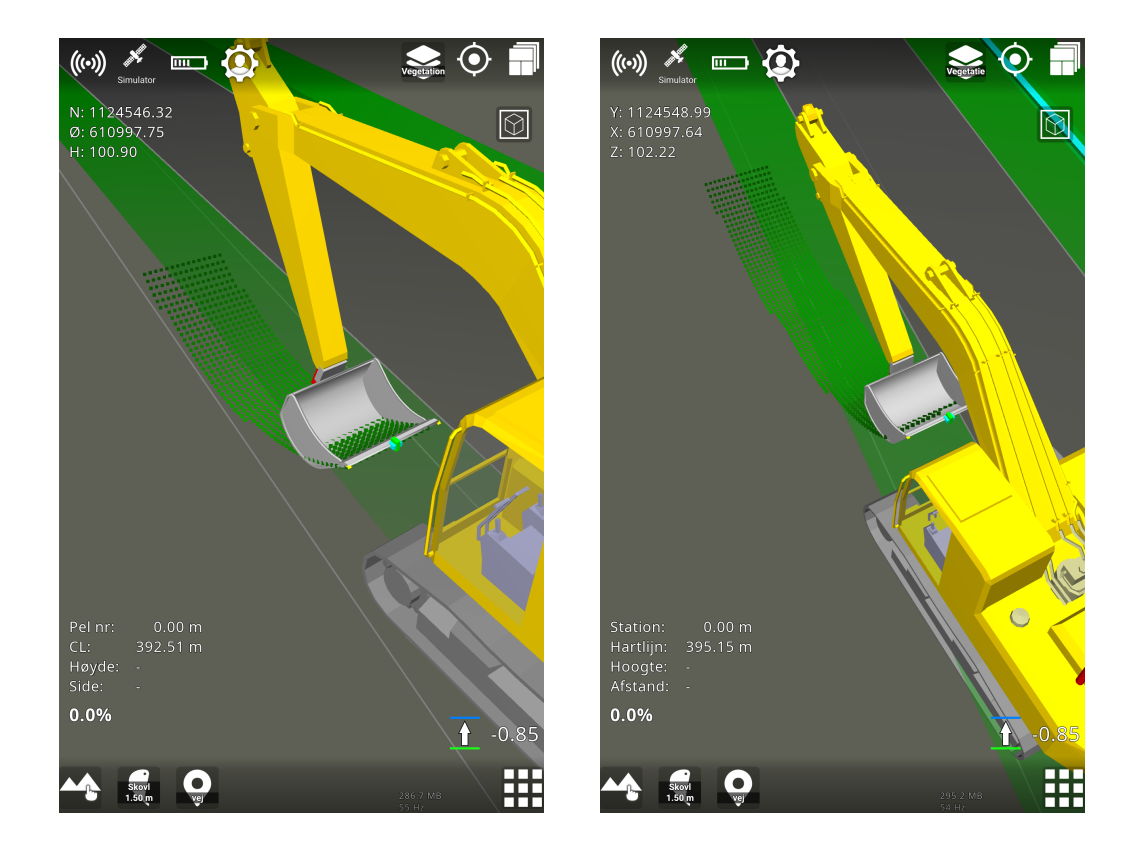

# 9.3. Dölj Makin' Surfaces-lagren

1) Dölj loggningen genom att trycka på **ögonikonen**. Tryck på pilen för att stänga fönstret.

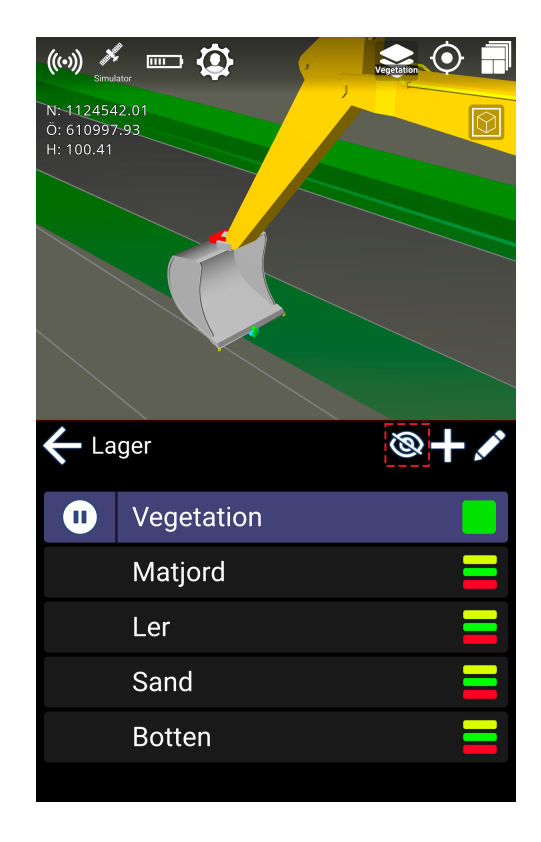

De loggade ytorna visas inte permanent på skärmen utan endast tillfälligt.

2) Tryck på **ögonikonen** för att visa de loggade ytorna igen.

## 9.4. Förbättra Makin' Surfaces-lagrens synlighet

● Tryck länge på Makin' Surfaces-ikonen om du vill framhäva ytan för bättre synlighet.

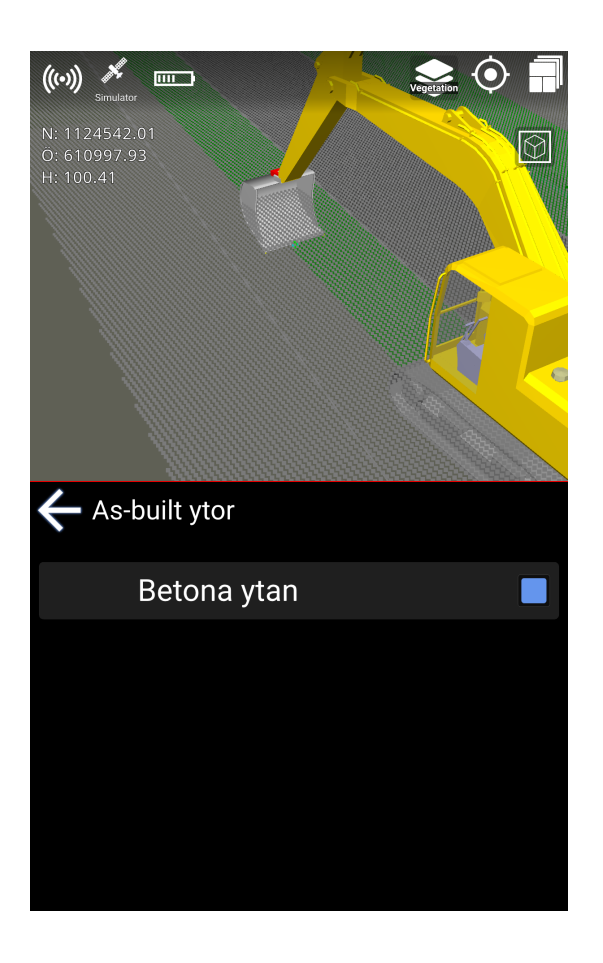

Ytorna visas nu i en starkare färg och med ett tätare punktmoln.

# 10. 2D-funktionaliteter

#### **Meny > 2D-funktionaliteter**

Det här menyalternativet är bara tillgängligt när GNSS är inaktiverat. Se kapitel 11, *GNSS.*

# 10.1. Längdriktning

### **Meny > 2D > Längdriktning**

Tryck på längdriktningsknappen i menyn så ställer du in den riktning som du ska arbeta.

- Den blå triangeln kommer nu att indikera din **längdriktning** riktning
- Den röda triangeln indikerar **tvärlutning** riktning
- Den tydliga triangeln på kompassringen visar maskinens aktuella riktning.

När maskinens riktning är ovanpå den blå triangeln kommer du att vara på **längdriktningen**.

**N** anger den sanna nordriktningen

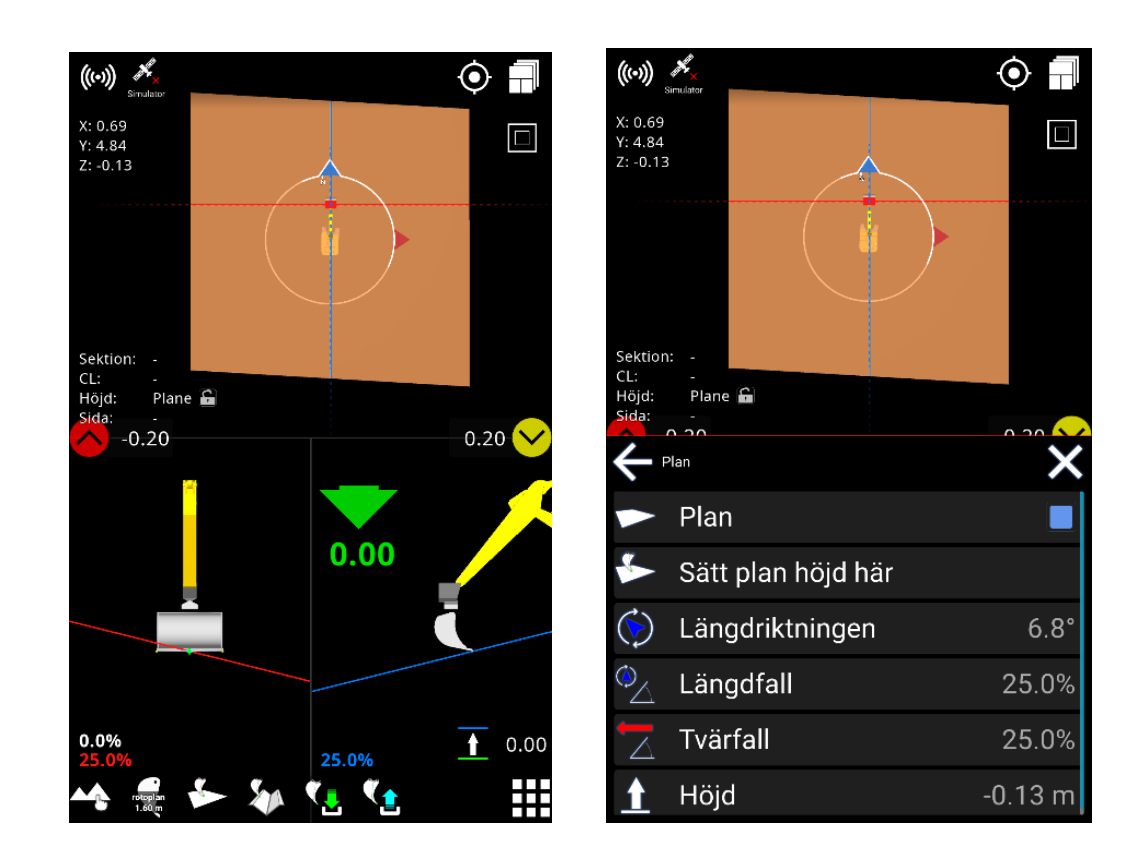

## 10.2. Lagra position

#### **Meny > 2D > Lagra position**

Den här funktionen är också tillgänglig direkt från snabbtangenterna när 'GNSS-enhet' är inaktiverad under GNSS. Se kapitel 11*, GNSS.*

Spara grävmaskinens aktuella position. Maskinens koordinater kommer att lagras - inte bara höjden, vilket gör det möjligt att flytta maskinen till en annan plats i en 2D-miljö och senare fortsätta arbetet från en ny plats.

Ett exempel på hur du använder den här funktionen beskrivs i stycket '**Hämta position**' nedan.

## 10.3. Hämta position

### **Meny > 2D-> Hämta position**

Den här funktionen är också tillgänglig direkt från snabbtangenterna när 'GNSS-enhet' är inaktiverad under GNSS. Se kapitel 11, *GNSS.*

Denna funktion används för att placera maskinen vid önskad koordinat som bestäms av maskinens verktyg. Standardvärdet som anges är den senast sparade positionen med funktionen 'Lagra position' som beskrivs ovan, men du kan ange vilken koordinat som helst.

### **Ett exempel på användning:**

- 1. Välj verktygspunkten för ett av hörnen på den skopa som du vill använda för att spara platsen med. Du gör detta genom att knacka på skopan och sedan trycka på motsvarande hörn av skopan.
- 2. Placera hörnet på din skopa på en identifierbar punkt som fx. en kontrollpunkt eller liknande märkning.
- 3. Tryck på '**Lagra position**' för att spara positionen. Positionen kommer endast att finnas tillgänglig i systemets minne och ska inte ses.
- 4. Nu kan du flytta maskinen var som helst för att göra lite tillfälligt arbete.
- 5. När du vill fortsätta arbeta från din lagrade position, gå helt enkelt tillbaka till din lagrade position genom att följa steg 1 och 2 ovan, och den här gången väljer du '**Hämta position**'.

## 10.4. Laserhöjd

### **Meny > 2D > Laserhöjd**

Ange höjden på en närliggande konstruktionslaser. När laserstrålen träffar lasersticksensorn kan systemet använda sin höjd som referens för maskinen.

# 10.5. Automatisk laserhöjd

#### **Meny > 2D > Automatisk laserhöjd**

Om du aktiverar 'Auto laserhöjd' tar du automatiskt en laserstråle från en närliggande konstruktionslaser när den träffar maskinens lasersticksensor. Detta kommer att placera maskinen på den höjd som anges av värdet 'Laserhöjd' - beskrivet ovan.

# 11. GNSS

**Meny > GNSS**

# 11.1. Korrigeringskälla

I menyn 'GNSS' kan du välja om du vill köra med GPS-mottagaren mot **NTRIP** (CPOS, Smartnet, TopNet) eller **UHF** (radio) mot en lokal basstation. Om du väljer UHF måste du välja frekvens och ID som gör att Makin '3D kan kommunicera med den bas du vill ha.

## **11.1.1. Radio**

Under 'Korrigeringskälla' ser du den aktuella typen av korrigeringskälla som används.

- Tryck på 'Korrigeringskälla' för att ändra den
- Tryck på ditt val av 'NTRIP' eller 'UHF. Välj 'UHF' om du använder en radio för att ansluta till korrigeringssignalen.
- Tryck på 'Frekvens' för att ställa in basstationens frekvens.

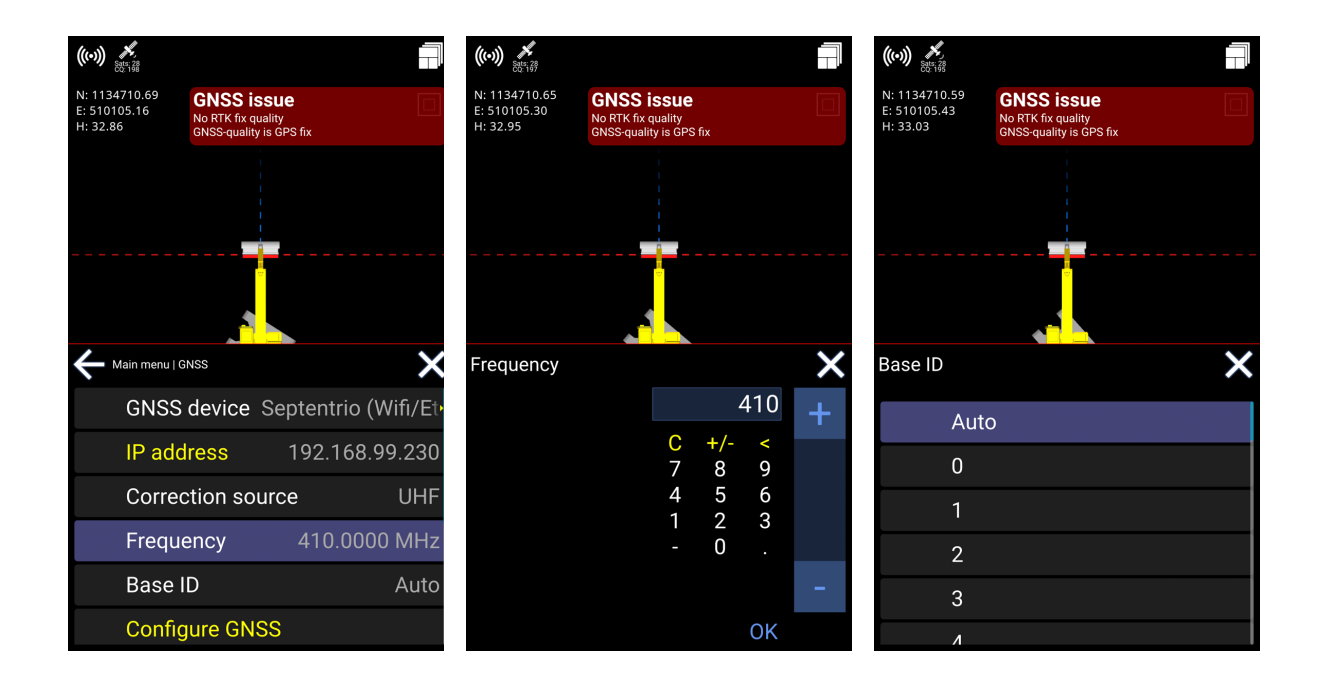

I situationer där du måste ange frekvensen enligt en kanal, se tabellen nedan för vägledning. Kanal 0 är mittfrekvensen och kanaler distribueras med ett avstånd på 25 kHz (i det här exemplet).

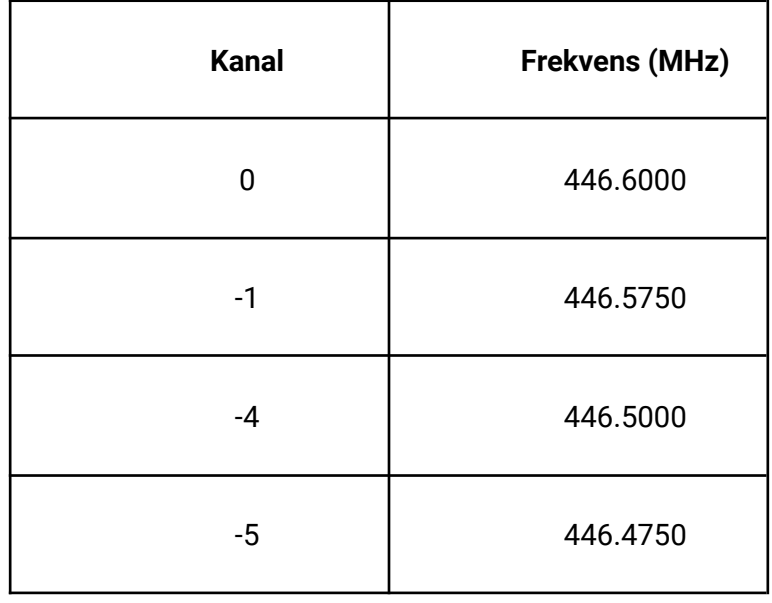

● Tryck på 'Bas-ID' och välj 'Auto' för att automatiskt hoppa mellan basstationer med samma frekvens, eller välj ett ID för en specifik basstation för att låsa fast den. Observera att om du använder alternativet 'Auto' kan du uppleva korrigeringar från två baser, vilket inte är optimalt.

### **11.1.2. Ntrip**

Makin kan använda korrigeringar från flera Ntrip-leverantörer. Beroende på den installerade GNSS-mottagaren måste informationen anges av Makin-supportern eller installatören, antingen i Makin-applikationens GNSS-meny eller i GNSS-mottagargränssnittet. Gemensamt för dem alla är att Makin behöver lite Ntrip-serverinformation för att kunna ansluta till servern och få användbara korrigeringar. Dessa uppgifter kommer att levereras från den valda NNtrip-leverantören när du prenumererar på ett konto.

För att ansluta till Ntrip-nätverket och få korrigeringar måste följande uppgifter anges:

- **● Ntrip-server:** Webbadressen där servern kan nås.
- **● Ntrip-port:** Detta är vanligtvis ett 4-siffrigt nummer där Makin måste ta emot korrigeringarna.
- **● Ntrip-användare:** Varje Ntrip-konto på servern har ett unikt användarnamn som Makin behöver för att logga in på servern.
- **● Ntrip-lösenord:** Varje Ntrip-konto på servern har ett unikt lösenord som Makin behöver för att logga in på servern.
- **● Ntrip mountpoint:** Denna monteringspunkt definierar vilka korrigeringar och från vilka GNSS-satelliter Makin kan beräkna en exakt position.

# 12. Skopa

### **Meny > Skopa**

Det finns en genväg till den här menyn från snabbtangenterna.

Du kommer att se alla skopor som sparats på surfplattan. Tryck på skopan du vill använda och se alltid till att kalibreringen är korrekt innan du börjar arbeta.

För kalibrering: Se kapitel 15.1, *Skopkalibrering*.

För att kontrollera din kalibrering, se kapitel 15.3, *Kontrollera kalibreringen av din grävmaskin*.

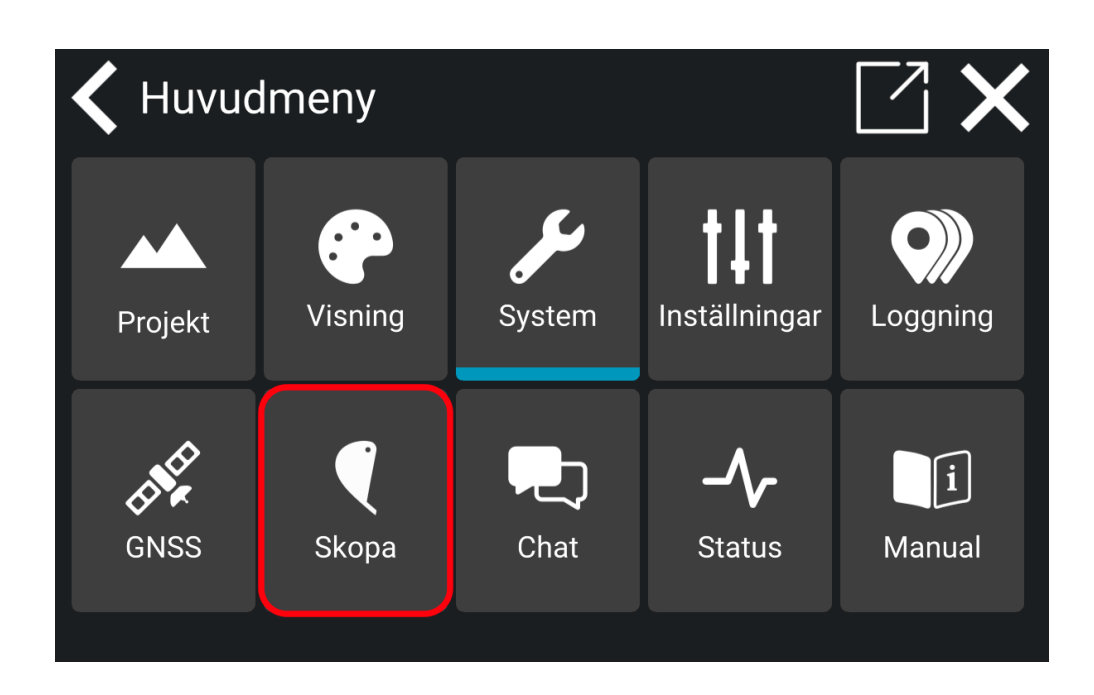

# 13. Chatta

### **Meny > Chatt**

Chattfunktionen hjälper dig att kommunicera med dina kollegor om projektet du arbetar med.

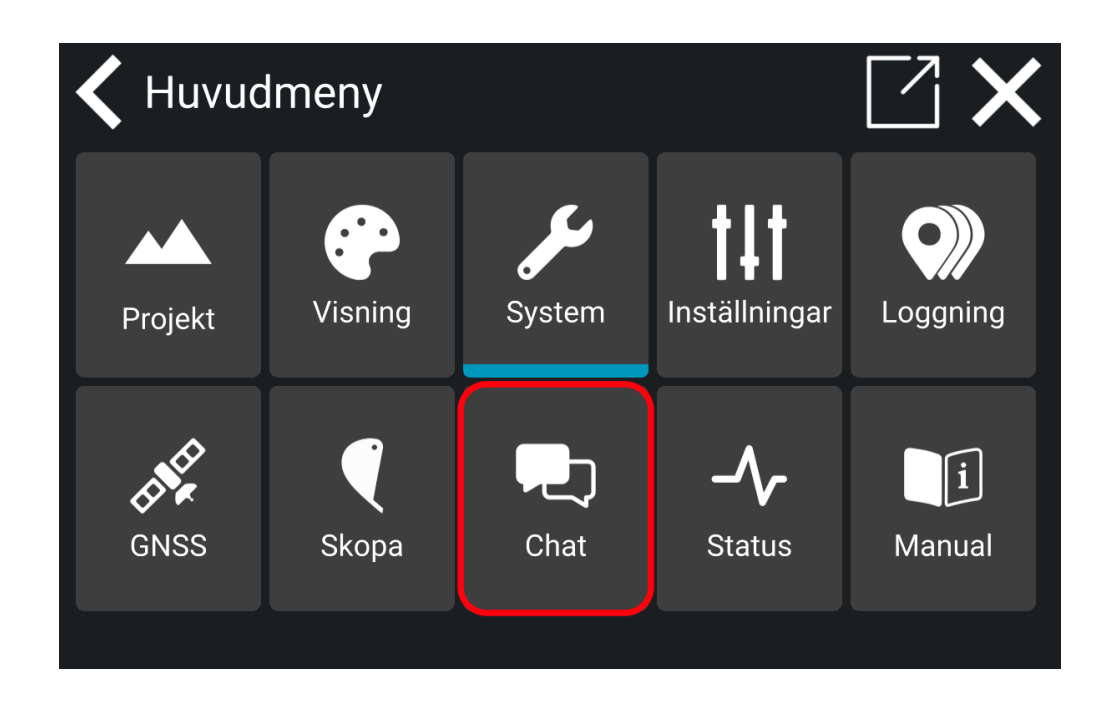

- Du kommer att se all kontorspersonal och medarbetare från ditt företag eller projekt. Detta beror på strukturen från din ledning.
- Tryck på en kontakt i listan för att börja skicka meddelanden.

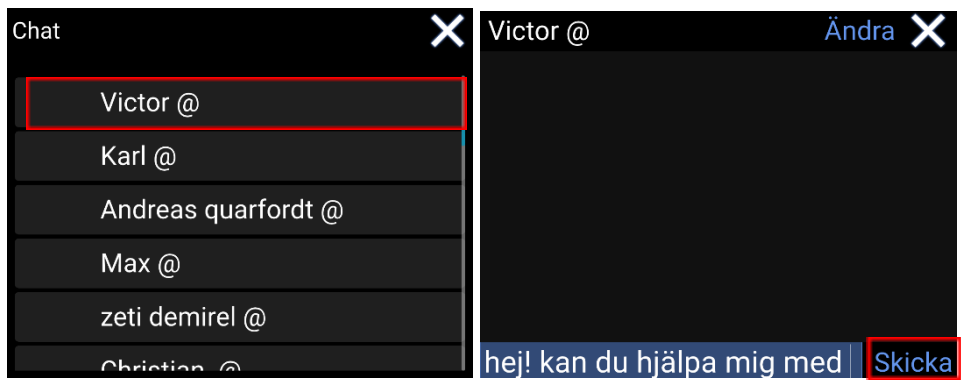

● Skriv ett meddelande och tryck på '**Skicka**'.

# 14. Status

### **Meny > Status**

Det är här du hittar olika detaljerad systeminformation.

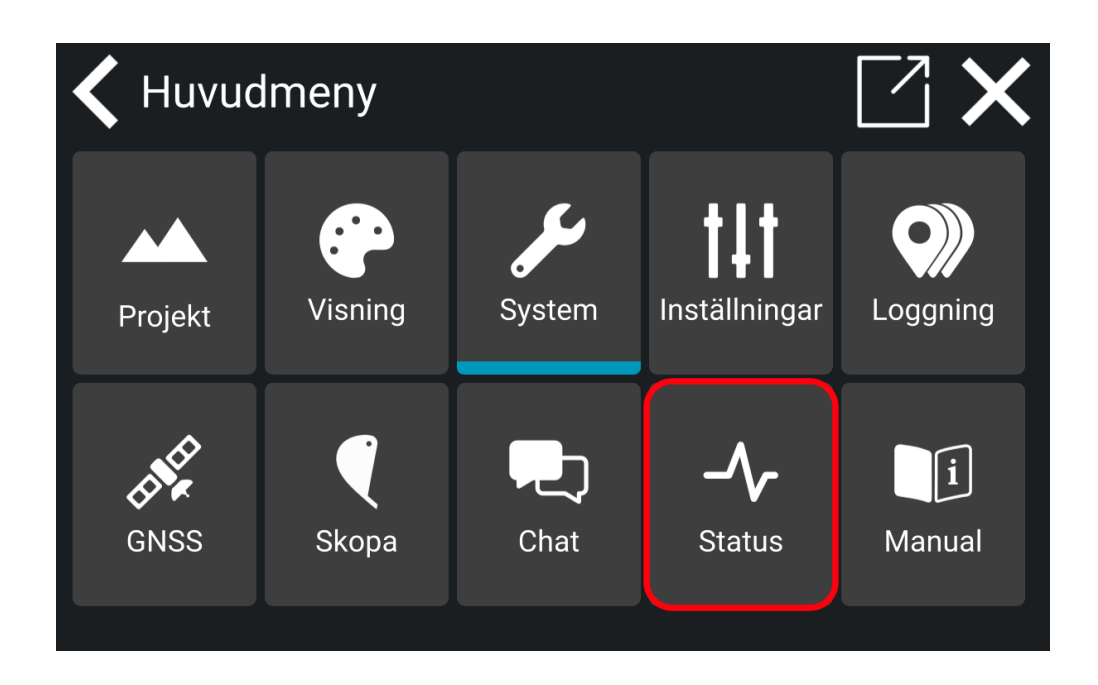

- Tryck på '**GNSS**' för att se anslutningsstatus och din plats.
- Tryck på '**Sensorer**' för att se detaljerad sensorinformation.
- 'Version' är den nuvarande Makin '3D-programvaruversionen av Android-appen som körs på din surfplatta. Där kan du hitta information om vad alla uppdateringar innehåller.
- 'IB-1-version' är firmware-versionen av gränssnittsrutan som ansluter alla sensorer till systemet.

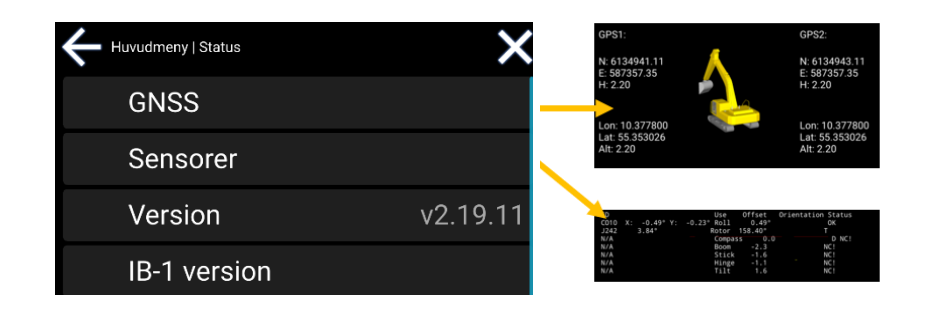

● **Information om systemet**: Du hittar all relevant information om ditt system genom att välja 'Systeminfo'. Information som Systemnamn, Systemnummer, Systemägare och tillhörande licenser visas här. När ändringar görs i systemet visas det under Systeminfo.

# 15. Kalibrering

# 15.1. Skopkalibrering

Placera alltid din maskin på en så stabil yta som möjligt och läs igenom hela kapitlet innan du börjar.

## **15.1.1. Verktyg som krävs**

● Vattenpass

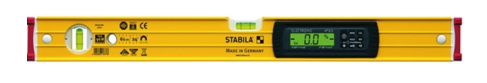

● Måttband

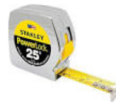

● Lod eller självnivellerande punktlaser

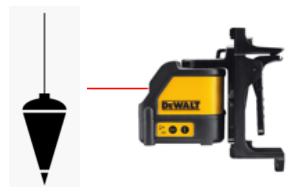

## **15.1.2. Innan du kalibrerar skopan**

● För grävmaskiner med svängbom, se till att bommen är i linje med maskinens mittlinje innan några kalibreringar utförs.

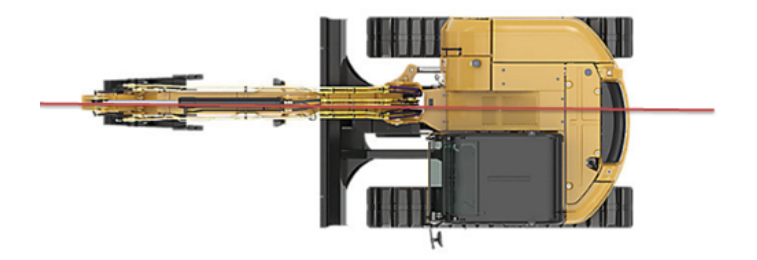

● För grävmaskiner med tiltrotatorer, centrera den roterande enheten före skopkalibrering.

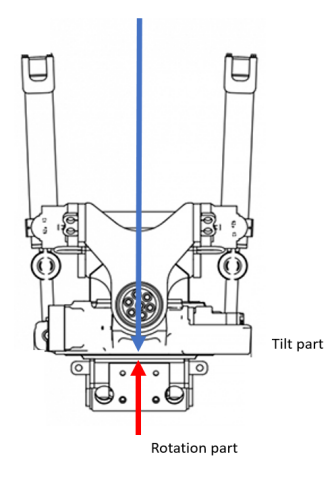

# 15.2. Skopkalibrering meny

Gå till skopmenyn från huvudskärmen. Se kapitel 12, *Skopa* för mer information.

- Om du vill lägga till en ny skopa trycker du på **plustecknet**.
- Tryck på skopan du vill kalibrera.

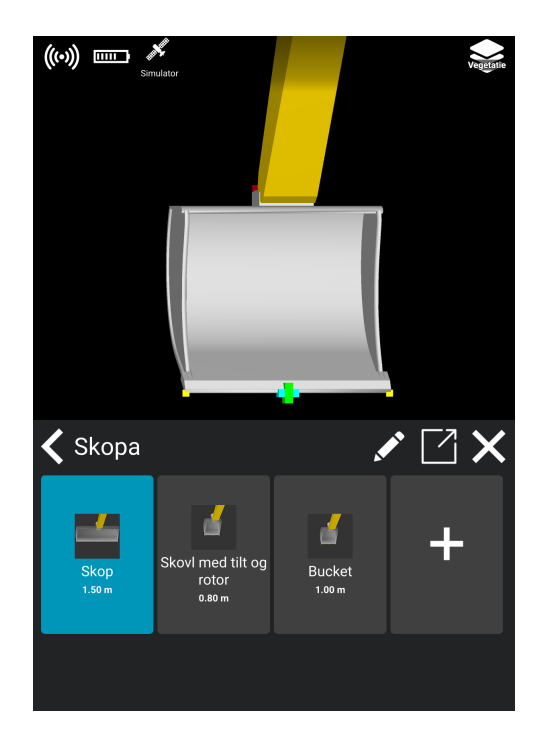

● Tryck på pennsymbolen för att börja kalibrera.

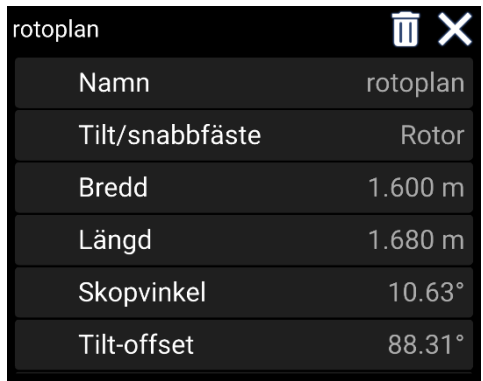

## **15.2.1. Skopans namn**

● I skopkalibreringen trycker du på '**Namn**' för att redigera namnet på skopan. Skriv namnet och tryck på bocken för att spara.

## **15.2.2. Skoptilt och snabbfäste**

- Detta steg är viktigt att göra innan du kalibrerar skopvinkeln (se vidare nedan).
- Tryck på '**Tilt/snabbfäste**' för att ange vilken applikation som finns dvs. None, Tilt, Rotortilt. Om Rotortilt är närvarande måste rotorn vara i mitten enligt ovan under *Innan skopan kalibreras.*
- Tryck på '**Tilt offset**' om du har tilt installerat. Luta skopan tills skopskäret är horisontellt med ett vattenpass. Tryck sedan på '**Återställ**' och '**OK**' för att spara.

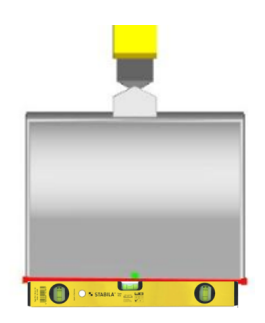

## **15.2.3. Skopans bredd**

● I skopkalibreringen trycker du på '**Bredd**' för att ange skopans bredd. Tryck på '**OK**' för att spara. Bredden är skopans totala arbetsbredd, som du får genom att mäta skopskäret från kant till kant.

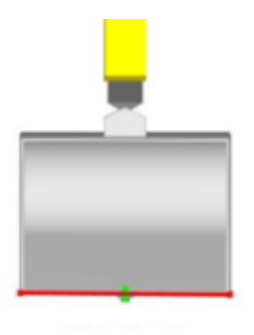

## **15.2.4. Skopans längd**

● Tryck på '**Längd**' för att ange skopans längd. Tryck på '**OK**' för att spara. Längden mäts från den mittersta vridpunkten i änden av stickan (centrum på sticktappen) ned till skopskär.

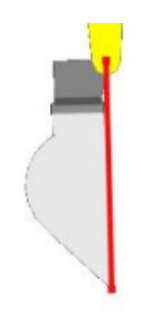

● Om du har en tiltrotor, mäter du längden från både vänster och höger sida av stickans svängbult till skopskäret. Använd medelvärdet av de två mätningarna och använd detta som skopans längd.

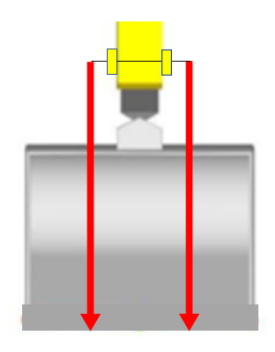

## **15.2.5. Skopvinkel**

- Se till att du har följt instruktionerna under *Skoplutning och Redskapsfäste* ovan, innan du fortsätter att kalibrera skopvinkeln.
- Tryck på '**Skopvinkel**'. Placera maskinen med bommen och håll fast i en höjd som gör att du kan öppna och stänga skopan fritt. Nedan hittar du två sätt att kalibrera skopvinkeln.
## **15.2.6. Tilt offset**

Se beskrivningen i *Skopans lutning och snabbfäste* ovan.

### **15.2.7. Profil vinkel**

- Skopans profilvinkel är valfri och endast i visualiseringssyfte.
- Tryck på '**Profilvinkel**' och skriv in skopans profilvinkel i rutan. Tryck på '**OK**' för att spara.

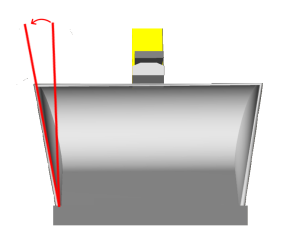

### **15.2.7.1. Laser alternativet**

- Placera en självnivellerande punktlaser på maskinramen som pekar mot skopans mittpunkt. Skopan måste vara horisontell.
- Öppna skopan tills lasern träffar mitten av skopskäret. Ju mer du kan öppna och stänga skopan desto bättre kalibreringsresultat.

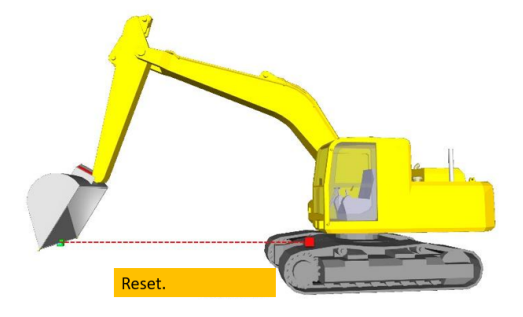

- Tryck på '**Återställ**'.
- Stäng nu skopan tills lasern träffar mitten av skäreggen igen.

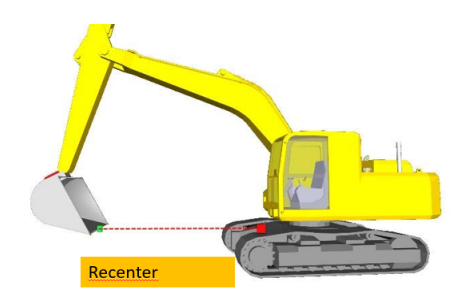

- Tryck på '**Centrera**'.
- Tryck på '**OK**' för att spara.

### **15.2.7.2. Lod alternativ**

- Placera en magnet på mitten av stickans svängbult för att hålla lodlinjen och låt den hänga.
- Öppna sedan skopan om det behövs tills linan hänger fri från skopan.

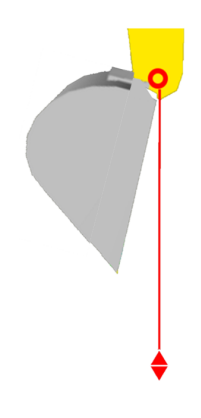

● Stäng skopan tills linjen bara rör vid precis på skopskäret.

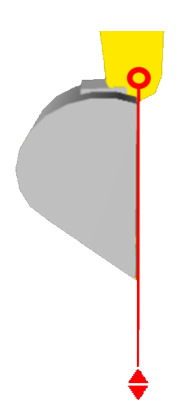

● Tryck på **Återställ** och **OK** för att spara.

# 15.3. Kontrollera kalibreringen av din grävmaskin

Innan du påbörjar ditt dagliga arbete rekommenderar vi att en kalibreringskontroll utförs.

Se också till att maskinen du ska använda är helt kalibrerad av en Makin '3D-specialist och att din nuvarande skopa är kalibrerad. Gör så här:

- 1. Du behöver en känd punkt.
- 2. Du behöver en fungerande GPS och korrigeringssignal med DOP så nära 1.0 eller lägre som möjligt.
- 3. Placera din öppna skopa med skopskärets mittpunkt horisontellt på punkten och kontrollera koordinaterna.
- 4. Stäng sedan skopan och placera skopskärets centrum på samma kända punkt.
- 5. Om din avläsning är inom några centimeter från målet är din kalibrering ok annars kalibrera om.
- 6. Om du har tilt/rotortilt kontrollera din kalibrering med full tilt och olika rotationsvinklar på båda sidor.

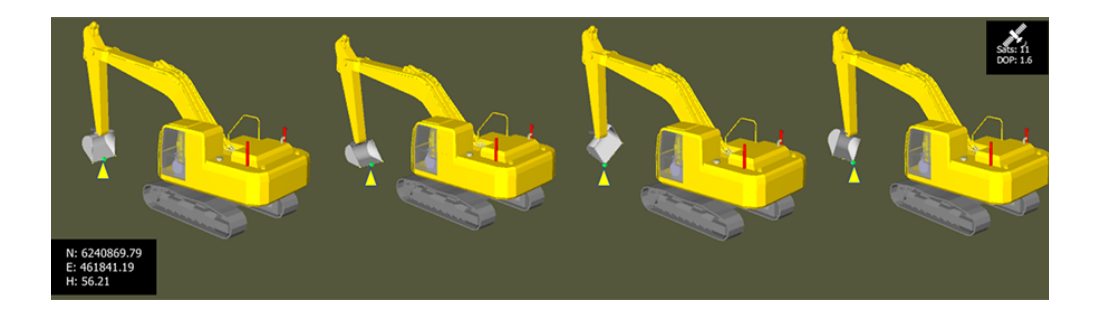

# 16. Felsökning

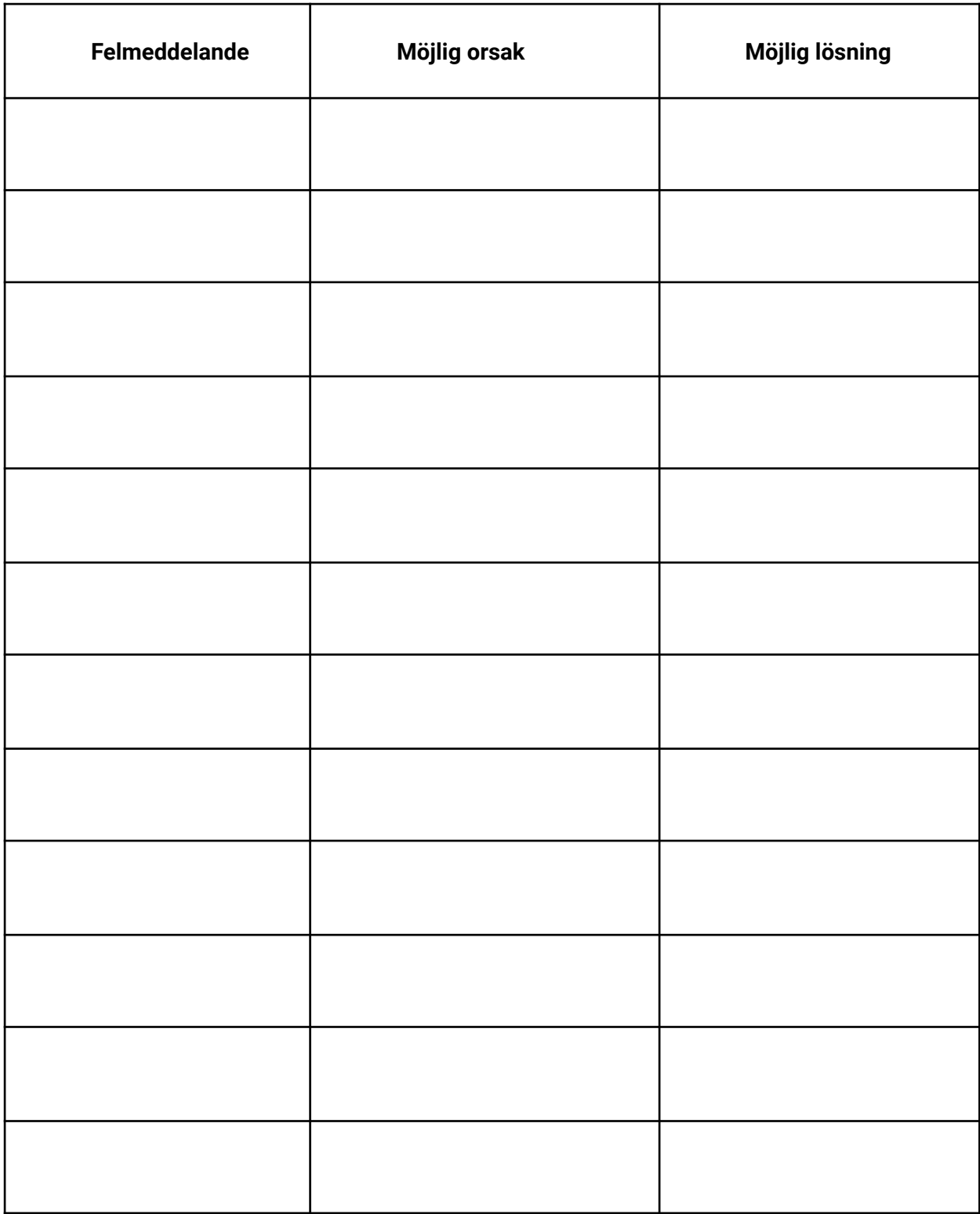

Om du inte kan lösa problemet med hjälp av de råd som finns i tabellen ovan, kontakta din återförsäljare.

# 17. Bilaga

# 17.1. GNSS-begränsningar

Ta alltid hänsyn till var din maskin befinner sig. Särskilt när byggarbetsplatsen ligger inom stadens gränser med höga byggnader eller andra hinder.

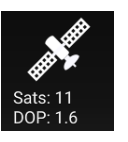

Även om du arbetar nära skogs- och bergsområden kan störningar blockera signalen från en eller flera satelliter och orsaka dålig precision. Reflektioner kan också uppstå.

Makin' 3D kommer att informera dig om det inte finns tillräckligt med synliga satelliter, eller om din CQ/DOP är för hög.

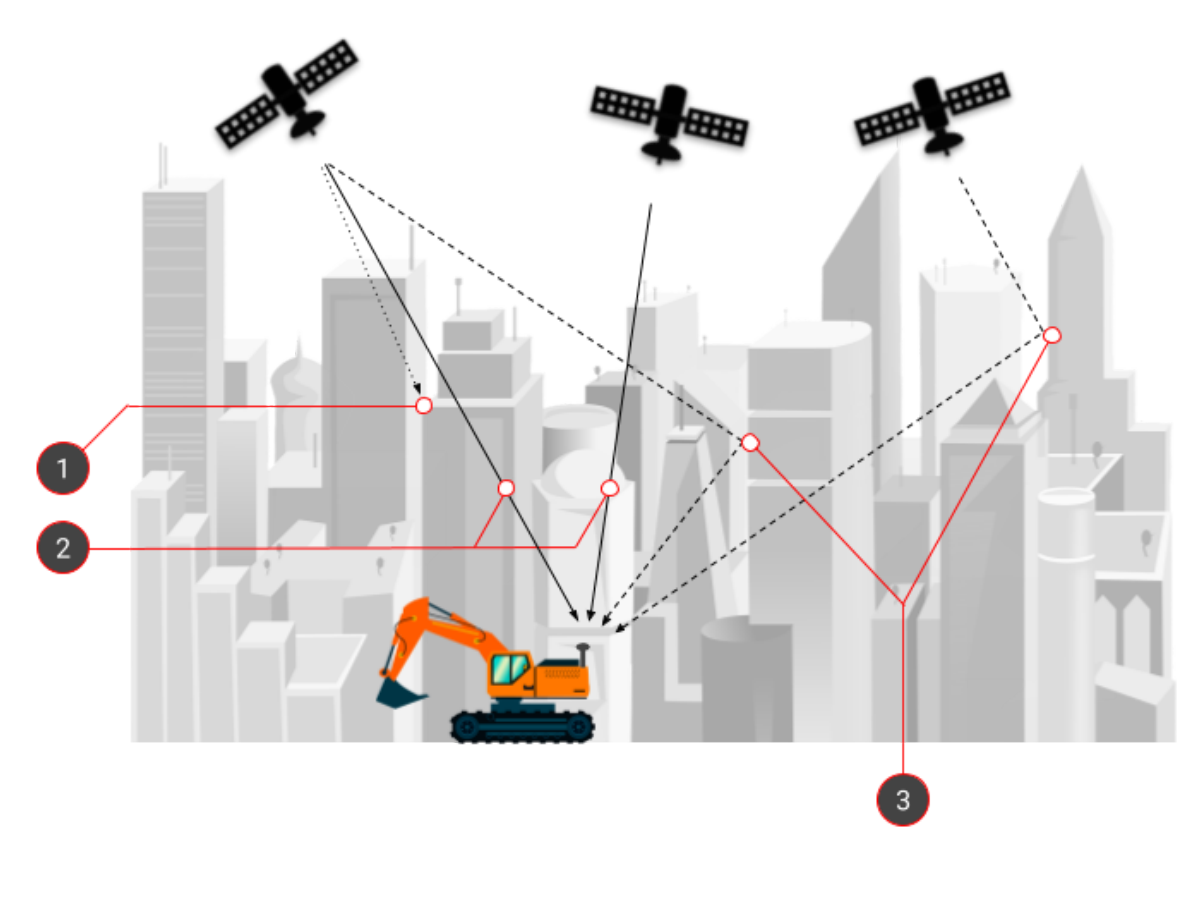

**1.** Direkt signal blockerad **3.** Flervägsfel

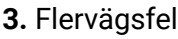

**2.** Direktsignaler perfekt mottagna

# 17.2. Interface Box (IB-1)

Statusinformation på gränssnittsmodulen kan läsas upp genom att titta på lysdioden precis bredvid strömkontakten.

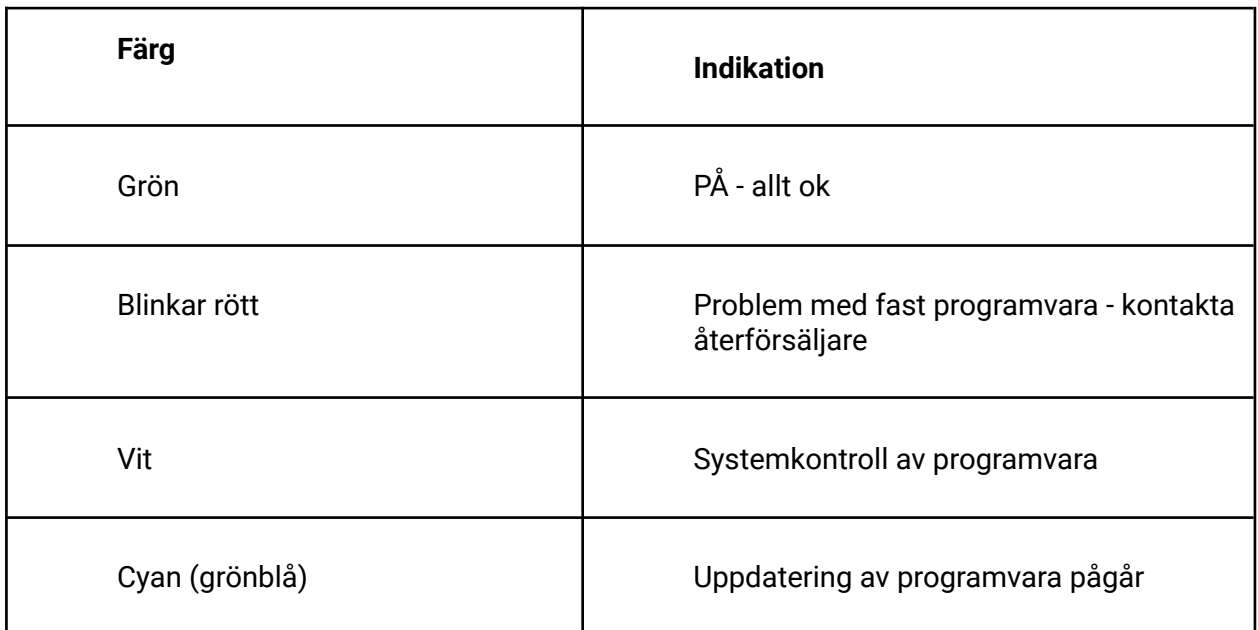

# 17.3. Demo-läge

Du kan använda ditt Makin' 3D-system på Windows i demoläge för att få förtroende för användargränssnittet.

Nedan hittar du genvägar för funktionerna.

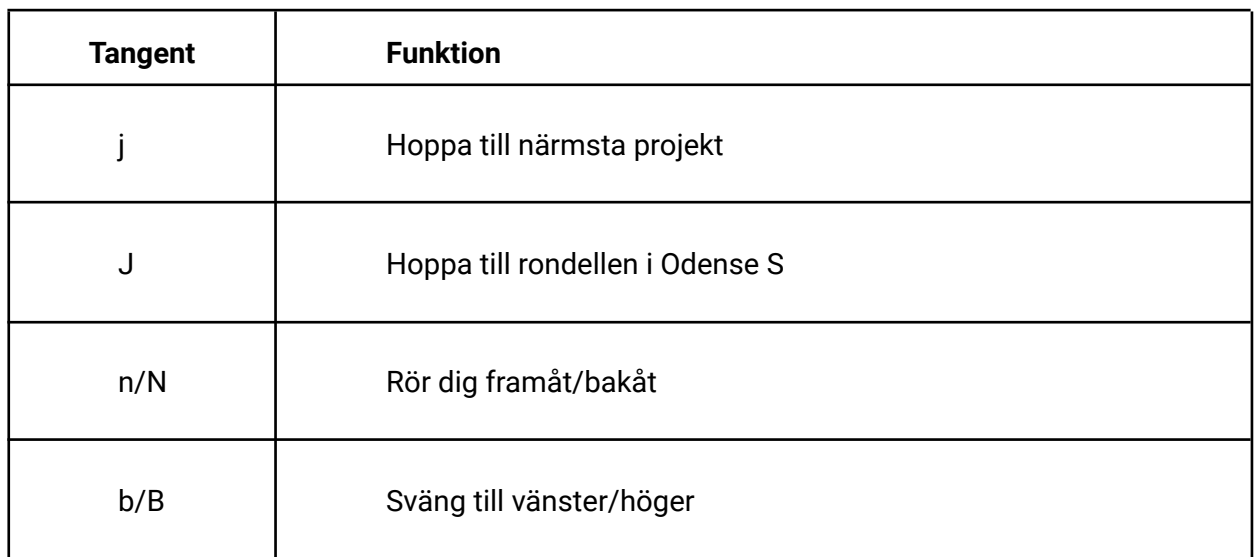

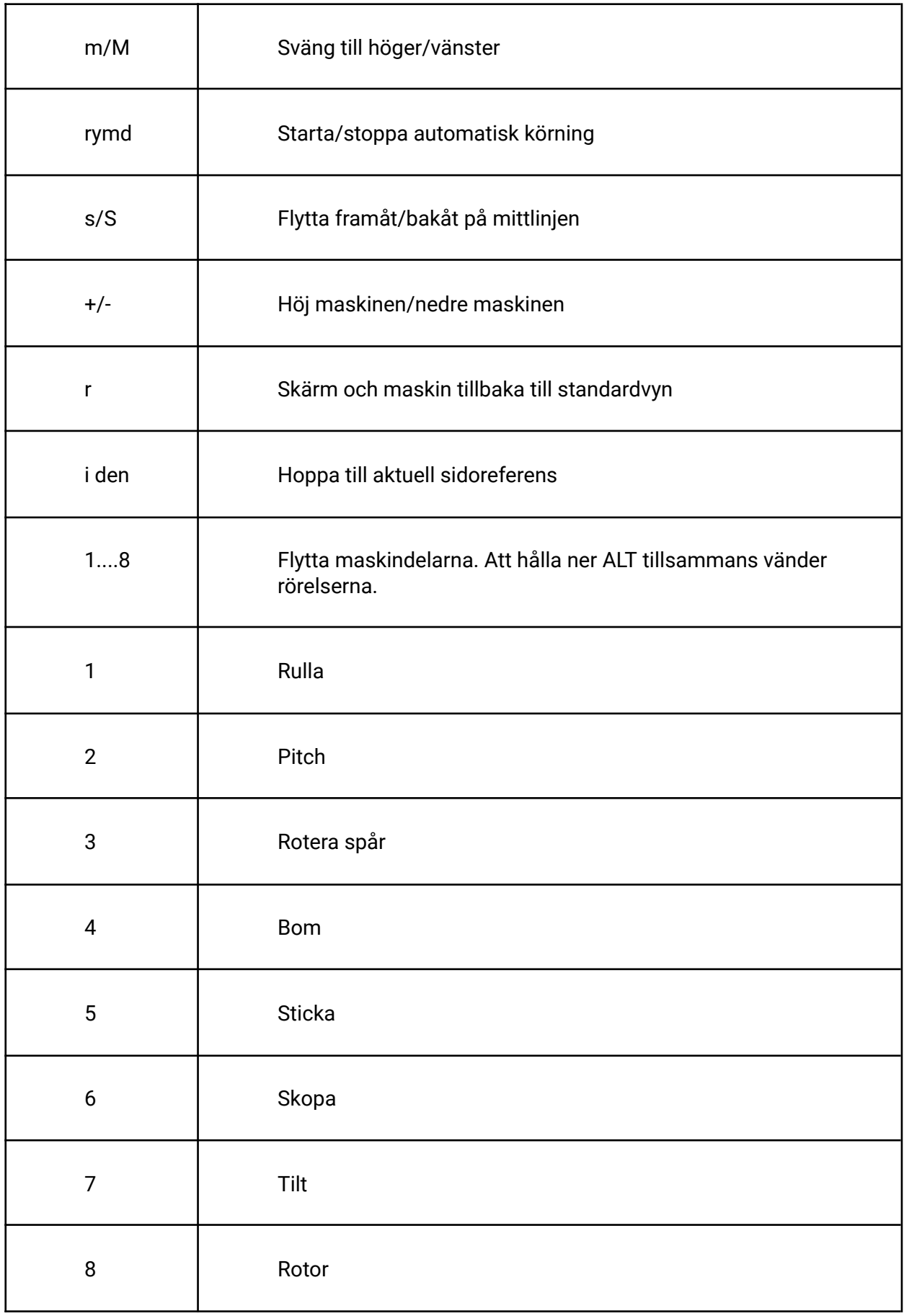

# 17.4. Nätverkskrav

På grund av olika nätverkssäkerhets- och brandväggsbegränsningar när du ansluter till ett nätverk för att köra:

- Demosystem
- Makin Vinn

Du måste kontrollera med den lokala nätverksadministratören att följande krav är uppfyllda för att ansluta till Makin Cloud.

Utgående trafik på porten:

- 80
- 8008
- 10000-12000

Tillgång till IP-adress för: cloud.makin3d.com

# 17.5. Xbox handkontroll

Du kan använda en Xbox handkontroll för att navigera grävmaskinen i Makin' 3D-systemet på din surfplatta. Det är ett enkelt sätt för att få förtroende för användargränssnittet. Denna funktion är endast tillgänglig när du ansluter Xbox handkontroll till en surfplatta av märket Panasonic FZ-A3. Observera att du även kan navigera i Survey och PerFormans i Makin' 3D-systemet på surfplattan, men du kan bara flytta runt med applikationen och gå till sidoreferenser (*använd knappriktningarna 1 och 5 för detta; se bilden nedan*).

### **Så här ansluter du Xbox handkontroll till din surfplatta:**

- 1) Gå till **Inställningar** på din surfplatta.
- 2) Klicka på **Anslutna enheter**.
- 3) Tryck på anslutningsknappen på Xbox-handkontrollen överst på handkontrollen *(mellan knapp nummer 2 och 4. Se bilden nedan)*.
- 4) Klicka på **Parkoppla en ny enhet**.
- 5) Klicka på den Xbox Wireless Controller som visas på skärmen på surfplattan. Vänta tills enheterna är parkopplade.
- 6) Din Xbox-handkontroll är nu ansluten till surfplattan och redo att användas.

#### **Så här använder du den:**

Du kan växla mellan läget **Gräv** och läget **Drive (Köra)** på din Xbox handkontroll. Nedan hittar du anvisningar för knapparnas funktioner.

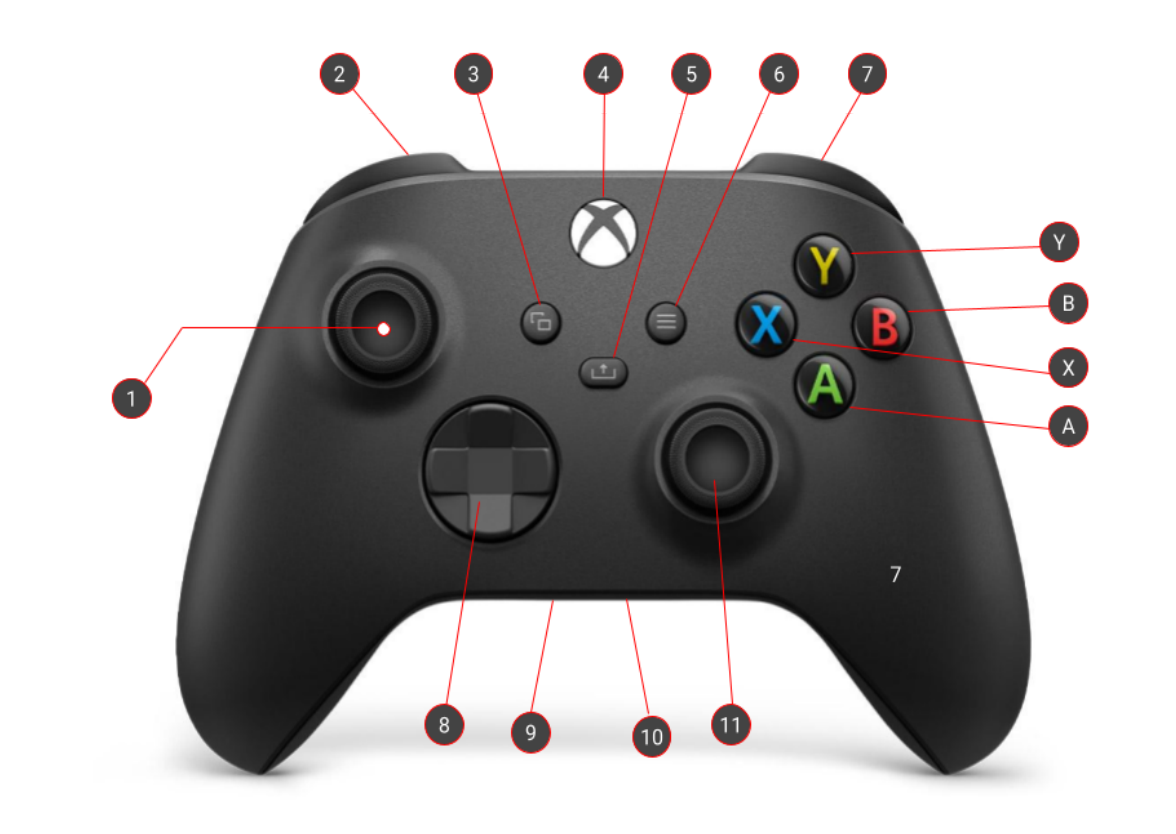

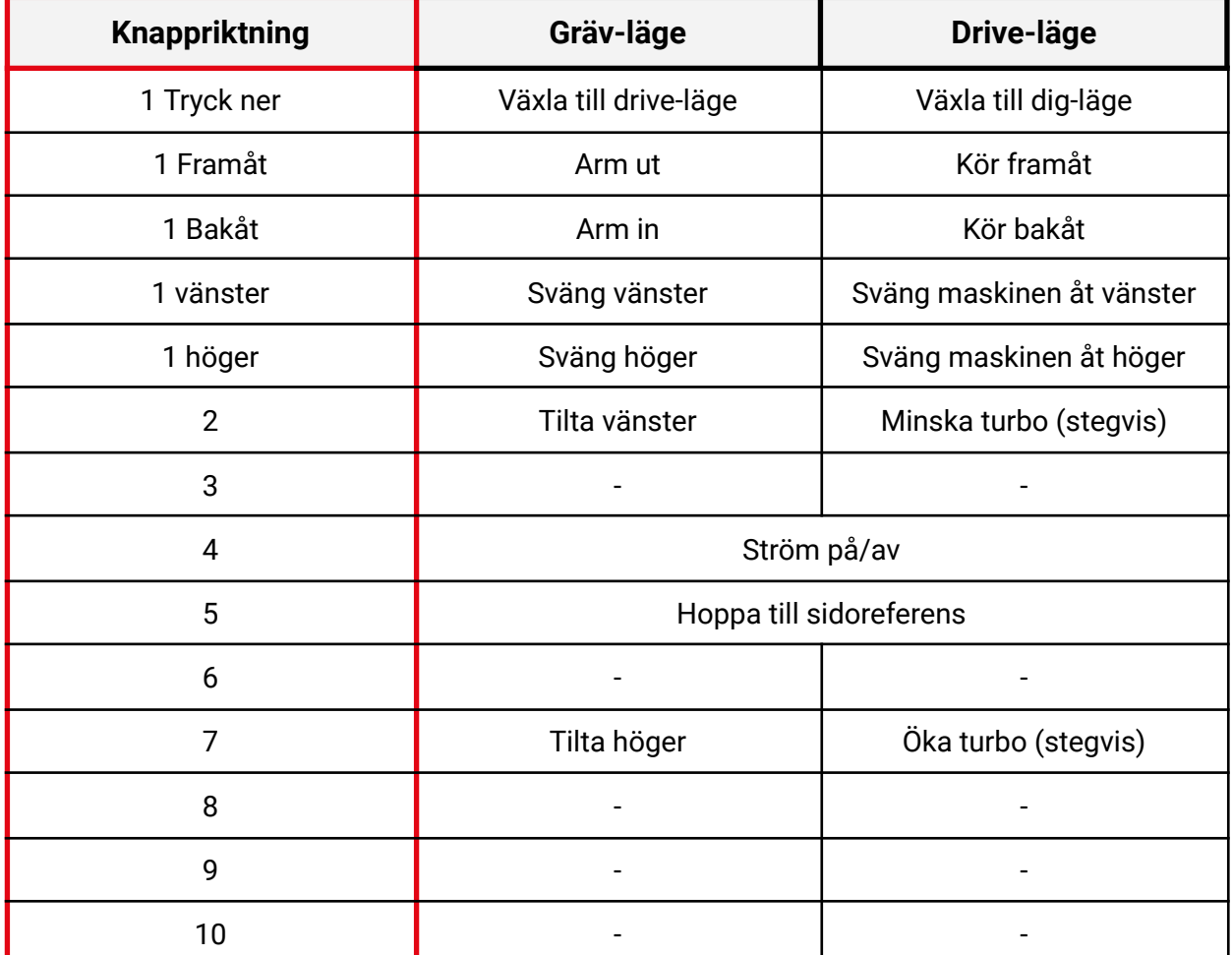

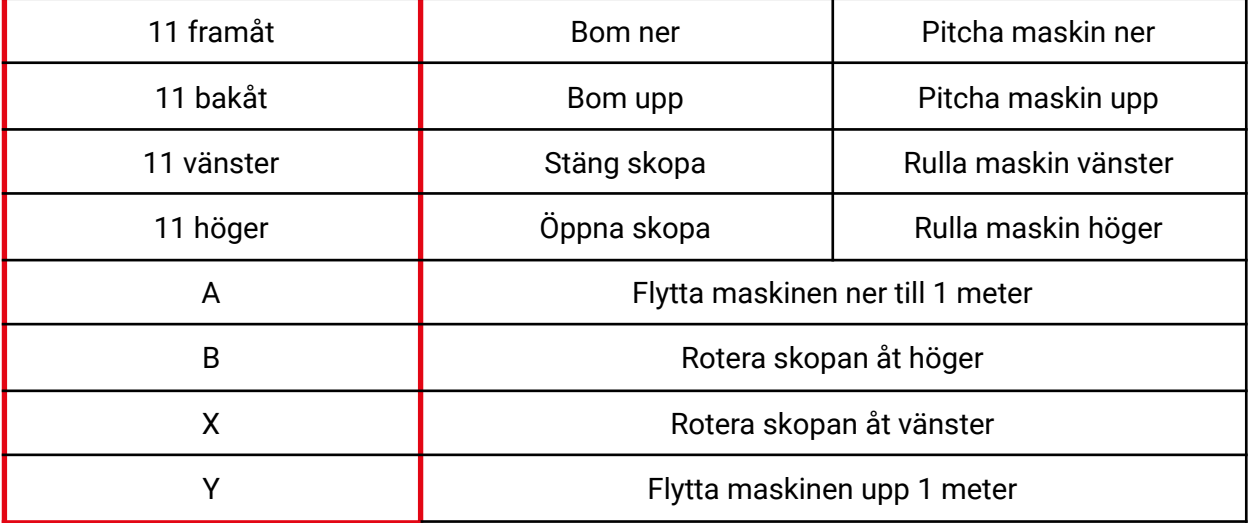